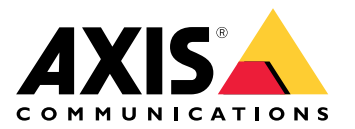

用户手册

目录

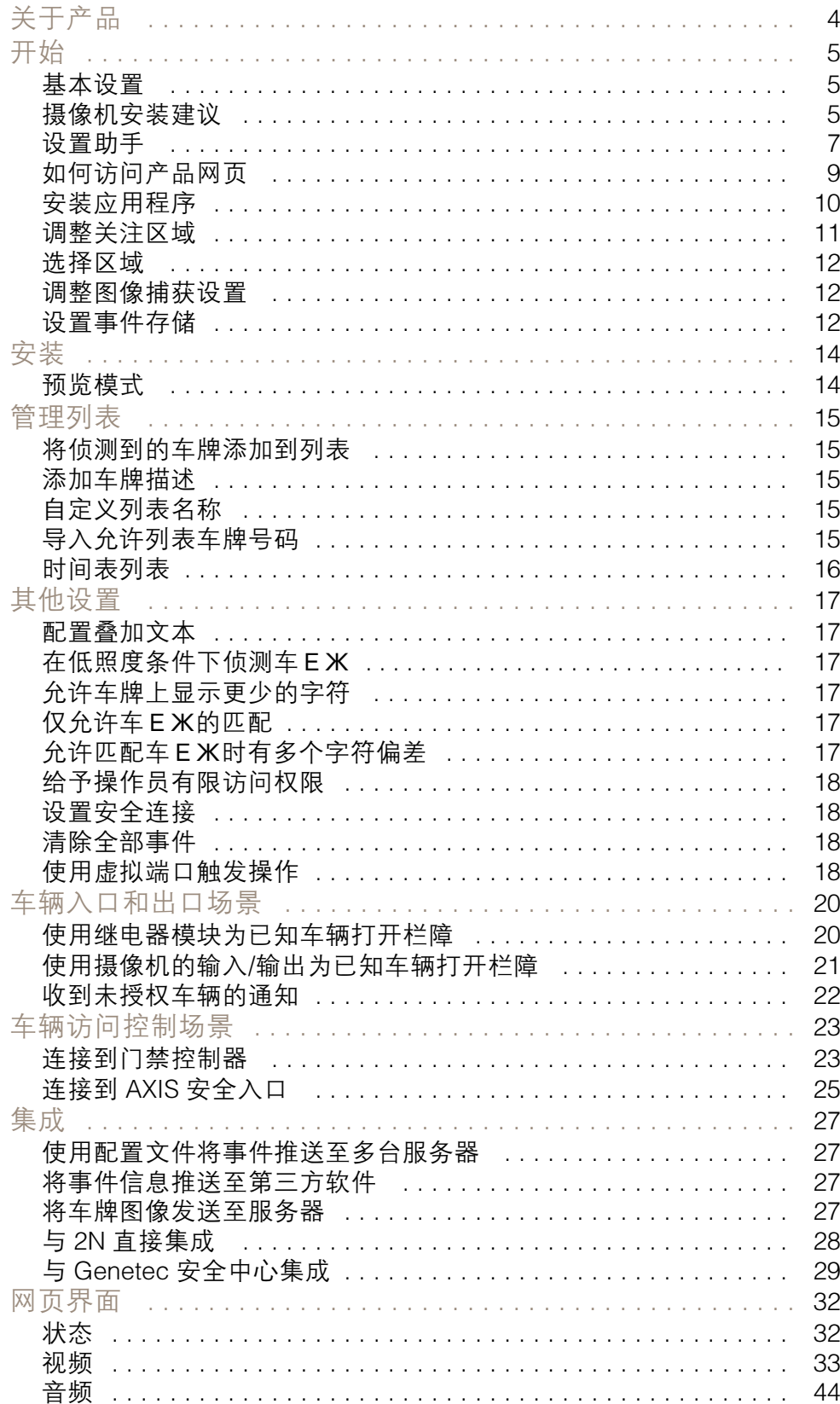

# 目录

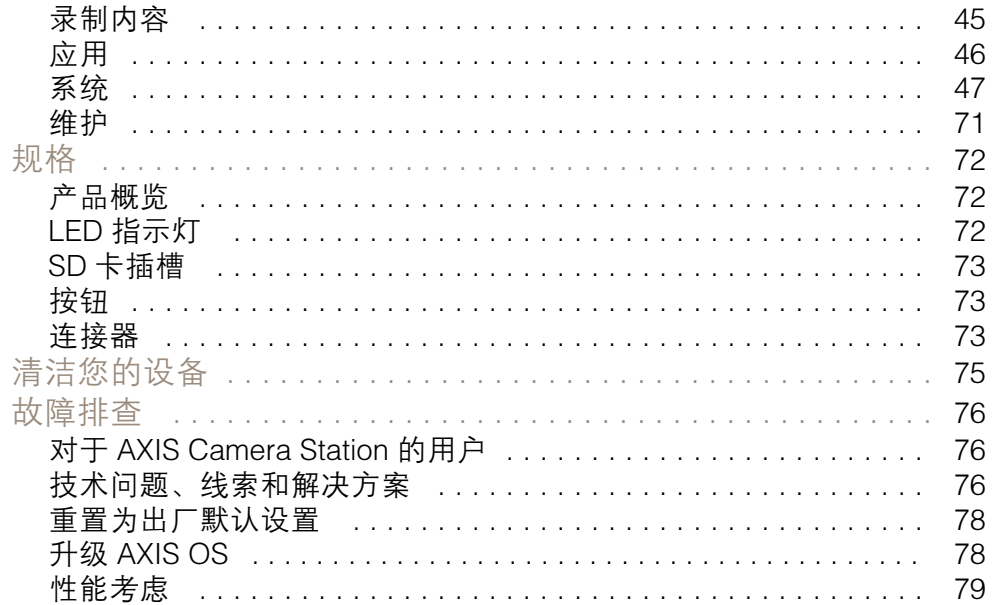

# <span id="page-3-0"></span>关于产品

# 关于产品

AXIS P1445-LE-3 License Plate Verifier Kit 由 AXIS P1445-LE Network Camera 和预安装的 AXIS License Plate Verifier 应用程序组成,让它成为可自动化管理车辆进出的套件。AXIS P1445–LE–3 使 用允许列表和阻止列表来验证对停车场等受控区域的访问。

### <span id="page-4-0"></span>开始

开始

这些设置说明对于不作为带有 AXIS License Plate Verifier 的套件销售的摄像机有效

- 1.
- 2. [安装应用程序](#page-9-0) [10](#page-9-0)

这些设置说明对于大多数场景均有效:

- 1. 摄像机安装建议 5
- 2. [设置助手](#page-6-0) [7](#page-6-0)
- 3. [调整关注区域](#page-10-0) [11](#page-10-0)
- 4. [选择区域](#page-11-0) [12](#page-11-0)
- 5. [设置事件存储](#page-11-0) [12](#page-11-0)

### 摄像机安装建议

- 当您选择安装位置时,请谨记阳光直射可使图像变形,例如在日出和日落时。
- 在访问控制场景中摄像机的安装高度,应为车辆和摄像机之间的距离的一半。
- 摄像机在自由流(慢速交通车牌识别)场景中的安装高度,应小于车辆和摄像机之间距离的一半。

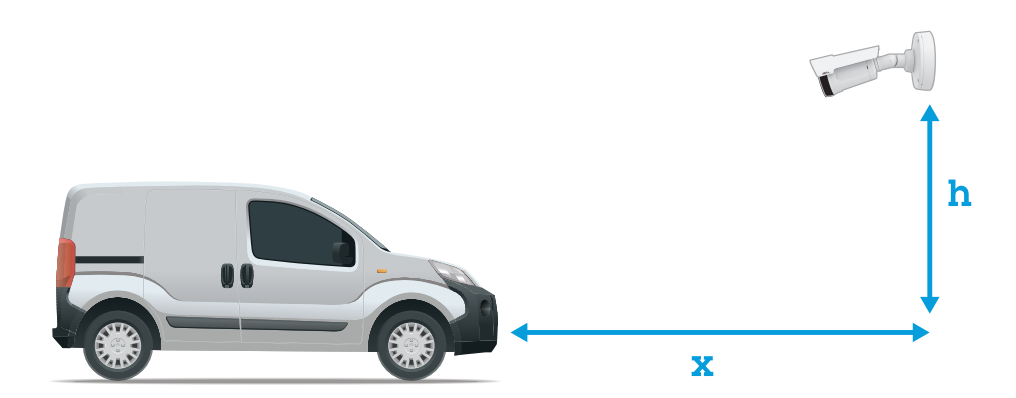

访问控制抓取距离: <sup>2</sup>–<sup>7</sup> 米 (6.6–23 英尺)。此示例基于 AXIS P3265–LVE-3 License Plate Verifier 套件。

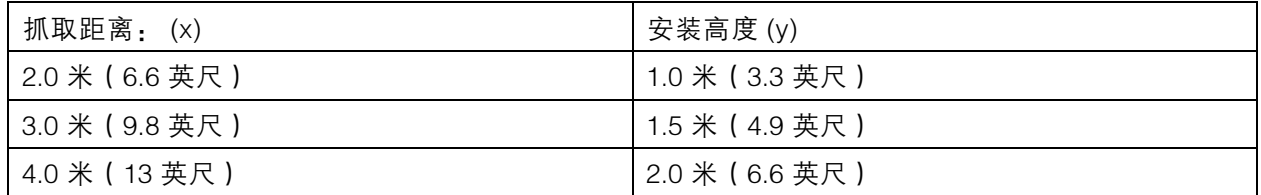

开始

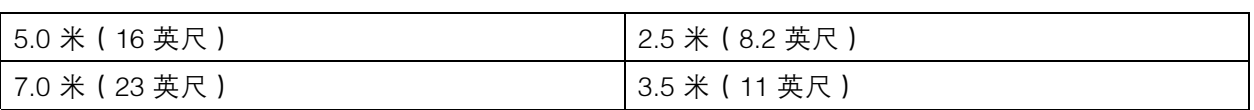

自由流 抓取距离: <sup>7</sup>–20 米 (23–65 英尺)。此示例基于 AXIS P1465–LE-3 License Plate Verifier 套件。

| 抓取距离(x)        | 安装高度 (y)        |
|----------------|-----------------|
| 7.0 米 (23 英尺)  | 3.0 米 (9.8 英尺)  |
| 10.0 米 (33 英尺) | 4.0 米 (13 英尺)   |
| 15.0 米 (49 英尺) | 6.0 米 (19.5 英尺) |
| 20.0 米 (65 英尺) | 10.0 米 (33 英尺)  |

<sup>•</sup> 摄像机在不同方向的安装角度不应超过 30°。

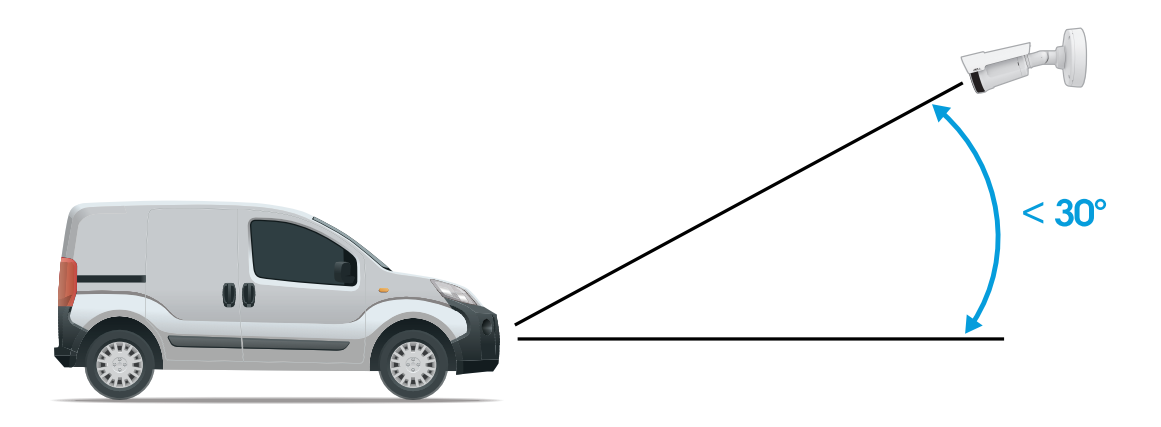

侧面安装角度。

<span id="page-6-0"></span>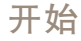

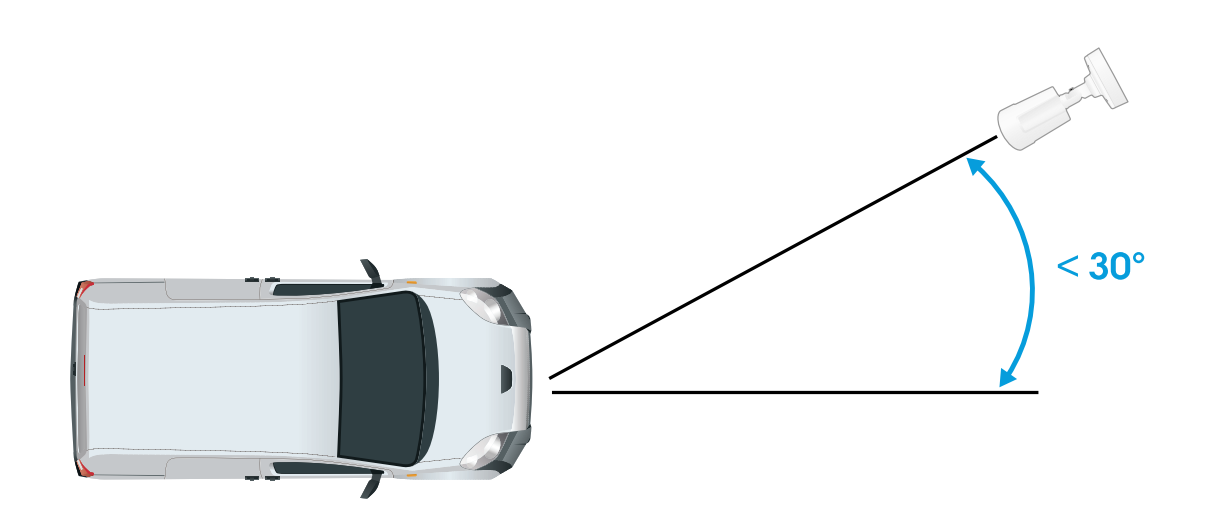

上面安装角度。

•• 车牌图像水平倾斜不应超过 5°。如果图像倾斜超过 5°,我们建议您调整摄像机,让车牌在 直播流中水平显示。

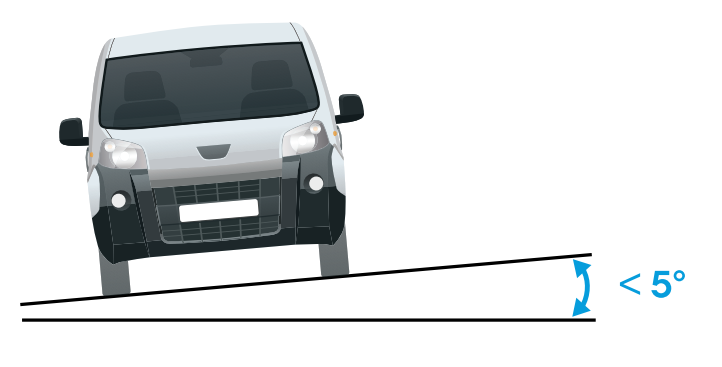

水平倾斜。

# 设置助手

首次运行应用程序时,请使用设置助手来设置自由流或访问控制。如果要稍后进行更改,可以在设置助 手下的设置选项卡中找到。

### 自由流

在自由流中,此应用程序可以在较大的通行道、城市中心以及校园、港口或机场等封闭区域的低速交通 中侦测和读取车牌。这允许在 VMS 中实现 LPR 司法鉴定搜索和 LPR 触发事件。

1. 选择自由流,然后单击下一步。

- 2. 选择与摄像机的安装方式相对应的图像旋转。
- 3. 选择关注区域的数量。请注意,一个区域可侦测到两个方向的车牌。
- 4. 选择摄像机所在的区域。
- 5. 选择抓取模式。
	- 车牌裁剪**仅保存车牌**。
	- 车辆裁剪可保存整个抓取到的车辆。
	- 帧缩小的 480 x 270 保存整个图像并将分辨率降低至 480 x 270。
	- 全帧以全分辨率保存整个图像。
- 6. 拖动锚点以[调整关注区域](#page-10-0)。请参见*调整关注区域 [11](#page-10-0)*。
- 7. 调整关注区域方向。单击箭头并旋转以设置方向。方向决定了应用程序如何注册车辆进入 或退出区域。
- 8. 单击下一步
- 9. 在协议下拉列表中,选择以下协议之一:
	- TCP
	- HTTP POST
- 10.在服务器 URL 字段中,按以下格式输入服务器地址和端口: 127.0.0.1:8080
- 11. 在设备 ID 字段中, 输入设备名称或不作操作。
- 12.在事件类型下,选择以下一个或多个选项:
	- 新表示是首次侦测到车牌。
	- 更新是对先前侦测到的车牌上的字符的更正,或在车牌移动时侦测到一个方向,及在 图像中进行跟踪。
	- 在退出图像之前,丢失是车牌的最后跟踪事件。它还包含车牌的方向。
- 13. 要打开此功能,请选择将事件数据发送到服务器。
- 14. 要在使用 HTTP POST 时降低带宽,可以选择不通过 HTTP POST 发送图像。
- 15.单击下一步。
- 16.如果您已拥有已注册的车牌列表,请选择导入作为阻止列表或允许列表。
- 17.单击完成。

#### 访问控制

使用设置向导快速而简单地进行配置。您可以随时跳过本指南。

- 1. 选择访问控制,然后单击下一步。
- 2. 选择要使用的访问控制:
	- 内部 I/O(如果您希望在摄像机中进行列表管理)。请参见 *[使用摄像机的输入/输出为](#page-20-0)* [已知车辆打开栏障](#page-20-0) [21](#page-20-0)。
	- 控制器(如果您希望连接门禁控制器)。请参见 *[连接到门禁控制器](#page-22-0) [23](#page-22-0)*。
- <span id="page-8-0"></span>- 继电器如果要连接到继电器模块,请使用继电器。请参见 *[使用继电器模块为已知车辆](#page-19-0)* [打开栏障](#page-19-0) [20](#page-19-0)。
- 3. 在栏障模式下拉列表中,在从列表中打开下,选择允许列表。
- 4. 在车辆方向下拉列表中选择出。
- 5. 在 ROI 下拉列表中,选择您要使用的关注区域,或者如果您希望使用全部。
- 6. 单击下一步。

在图像设置页面上:

- 1. 选择关注区域的数量。
- 2. 选择摄像机所在的区域。
- 3. 选择抓取模式。请参见 [调整图像捕获设置](#page-11-0) [12](#page-11-0)。
- 4. 拖动锚点以[调整关注区域](#page-10-0)。请参见*调整关注区域 [11](#page-10-0)*。
- 5. 调整关注区域方向。方向决定了应用程序如何注册车辆进入或退出区域。
- 6. 单击下一步

在事件数据页面上:

注

有关详细设置,请参见: [将事件信息推送至第三方软件](#page-26-0) [27](#page-26-0).

- 1. 在协议下拉列表中,选择以下协议之一:
	- TCP
	- HTTP POST
- 2. 在服务器 URL 字段中,按以下格式输入服务器地址和端口: 127.0.0.1:8080.
- 3. 在设备 ID 字段中,输入设备名称或不作操作。
- 4. 在事件类型下,选择以下一个或多个选项:
	- 新表示是首次侦测到车牌。
	- 更新是对先前侦测到的车牌上的字符的更正,或在车牌移动时侦测到一个方向,及在 图像中进行跟踪。
	- -在退出图像之前,丢失是车牌的最后跟踪事件。它还包含车牌的方向。
- 5. 要打开此功能,请选择将事件数据发送到服务器。
- 6. 要在使用 HTTP POST 时降低带宽,可以选择不通过 HTTP POST 发送图像。
- 7. 单击下一步
- 在从 .csv 文件导入名单页面上:
	- 1. 如果您已拥有已注册的印版列表,请选择导入作为阻止列表或允许列表。
	- 2. 单击完成。

### <span id="page-9-0"></span>开始

### 如何访问产品网页

如果您不知道产品的 IP 地址,请使用 AXIS IP Utility 或 AXIS 设备管理器在网络上找到产品。这两种应用 程序都是免费的,可以从 [axis.com/support](https://www.axis.com/support) 上进行下载

我们建议使用以下浏览器:

- Chrome<sup>IM</sup>
- Firefox®
- 1. 启动网页浏览器。
- 2. 在浏览器的地址字段中输入 Axis 产品的 IP 地址或主机名称。
- 3. 输入用户名和密码。如果这是您首次访问产品,您必须首先配置根密码。
- 4. 如果这是您首次访问产品,系统将提示您进行一些初始设置。完成设置后,产品的实时浏览 页面将在浏览器中打开。

有关如何发现并分配 IP 地址的更多信息,请参阅文档*如何分配 IP 地址和访问设备*(位于 *[axis.com](https://www.axis.com)* 的 产品页面)

#### 创建管理员账户

首次登录设备时,您必须创建管理员账户。

- 1. 请输入用户名。
- 2. 输入密码。请参见*安全密码 10*。
- 3. 重新输入密码。
- 4. 接受许可协议。
- 5. 单击添加账户。

#### 重要

设备没有默认账户。如果您丢失了管理员账户密码,则您必须重置设备。请参见*[重置为出厂](#page-77-0)* [默认设置](#page-77-0) [78](#page-77-0)。

#### 安全密码

重要

Axis 设备在网络中以明文形式发送初始设置的密码。若要在首次登录后保护您的设备,请设 置安全加密的 HTTPS 连接,然后更改密码。

设备密码是对数据和服务的主要保护。Axis 设备不会强加密码策略,因为它们可能会在不同类型 的安装中使用。

为保护您的数据,我们强烈建议您:

- 使用至少包含 8 个字符的密码,而且密码建议由密码生成器生成。
- 不要泄露密码。
- 定期更改密码,至少一年一次。

### <span id="page-10-0"></span>开始

### 安装应用程序

摄像机 P1445-LE-3, P3245-LE-3, P1455-LE-3 随附固件中预装的 AXIS License Plate Verifier。

注

注

要在设备上安装应用程序,您需要有管理员权限。

- 1. 转到设备的网页。
- 2. 转到设置 <sup>&</sup>gt; 应用。
- 3. 单击添加将应用程序文件 (.eap) 上传到摄像机。

要激活许可证,您需要由许可证代码和 Axis 设备序列号生成的许可证密钥。如果计算机上无许可证密钥:

- 1. 转到 [axis.com/support/license-key-registration#/registration](https://www.axis.com/support/license-key-registration#/registration)
- 2. 输入序列号和许可证代码。
- 3. 将许可证密钥文件保存在计算机上。浏览选择该文件,然后单击激活。

调整关注区域

关注区域是实时浏览中的区域,应用程序可在其中查找牌照。要取得理想的性能,请尽量缩小关 注区域。要调整关注区域,请进行以下操作:

- 1. 转到设置。
- 2. 单击编辑关注区域。
- 3. 要改善验证和抓取的图像,转到变焦并根据需要调整滑块。
- 4. 要让摄像机自动对焦车辆,单击自动对焦。要手动设置对焦,转到对焦并使用滑块进行调整。
- 5. 要移动关注区域,请单击区域的任一位置,然后将其拖动到牌照可视的理想位置。如果您将关注 区域放在实时浏览之外,它将自动跳转回默认位置。请确保关注区域在您保存设置后停在原位。
- 6. 要调整关注区域,单击区域中的某个位置,然后拖动蓝色突出显示的锚点。
	- $-$ 要重置关注区域,请在区域内单击右键,然后选择重置。
	- 要添加锚点,请单击其中一个黄色锚点。锚点将变为蓝色,表明可以操作。新的黄色点 将自动添加到蓝色锚点旁边。蓝色锚点的上限数量为 8。
- 7. 单击关注区域外的任一位置以保存您的更改。
- 8. 若要通过事件日志获得正确的方向反馈,您需要将箭头转向符合驾驶的方向。
	- 8.1 单击箭头图标。
	- 8.2 选择锚点并旋转箭头,使其与驾驶方向一致。
	- 8.3 单击关注区域外部以保存更改。
- 请注意,一个区域可侦测到两个方向的车牌。方向反馈显示在方向列。
	- 要另外添加一个关注区域,请在关注区域下拉菜单中选择 2 。

<span id="page-11-0"></span>开始

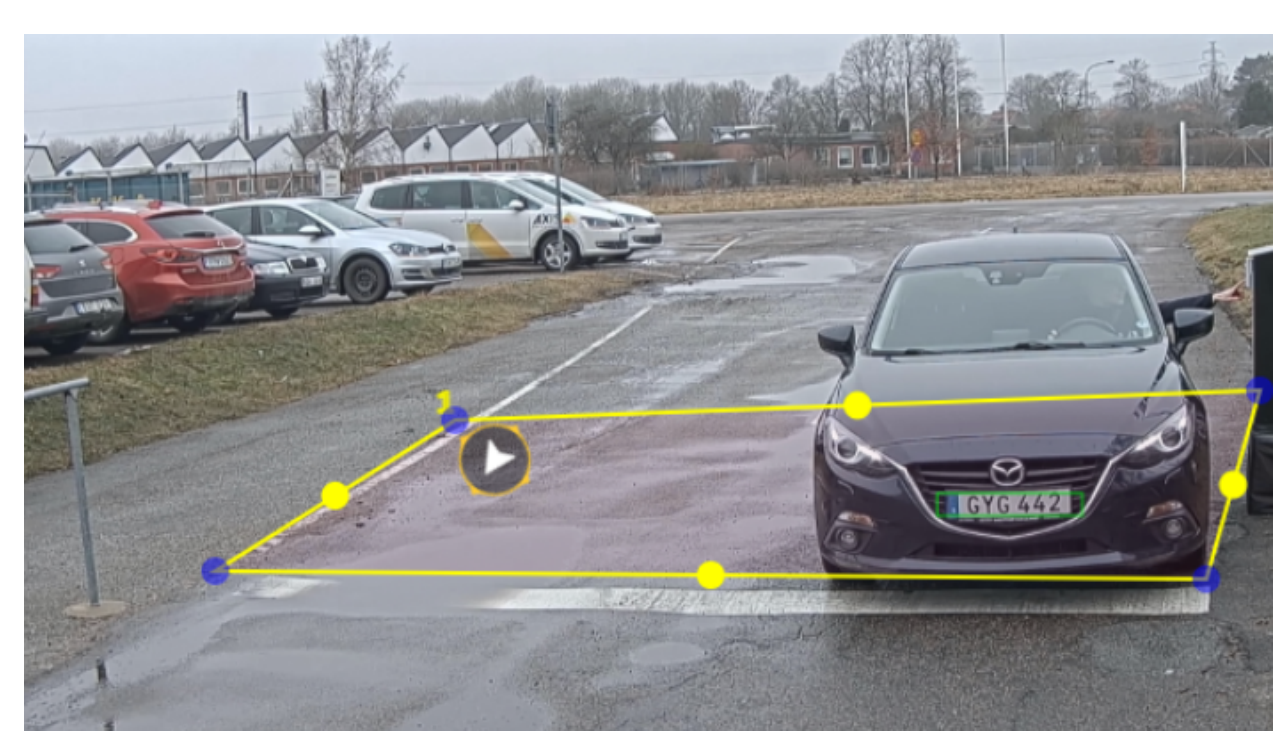

一个关注区域示例。

注

• 如果您使用的是独立摄像机,则您可以让应用程序为牌照识别设置推荐设置。 单击推荐的 LPR 设置。您将看到一个表,列出当前设置和推荐的设置不同。 单击更新设置,让应用更改设置其推荐值。

### 选择区域

- 1. 转到设置 <sup>&</sup>gt; 图像。
- 2. 在区域下拉列表中,选择您的区域。

### 调整图像捕获设置

- 1. 转到设置 <sup>&</sup>gt; 图像。
- 2. 要更改抓取图像的分辨率,请转到分辨率
- 3. 要更改抓取图像的旋转,请转到图像旋转
- 4. 要更改保存抓取图像的方式,请转到保存帧:
	- 车牌裁剪仅保存车牌。
	- 车辆裁剪可保存整个抓取到的车辆。
	- 帧缩小的 480 x 270**保存整个图像并将分辨率降低至 480 x 270**。
	- 全帧以全分辨率保存整个图像。

开始

设置事件存储

事件由抓取的图像、牌照、关注区域号码、车辆方向、访问以及日期和时间组成。

该示例使用情景来解释如何将允许列表车牌号码事件存储 30 天。

要求:

- 摄像机进行物理安装并连接至网络。
- 在摄像机上设置并运行 AXIS License Plate Verifier。
- 内部存储或安装在摄像机中的 SD 卡。
- 1. 转到设置 <sup>&</sup>gt; 事件。
- 2. 在保存事件下,选择允许列表。
- 3. 在删除之后的事件下,选择 30 天。

注

要在应用运行时检测插入的 SD 卡,您需要重启该应用。如果 SD 卡已安装在摄像机中,则应用 将自动选择 SD 卡作为默认存储。 AXIS License Plate Verifier 使用摄像机内部内存来保存多达 1000 个事件,帧为车牌裁剪。如果您 使用较大的帧,则可保存的事件数量也会有所不同。 要更改图像捕捉设置,请转到设置 <sup>&</sup>gt; 图像。SD 卡可使用类型的帧最多保存 100,000 个事件。

<span id="page-13-0"></span>安装

安装

预览模式

在安装期间微调摄像机视图时,预览模式对安装者来说是非常理想。无需登录即可在预览模式下访问摄 像机视图。它仅在出厂默认状态下提供,可由设备供电在有限时间使用。

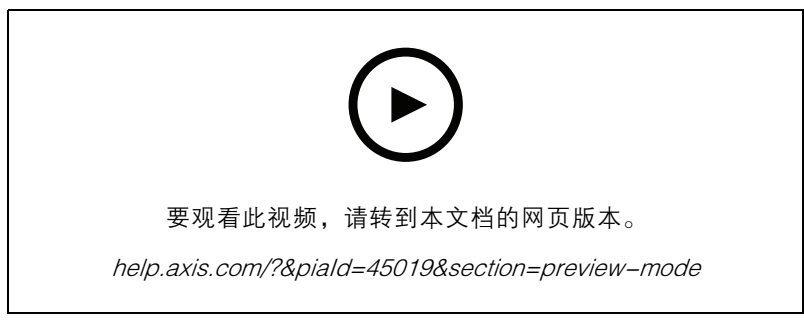

该视频演示如何使用预览模式。

### <span id="page-14-0"></span>管理列表

管理列表

### 将侦测到的车牌添加到列表

车牌可在应用程序侦测到列表后直接添加到列表中。

- 1. 单击事件日志选项卡。
- 2. 转到新事件。
- 3. 单击要添加的车牌旁边的添加到列表。
- 4. 在列表下拉菜单中选择要添加车牌的列表。
- 5. 单击追加。

### 添加车牌描述

要给列表中的车牌添加描述:

- 转到列表管理。
- 选择要编辑的车牌,然后单击笔图标。
- 在列表顶部的描述字段中键入相关信息
- 单击磁盘图标保存。

### 自定义列表名称

您可以更改列表的名称,以适合您的特定使用情景。

- 1. 转到列表管理。
- 2. 转到要更改的列表的列表菜单。
- 3. 选择重命名。
- 4. 键入列表的名称。

新的列表名称将在现有配置中更新。

导入允许列表车牌号码

您可从电脑上的一个 .csv 文件中导入允许列表车牌号码。除了车牌号码外,您还可在 .csv 文件中添加 针对每个车牌号码的备注。

.csv 文件的结构必须像下面这样: 牌照、日期、描述

示例:

仅牌照: AXIS123

牌照+描述: AXIS123,约翰 Smith

牌照+日期+描述: AXIS 123,2022-06-08,John Smith

1. 转到列表管理

2. 转到允许列表旁边的上下文菜单,然后选择从文件导入。

## <span id="page-15-0"></span>管理列表

- 3. 在电脑上浏览以选择一个 .csv 文件。
- 4. 单击确定。
- 5. 检查已导入的车牌号码是否出现在允许列表中。

### 与其他摄像机共享车Е牌列表

您可以与网络上的其他摄像机共享车Е牌列表。同步将覆盖其他摄像机中当前的车牌列表。

- 1. 转到列表管理。
- 2. 在摄像机同步下,键入 IP 地址、用户名和密码。
- 3. 单击 +。
- 4. 单击摄像机同步。
- 5. 检查上次同步下的日期和时间是否相应更新。

### 时间表列表

可以将列表安排为仅在一周中某些天的某些时间段内处于活动状态。要安排列表:

- 转到列表管理。
- 转到要安排的列表的列表菜单。
- 在弹出菜单中选择时间表。
- 选择开始时间和结束时间,以及列表应处于活动状态的那一天。
- 单击已启用旁边的按钮。
- 单击保存。

### <span id="page-16-0"></span>其他设置

其他设置

### 配置叠加文本

在实时取景中,文本叠加显示以下事件信息: 工作日、月份、时间、年份、车牌号码。

- 1. 转到设置 <sup>&</sup>gt; 图像。
- 2. 激活文本叠加。
- 3. 将叠加时间设置为介于 1 和 9 秒之间的值。
- 4. 选择日期、时间和车牌 (Datetime + LP )或仅选择车牌 (LP )。
- 5. 检查叠加是否出现在实时浏览中。

### 在低照度条件下侦测车ЕЖ

每次侦测均按算法获取分数,称为敏感性水平(置信参数)。分数低于所选择水平的侦测将不会 显示在事件列表中。

对于低照度的场景,可以降低敏感性水平。

- 1. 转到设置 <sup>&</sup>gt; 侦测参数。
- 2. 在灵敏性水平下调整滑块。为避免错误侦测,建议一次将阈值降低 0.05。
- 3. 检查算法是否能按预期侦测到车牌。

### 允许车牌上显示更少的字符

此应用程序对侦测到车牌具有默认的最少字符数限制。默认下限字符数为 5。您可以将应用程序配置为 侦测显示字符下限的车牌。

- 1. 转到设置 <sup>&</sup>gt; 侦测参数。
- 2. 在字符数下限字段中,输入允许的字符数下限。
- 3. 检查应用程序是否如预期侦测到车牌。

### 仅允许车ЕЖ的匹配

对于根据允许列表或阻止列表匹配侦测到的车牌,匹配算法将自动允许一个字符的偏差。但是,某 些场景需要匹配车牌的大多数字符。

- 1. 转到列表管理。
- 2. 单击以激活 严格匹配。
- 3. 检查应用程序是否如预期与牌照匹配。

#### 允许匹配车ЕЖ时有多个字符偏差

对于根据允许列表或阻止列表匹配侦测到的车牌,匹配算法将自动允许一个字符的偏差。但是,可以 允许多个字符偏差。

1. 转到设置 <sup>&</sup>gt; 侦测参数。

### <span id="page-17-0"></span>其他设置

- 2. 在允许的字符偏差下,选择允许不同的字符数。
- 3. 检查应用程序是否如预期与车牌匹配。

### 给予操作员有限访问权限

可以给予操作员通过一个 URL 有限访问应用程序的权限。这样,他们只能访问事件日志和列表管理。可 以在设置 <sup>&</sup>gt; 用户权限下找到该 URL。

#### 设置安全连接

要保护设备之间(例如摄像机和门控器之间)的通信和数据,请使用证书为 HTTPS 设置一个安全连接。

- 1. 转到设置 <sup>&</sup>gt; 安全。
- 2. 在 HTTPS 下,启用 HTTPS。
- 3. 选择自签名或 CA 签名。

#### 注

在 了解有关 HTTPS 及其使用方法的更多信息。

### 清除全部事件

设置了应用程序后,清除设置过程中的图像或抓取的车牌记录可能是个好主意。

#### 要清除数据库中的全部图像和车牌:

转到设置 <sup>&</sup>gt; 维护。

- 单击清除全部识别结果。
- 单击 是。

### 使用虚拟端口触发操作

虚拟端口可与访问控制结合使用以触发各类型的操作。此示例说明如何设置 Axis License Plate Verifier 以 及摄像机的输入/输出端口来使用虚拟端口显示叠加文本。

- 摄像机进行物理安装并连接至网络。
- 在摄像机上设置并运行 AXIS License Plate Verifier。
- 连接栏障与摄像机的输入/输出端口的电缆。
- [基本设置](#page-4-0)已完成。请参见*基本设置 [5](#page-4-0)*。
- 1. 转到应用程序的网页,然后选择设置选项卡。
- 2. 转到访问控制。
- 3. 在访问控制下,选择类型下拉列表,选择内部 I/O。
- 4. 选择 I/O 输出 #。
- 5. 在虚拟端口下拉列表中选择一个端口。
- 6. 在屏障模式下拉列表中选择对全部开放。

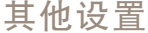

7. 在车辆方向下拉列表中选择任意。

8. 在 ROI 下拉列表中,选择您要使用的关注区域,或者您是否希望使用全部。

9. 在摄像机网页中,转到系统 <sup>&</sup>gt; 事件。

10.单击添加规则。

11.在条件下,选择虚拟输入处于活动状态以及您选择的端口号。

12.在操作下,选择使用叠加文本。

13.选择视频通道。

14.键入要显示的文本。

15.添加文本的持续时间。

16.单击保存。

17.转到视频 <sup>&</sup>gt; 叠加。

18.转到叠加。

19.在下拉菜单中选择文本,然后单击+。

20.输入 #D 或选择修饰符下拉表中的修饰符。

21.检查当车辆进入实时画面中感兴趣区域时,是否显示文本叠加。

<span id="page-19-0"></span>车辆入口和出口场景

## 车辆入口和出口场景

在车辆进入和离开场景中,该应用会读取由摄像机捕获到的车辆车 E Ж,并将其与摄像机中存储的经授 权或未经授权车ЕЖ号码列表对比,以此来核实车ЕЖ。

该场景需要嵌入 I/O 支持摄像机中或已连接 I/O 继电器模块中的应用, 以开启和关闭升降栏。

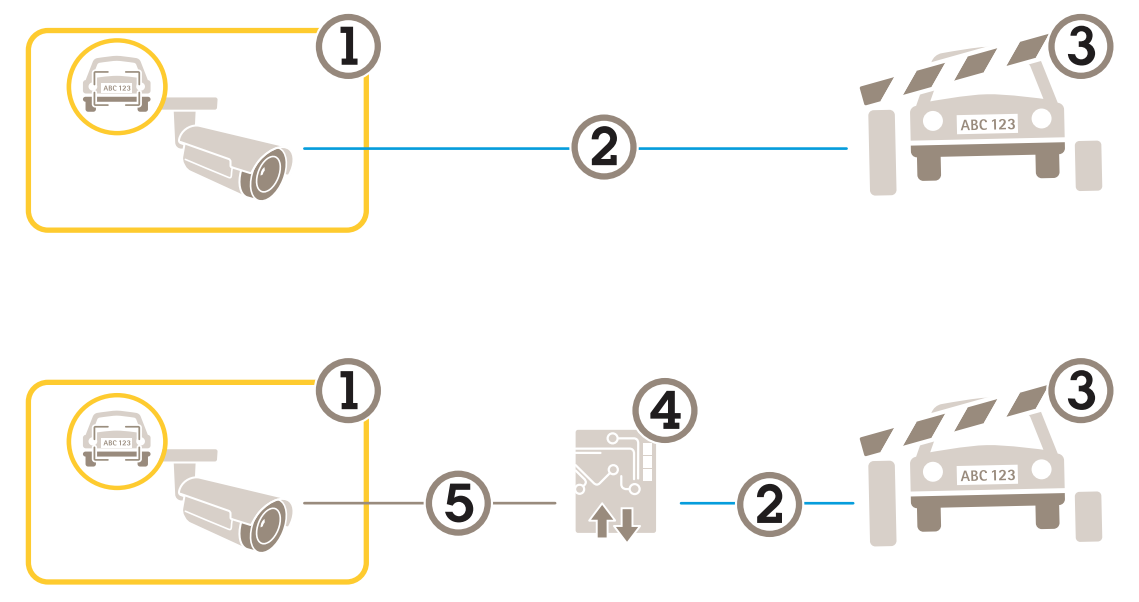

适合车辆进出场景的两个可能的设置。

- 1 带有 AXIS License Plate Verifier 的安讯士摄像机
- 2 I/O 通信
- 3 栏障<br>4 I/O 组
- 4 I/O 继电器模块<br>5 IP 诵信
- 5 IP 通信

### 使用继电器模块为已知车辆打开栏障

此使用示例解释了如何将 AXIS License Plate Verifier 与一个继电器模块结合使用, 为已知车辆通过特定 区域(ROI),比如说一个停车区,打开一个屏障。

- 摄像机进行物理安装并连接至网络。
- •在摄像机上设置并运行 AXIS License Plate Verifier。
- •连接栏障与继电器模块的电缆。
- [基本设置](#page-4-0)已完成。请参见*基本设置 [5](#page-4-0)*。
- 1. 转到摄像机的网页,选择设置,然后打开 AXIS License Plate Verifier。
- 2. 转到继电器模块的网页,确保在继电器端口连接至摄像机的输入/输出端口。
- 3. 复制继电器模块的 IP 地址。
- 4. 返回到 AXIS License Plate Verifier。

<span id="page-20-0"></span>车辆入口和出口场景

- 5. 转到设置 <sup>&</sup>gt; 访问控制
- 6. 转到类型并在下拉列表中选择继电器。
- 7. 在 I/O 输出下拉列表中,选择连接到栏障的输入/输出端口。
- 8. 在栏障模式下拉列表中,选择从列表中打开,然后勾选允许列表。
- 9. 在车辆方向下拉列表中选择进。
- 10.在 ROI 下拉列表中,选择涉及交通车道的关注区域。
- 11.输入以下信息:
	- 192.168.0.0 格式的继电器模块的 IP 地址
	- 继电器模块的用户名
	- 继电器模块的密码

12.要确保连接有效,请单击连接。

13.要激活连接,请单击打开集成。

14.转到列表管理 选项卡

15.在允许列表字段中输入车牌号码。

注

继电器模块上的物理输入端口 1 到 8 与下拉列表中的端口 1 到 8 对应。但是,继电器模块上的继 电器端口 1 到 8 对应下拉列表中的端口 9 到 16。即使继电器模块仅有 8 个端口这依然适用。

16.检查应用程序是否将允许列表中的车牌号码识别为已知车辆,以及栏障是否正常打开。

### 使用摄像机的输入/输出为已知车辆打开栏障

此示例说明如何设置 AXIS License Plate Verifier 以及摄像机的输入/输出端口来为已知的驶入车辆 打开栏障, 例如, 停车场。

- 摄像机进行物理安装并连接至网络。
- 在摄像机上设置并运行 AXIS License Plate Verifier。
- 连接栏障与摄像机的输入/输出端口的电缆。
- [基本设置](#page-4-0)已完成。请参见*基本设置 [5](#page-4-0)*。

### <span id="page-21-0"></span>车辆入口和出口场景

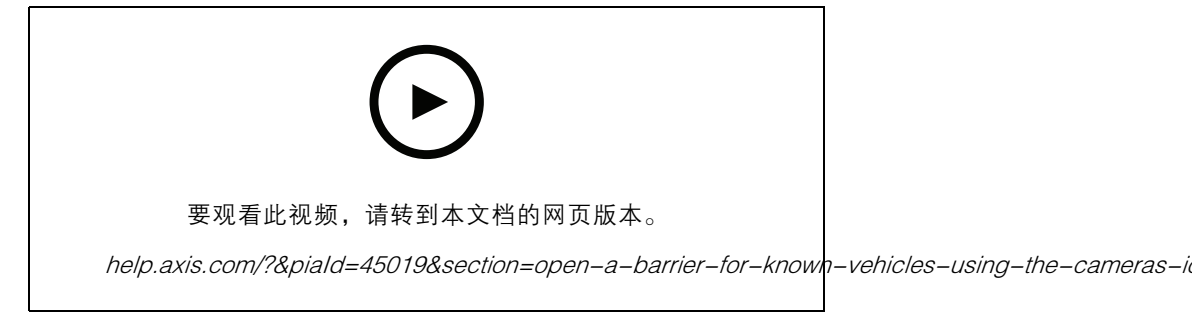

使用摄像机的输入/输出为已知车辆打开栏障

- 1. 转到应用程序的网页并选择事件日志选项卡,然后[将侦](#page-14-0)测到的车牌添加到列表中。请参见 *将侦* [测到的车牌添加到列表](#page-14-0) [15](#page-14-0)
- 2. 要直接编辑列表,请转到列表管理 选项卡。
- 3. 在允许列表字段中输入授权车牌号码。
- 4. 转到设置选项卡。
- 5. 在访问控制下,选择类型下拉列表,选择内部 I/O。
- 6. 选择 I/O 输出 #。
- 7. 在栏障模式下拉列表中,选择从列表中打开,然后勾选允许列表。
- 8. 在车辆方向下拉列表中选择进。
- 9. 在 ROI 下拉列表中,选择您要使用的关注区域,或者如果您希望使用全部。
- 10.检查应用程序是否将允许列表中的车牌号码识别为已知车辆,以及栏障是否正常打开。
- 注

您可以更改列表的名称,以适合您的特定使用情景。

## 收到未授权车辆的通知

此示例说明如何设置应用程序以在摄像机中创建触发通知的事件。

- [基本设置](#page-4-0)已完成。请参见*基本设置 [5](#page-4-0)*。
- 1. 转到列表管理。
- 2. 在阻止列表字段中输入车牌号码。
- 3. 转到摄像机的网页。
- 4. 转到设置 > 事件, 并设置将应用程序作为条件并将通知作为操作的操作规则。
- 5. 检查应用程序是否将添加的车牌号识别为未授权车辆,以及操作规则是否正常运行。

<span id="page-22-0"></span>车辆访问控制场景

### 车辆访问控制场景

在控制车辆访问场景中,应用程序可以连接到 Axis 网络门禁控制器来配置访问规则、创建访问时间表, 并处理车辆访问,不仅针对员工,也可以针对来访者和供应商等人员。

若要进行备份,请使用带有门禁控制器和读卡器的门禁系统。要设置门禁控制器和读卡器,请参 见位于 *[axis.com](https://www.axis.com)* 的用户文档

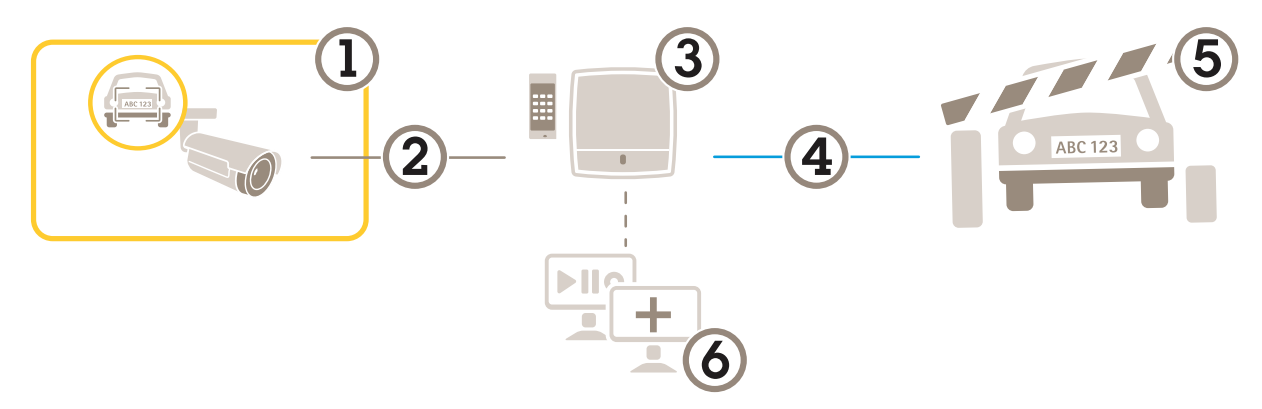

- 1 带有 AXIS License Plate Verifier 的安讯士摄像机<br>2 IP 诵信
- 2 IP 通信<br>3 带有读
- 3 带有读卡器的网络门禁控制器
- 4 I/O 通信<br>5 样*暗*
- 5 栏障
- 6 可选第三方软件

### 连接到门禁控制器

在此示例中,我们将摄像机连接到网络门禁控制器,这意味着摄像机将用作传感器。摄像机将信息转发 到控制器,控制器进而分析这些信息并触发事件。

注

在 AXIS License Plate Verifier 和 AXIS Entry Manager 之间切换时,请确保刷新网页以能够访 问参数。

- •摄像机和门禁控制器已物理安装并连接到网络。
- 在摄像机上设置并运行 AXIS License Plate Verifier。
- [基本设置](#page-4-0)已完成。请参见 *基本设置 [5](#page-4-0)*。

### 车辆访问控制场景

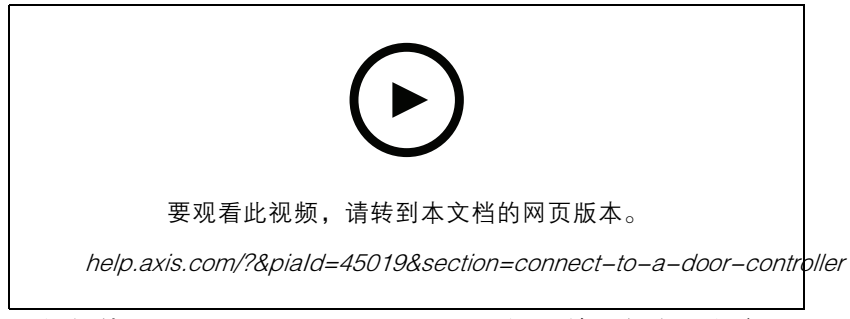

如何使用 AXIS A1001 Door Controller 设置并运行应用程序。

#### AXIS Entry Manager 的硬件配置

- 1. 转到 AXIS Entry Manager, 在设置下开始新的硬件配置。
- 2. 在硬件配置中,将网络门禁控制器重命名为"Gate controller"。
- 3. 单击下一步。
- 4. 在配置连接到此控制器的锁中,清除门监视器选项。
- 5. 单击下一步。
- 6. 在配置连接到此控制器的读卡器中,清除退出读卡器选项。
- 7. 单击完成。

AXIS License Plate Verifier 的配置

- 1. 转到 AXIS License Plate Verifier 网页。
- 2. 转到设置 >访问控制。
- 3. 转到类型,并在下拉列表中选择控制器。
- 4. 输入以下信息:
	- 192.168.0.0 格式的控制器的 IP 地址
	- 控制器的用户名
	- 控制器的密码
- 5. 单击连接。
- 6. 如果连接成功,"Gatecontroller"会显示在网络门禁控制器名称下拉列表中。选择 "Gatecontroller"。
- 7. 在读卡器名称下拉菜单中,选择已连接至门"控制器"的读卡器,例如"读卡器入口"。这些名 称可在 AXIS Entry Manager 中进行更改。
- 8. 要激活连接,请选择打开集成。
- 9. 在测试字段中输入用户的车牌号码或使用默认设置,然后单击测试集成。检查测试是否成功。

在 AXIS Entry Manager 中配置用户、组、门和时间表

- 1. 转到 AXIS Entry Manager。
- 2. 转到访问管理。
- 3. 转到门 <sup>&</sup>gt; 添加识别类型。
- 4. 在所需凭证下拉列表中,选择仅车牌。

<span id="page-24-0"></span>车辆访问控制场景

- 5. 要设置对识别类型可用时间的限制,将时间表拖放到门。
- 6. 添加用户,并为每个用户,添加凭证车牌。
- 7. 再次单击添加凭证,然后输入车牌信息。
- 8. 单击添加新组,输入信息。
- 9. 要将用户添加到组,将用户拖放到用户组。
- 10.要允许用户访问,将门拖放到用户组。
- 11.要限制访问时间,将时间表拖放到用户组。

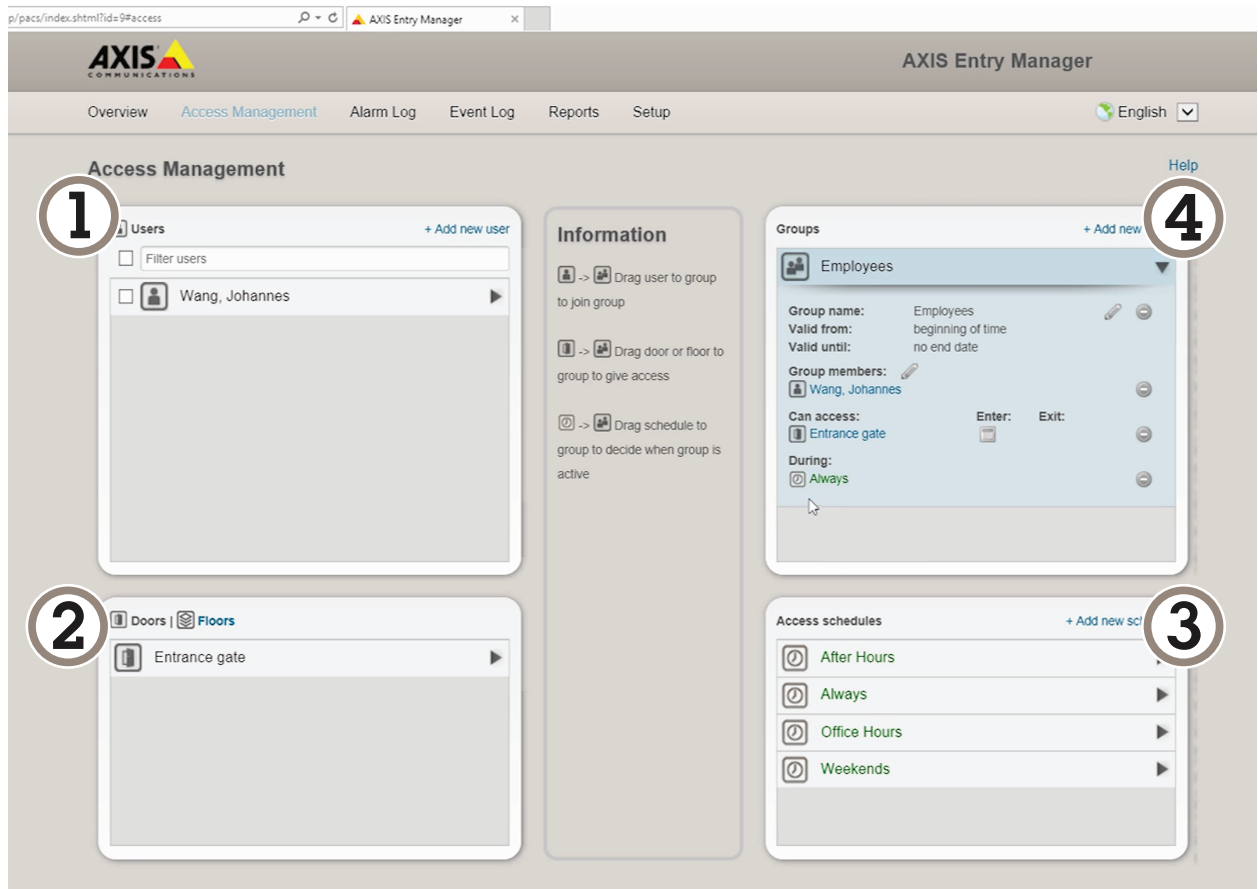

AXIS Entry Manager 用户界面概述。

- 1 用户<br>2 门<br>3 时间<br>4 用户  $\overline{7}$ 3 时间表
- 4 用户组

# 连接到 AXIS 安全入口

本示例描述如何使用 Axis Licence Plate Verifier 在 AXIS Camera Station 和 Axis 安全条目中连接 Axis 门 禁控制器。

## 车辆访问控制场景

- 摄像机和门禁控制器已物理安装并连接到网络。
- 在摄像机上设置并运行 AXIS License Plate Verifier。
- AXIS Camera Station 客户端 5.49.449 及更高版本。
- 基本设置已完成。请参见 [基本设置](#page-4-0) [5](#page-4-0)。
- 在 AXIS Camera Station中, 请参见*[添加读卡器](https://help.axis.com/axis-camera-station-5#add-a-reader)*。

#### 在 AXIS License Plate Verifier 应用中:

- 1. 在设置选项卡中,转到配置向导,然后单击启动。
- 2. 选择访问控制。
- 3. 选择安全条目,然后单击下一步。

在 AXIS Camera Station中:

- 4. 键入门禁控制器的 IP 地址,可在 AXIS Camera Station <sup>&</sup>gt; 配置 <sup>&</sup>gt; 其他设备的设备列表中找到。
- 5. 要添加身份验证密钥,请转到 AXIS Camera Station <sup>&</sup>gt; 配置 <sup>&</sup>gt; 加密通信。
- 6. 转到外部外围身份验证密钥,然后单击显示身份验证密钥。
- 7. 单击复制键。

在 AXIS License Plate Verifier 应用中:

- 8. 转到配置向导中的身份验证密钥, 然后粘贴密钥。
- 9. 单击连接。
- 10.在下拉菜单中选择门禁控制器名称。
- 11.在下拉菜单中选择阅读器名称。
- 12.检查打开集成。
- 13.单击下一步。

14. [调整关注区域](#page-10-0)。See 调整关注区域 [11](#page-10-0)。

15.双击下一步,然后单击完成。

### <span id="page-26-0"></span>集成

### 使用配置文件将事件推送至多台服务器

借助配置文件,您可以同时使用不同协议将一个事件推送至不同的服务器。要使用配置文件:

- 1. 在配置文件下拉菜单中选择一个配置文件。
- 2. 配置规则。请参见 将事件信息推送至第三方软件 27。
- 3. 单击保存。
- 4. 在配置文件下拉菜单中选择一个新的配置文件。

### 将事件信息推送至第三方软件

#### 注

应用程序以 JSON 格式发送事件信息。有关详细信息,请*使用 MyAxis [账户登录](https://www.axis.com/my-axis/login)*,转到 *AXIS VAPIX [Library](https://www.axis.com/vapix-library/subjects/t10102231/section/t10062344/display)*,然后选择 AXIS License Plate Verifier

借助此功能,您可以通过 TCP 或 HTTP POST 来推送事件数据,从而集成第三方软件。

在您开始之前:

- 必须物理安装摄像机并连接到网络。
- 必须在摄像机上设置并运行 AXIS License Plate Verifier。
- 1. 转到集成 <sup>&</sup>gt; 推送事件。
- 2. 在协议下拉列表中,选择以下协议之一:
	- TCP
	- HTTP POST
	- 键入用户名和密码。
- 3. 在服务器 URL 字段中, 按以下格式输入服务器地址和端口: 127.0.0.1:8080
- 4. 在设备 ID 字段中,输入设备名称或不作操作。
- 5. 在事件类型下,选择以下一个或多个选项:
	- 新表示是首次侦测到车牌。
	- 更新是对先前侦测到的车牌上的字符的更正,或在车牌移动时侦测到一个方向,及在 图像中进行跟踪。
	- 在退出图像之前,丢失是车牌的最后跟踪事件。它还包含车牌的方向。
- 6. 要打开此功能,请选择将事件数据发送到服务器。
- 7. 要在使用 HTTP POST 时降低带宽,可以选择不通过 HTTP POST 发送图像。
- 8. 单击保存。

注

要使用 HTTP POST 推送事件,您可以使用身份验证标头(而不是用户名和密码),转到身份验证 标头字段,然后添加身份验证 API 的路径。

### <span id="page-27-0"></span>将车牌图像发送至服务器

借助此功能,您可以通过 FTP 将车牌图像推送至服务器。

在您开始之前:

- 必须物理安装摄像机并连接到网络。
- 必须在摄像机上设置并运行 AXIS License Plate Verifier。
- 1. 转到集成 <sup>&</sup>gt; 推送事件。
- 2. 在协议下拉列表中,选择 FTP。
- 3. 在服务器 URL 字段中, 按以下格式输入服务器地址: ftp://10.21.65.77/LPR。
- 4. 在设备 ID 字段中,输入设备名称。将为图像创建一个具有此名称的文件夹。图像是使用以下格 式创建的: timestamp\_area of interest\_direction\_carID\_license plate text\_country.jpg。
- 5. 键入 FTP 服务器的用户名和密码。
- 6. 选择文件名的路径和名称修饰符。
- 7. 单击完成。
- 8. 在事件类型下,选择以下一个或多个选项:
	- 新表示是首次侦测到车牌。
	- $-$  更新是对先前侦测到的车牌上的字符的更正,或在车牌移动时侦测到一个方向,及在 图像中进行跟踪。
	- 在退出图像之前,丢失是车牌的最后跟踪事件。它还包含车牌的方向。

注

只有当选择丢失或更新时,方向才会包含在文件名中。

9. 要打开此功能,请选择将事件数据发送到服务器。

10.单击保存。

注

请注意,根据您所选择的取景模式类型,图像会有所不同,请参见 [调整图像捕获设置](#page-11-0) [12](#page-11-0)。

注

如果推送事件失败,应用程序将向服务器重新发送多达前 100 个失败的事件。 在使用 FTP 向 Windows 服务器推送事件时,不要使用 %c 来命名图像提供日期和时间。这是 因为,对于日期和时间,Windows 不接受由函数 %c 设置的命名。请注意,使用 Linux 服务 器时,这不是问题。

### 与 2N 直接集成

本示例描述与 2N IP 设备的直接集成。

在 2N 设备中设置账户:

- 1. 转到 2N IP 背面。
- 2. 转到服务 <sup>&</sup>gt; HTTP API <sup>&</sup>gt; 账户 1。
- 3. 选择启用账户。

- <span id="page-28-0"></span>4. 选择摄像机访问。
- 5. 选择车牌识别。
- 6. 复制 IP 地址。

在 AXIS License Plate Verifier 应用中:

- 1. 转到集成 <sup>&</sup>gt; 直接集成。
- 2. 将 IP 地址或 URL 添加到 2N 设备。
- 3. 选择连接类型。
- 4. 选择 屏障的用途。
- 5. 键入您的用户名和密码。
- 6. 单击启用集成。
- 7. 单击保存。

请执行以下操作检查集成是否成功:

- 1. 转到 2N IP 背面。
- 2. 转到状态 <sup>&</sup>gt; 事件。

### 与 Genetec 安全中心集成

本示例描述了如何设置与 Genetec 安全中心的直接集成。

Genetec 的安全中心:

- 1. 转到概览。
- 2. 请确保 数据库、目录和许可证处于在线状态。如果不是,请在 Windows 中运行 Genetec 和 SQLEXPRESS 服务。
- 3. 转到 Genetec 配置工具 <sup>&</sup>gt; 插件。
- 4. 单击添加实体。
- 5. 转到插件,然后选择 LPR 插件。
- 6. 单击下一步。
- 7. 单击下一步。
- 8. 单击下一步。
- 9. 选择已添加的 LPR 插件,然后转到数据源。

在ALPR 下读取 API:

10.检查已启用。

- 11.在 名称中,键入: 插件 REST API。
- 12. 在 API 路径前缀中, 输入: lpr。
- 13.在 REST 端口中 ,选择 443。
- 14.在 WebSDK 主机中 ,键入: 本机。

15.在 WebSDK 端口中选择 443。

16.检查选择允许自签名证书。

- 在 安全中心事件数据源下:
	- 17.检查已启用。
	- 18.在名称中,键入安全中心的 Lpr 事件。
	- 19.在处理频率中的在下拉菜单中选择 5 秒。
	- 20.转到数据接收器选项卡。
	- 21.单击 +。
	- 22.在类型中 ,选择数据库。
	- 23.选择并配置数据库:。
		- 检查已启用。
		- 在源中,检查插件 REST API 和本机 ALPR 事件。
		- 在 名称中,键入读取数据库 。
		- 在包含中,检查读取、命中和图像。
		- 转到资源选项卡。
		- 单击删除数据库,然后创建数据库。

创建 API 用户:

- 24.转到配置工具 <sup>&</sup>gt; 用户管理。
- 25.单击添加实体。
- 26.选择用户。
- 27.请键入用户名和密码。保留其他字段不变。
- 28.选择已添加的用户,然后转到权限选项卡。
- 29.检查以允许应用程序权限 下的内容。
- 30.选中此项可允许第三方 ALPR 读取 API。
- 31.单击应用。

在 AXIS License Plate Verifier 应用中:

- 1. 转到集成选项卡。
- 2. 在下拉列表中选择 Genetec 安全中心。
- 3. 在 URL/IP 中 ,根据此模板键入您的地址: https://serveraddress/api/V1/lpr/lpringestion/reads。
- 4. 键入您的 Genetec 用户名和密码。
- 5. 单击启用集成。
- 6. 转到设置选项卡。
- 7. 在安全 <sup>&</sup>gt; HTTPS 下。

8. 根据 Genetec 安全中心的设置选择自签名或 CA 签名。

Genetec 的安全中心:

- 1. 转到 Genetec 安全服务台。
- 2. 在调查下,单击阅读。
- 3. 转到阅读选项卡。
- 4. 根据您的需求过滤结果。
- 5. 单击生成报告。
- 注

您还可阅读 Genetec 的文档,了解集成第三方 ALPR 插件的情况。 *[您可以在此处进行操作\(需要注册\)](https://techdocs.genetec.com/r/en-US/GenetecTM-third-party-ALPR-Plugin-Guide-2.3/Integration-overview-for-the-GenetecTM-third-party-ALPR-plugin)*。

<span id="page-31-0"></span>网页界面

网页界面

要达到设备的网页界面,请在网页浏览器中键入设备的 IP 地址。

### 注

对本节中描述的功能和设置的支持因设备而异。此图标 指示功能或设置仅在某些设备中可用。

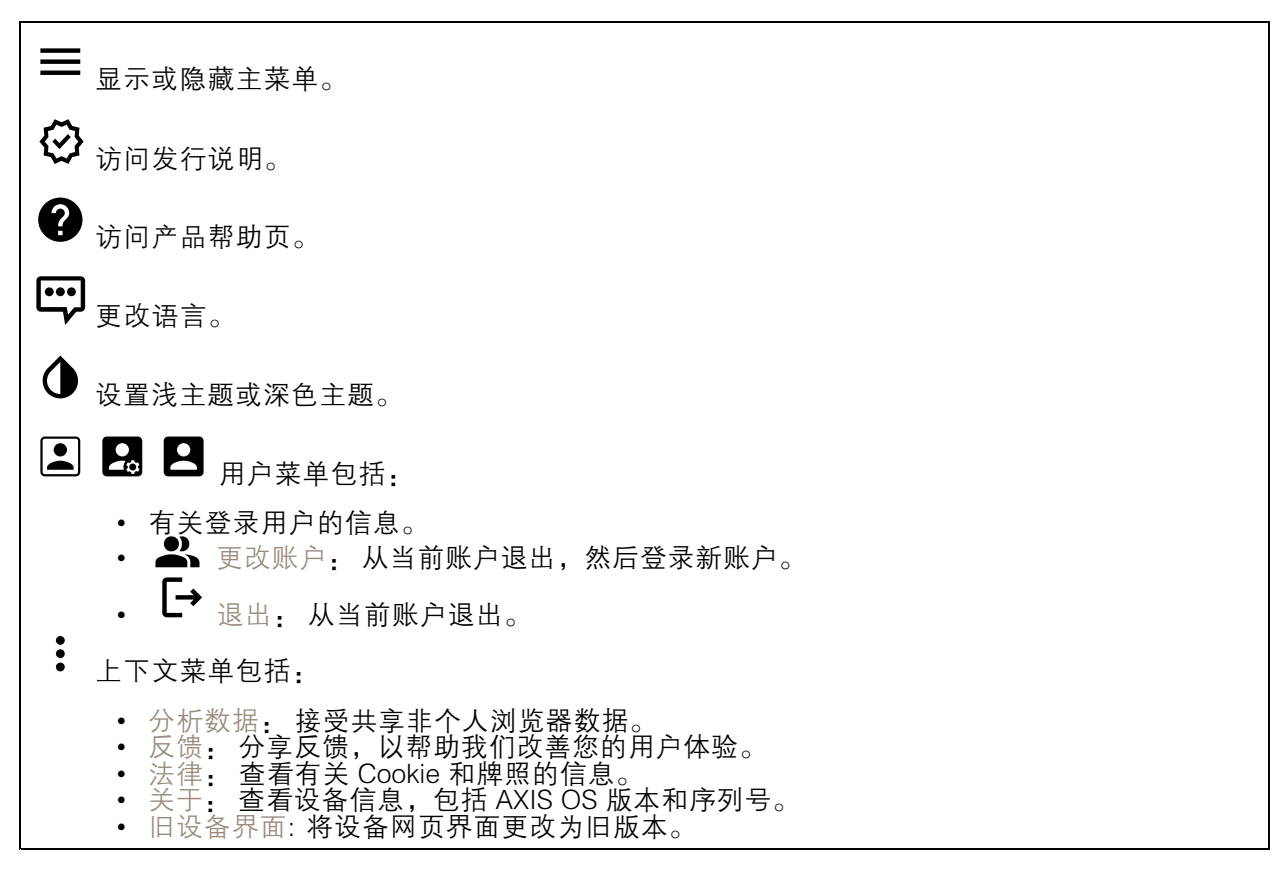

### 状态

时间同步状态

显示 NTP 同步信息,包括设备是否与 NTP 服务器同步以及下次同步前的剩余时间。

NTP 设置: 查看并更新 NTP 设置。转到可更改 NTP 设置的日期和时间页面。

#### 设备信息

显示设备信息,包括 AXIS OS 版本和序列号。

升级 AXIS OS: 升级设备上的软件。转到在其中进行升级的维护页面。

### <span id="page-32-0"></span>网页界面

RAM 使用: 已使用的 RAM 百分比。 CPU 使用: 已使用的 CPU 百分比。 GPU 使用: 已使用的 GPU 百分比。 GPU 总线使用: 已使用的 GPU 总线百分比。 解码过程: 解码过程的当前状态, 正在运行或已停止。 IP 地址: 设备的 IP 地址。 日期和时间: 设备的日期和时间。

正在进行的录制

显示正在进行的录制及其指定的存储空间。

录制: 查看正在进行的录制和过滤的录制文件及其来源。有关详细信息,请参见 [录制内容](#page-44-0) [45](#page-44-0)

**■** 显示保存录制内容的存储空间。

连接的客户端

显示连接和连接的客户端数量。

查看详细信息: 查看和更新已连接客户端列表。该列表显示了每个连接的 IP 地址、协议、端口、状 态和 PID/进程。

视频

Þ

单击以播放实时视频流。

 $\mathbf{\mathbf{u}}$ 单击以冻结实时视频流。

单击以对实时视频流拍摄快照。该文件将保存在计算机上的"下载"文件夹中。图像名称为 [快照 \_年\_月\_日\_时\_分\_秒.jpg]。快照的实际大小取决于接收快照的特定网页浏览器引擎应用的压缩,因 此,快照大小可能与设备中配置的实际压缩设置不同。

ᠰ f. 单击以显示 I/O 输出端口。使用开关打开或关闭端口的电路,例如测试外部设备。

 $\binom{1}{R}$ 单击以手动打开或关闭红外照明。

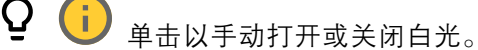

<mark>=上</mark><br>=<mark>上</mark> 单击以访问屏幕控制:

• 预定义控制: 打开以使用可用的屏幕控制。

网页界面

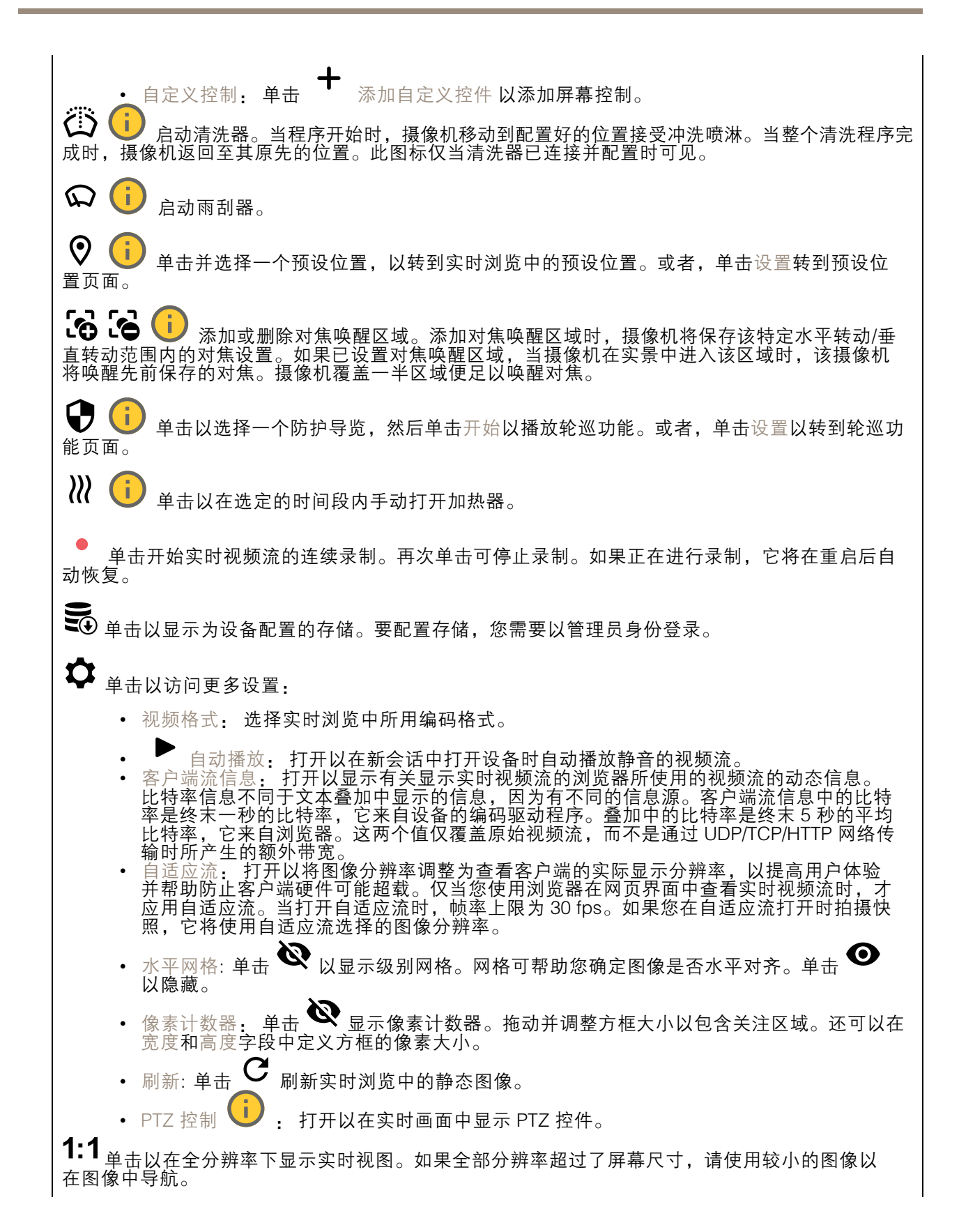

### 网页界面

┏┓<br>┗ ┛ 单击以全屏显示实时视频<u>流。按下 Esc 要退出全屏模式。</u>

#### 安装

取景模式 ♥️ : 取景模式是一种预设配置,用于定义摄像机取景的方式。当您更改取景模式时,它 可能会影响许多其他设置,例如,视点区域和隐私遮罩。

安装位置 <sup>(i)</sup>: 图像的方向会根据您按照摄像机的方式而变化。

电源频率: 要尽可能减少图像闪烁,选择您所在地区使用的频率。美国地区通常使用 60 Hz。世界上的 其余地区大部分使用 50 Hz。如果您无法确定您所在地区的电源频率,请咨询当地机构。

旋转: 选择理想的图像方向。

变焦: 使用滑块调整缩放级别。

对焦: 使用滑块手动设置对焦。

AF: 单击以让摄像机对焦于选定区域。如果没有选择自动对焦区域,摄像机将对焦于整个场景。

自动对焦区域: 单击  $\bullet$  以显示自动对焦区域。此区域应包括关注区域。

重置对焦: 单击以使焦点返回其初始位置。

注

在寒冷环境中,变焦和对焦可能需要几分钟才能可用。

图像校正

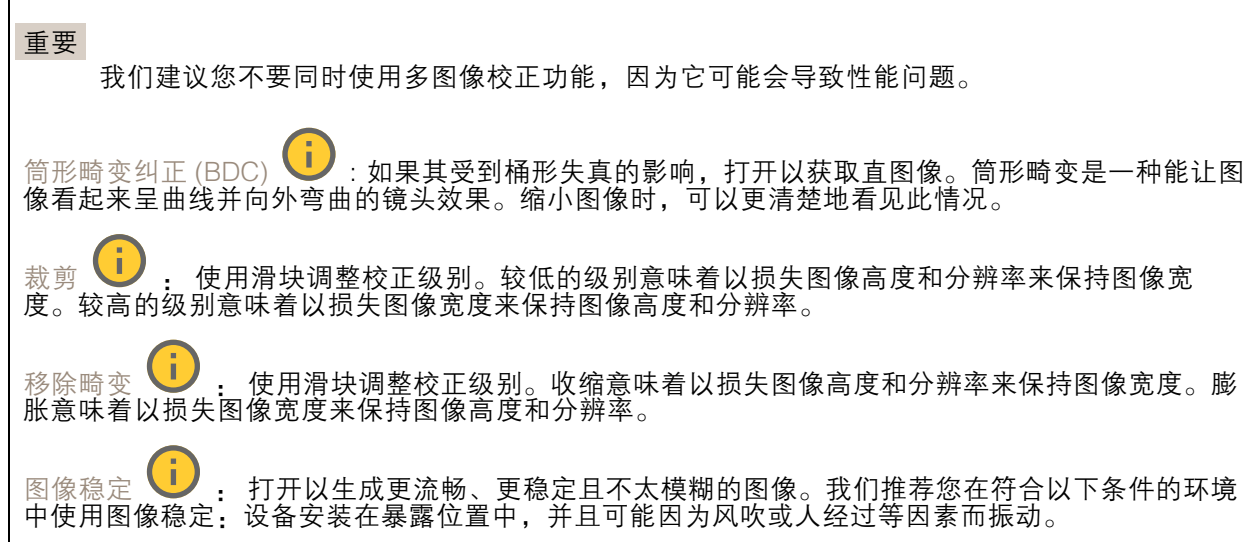

网页界面

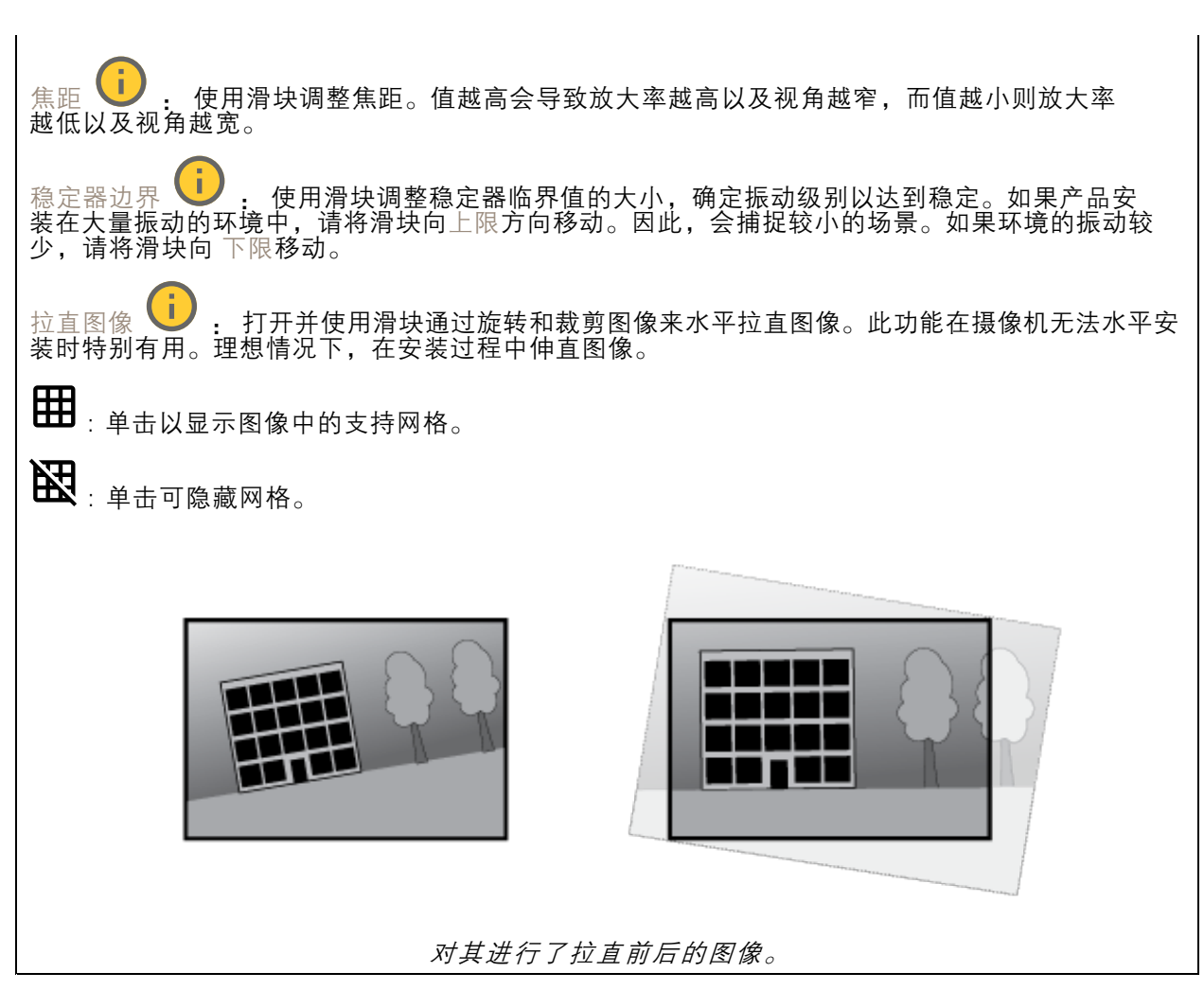

### 图像

外观

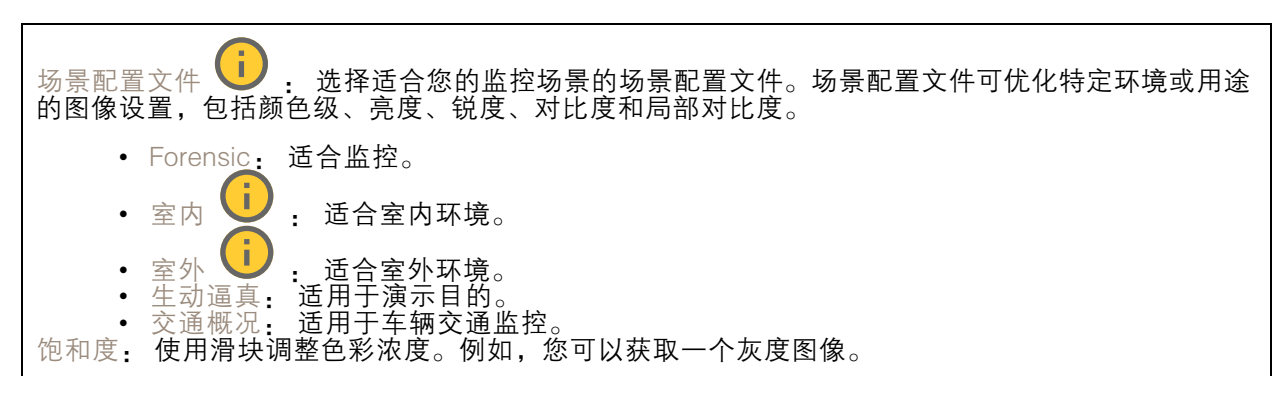
网页界面

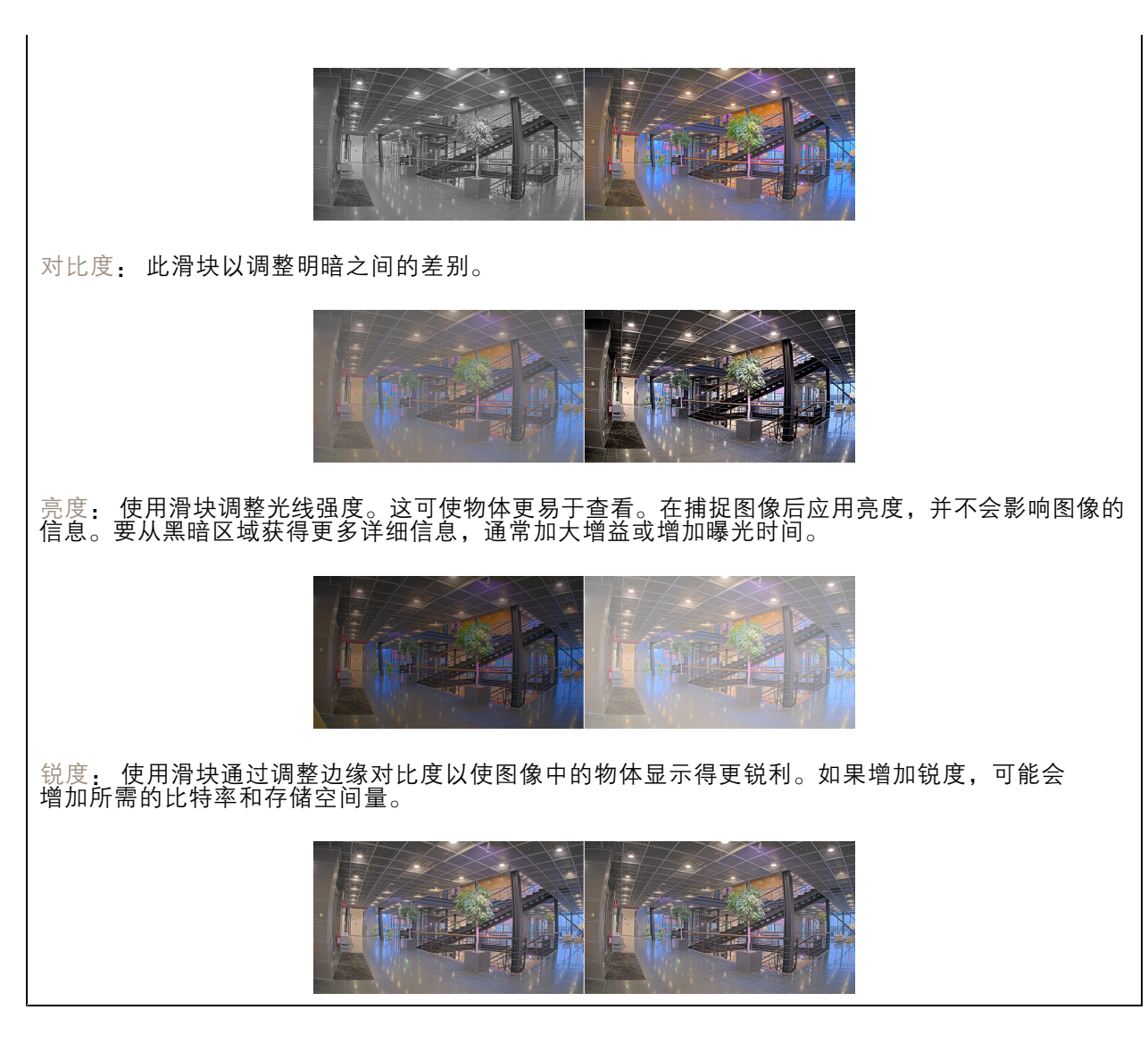

### 宽动态范围

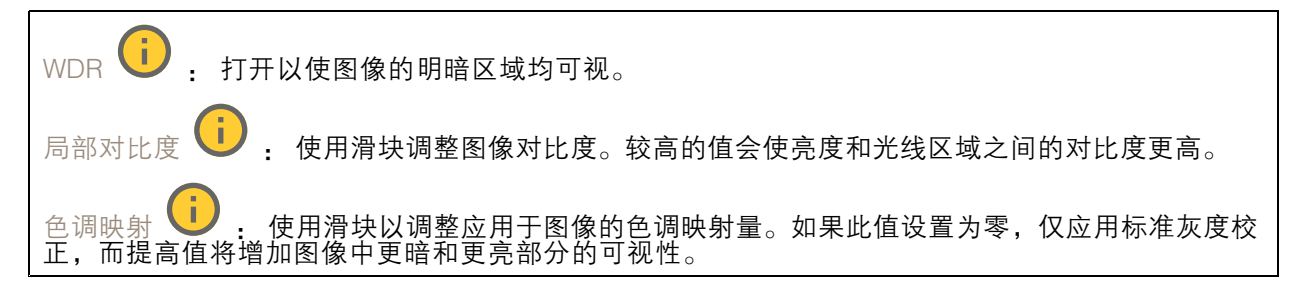

### 白平衡

当摄像机侦测到进入光线的色温时,它可以调整图像,以便让颜色看起来更加自然。如果这还不 够,您可从列表中选择合适的光源。

### 网页界面

自动白平衡设置可通过逐渐适应变化来降低颜色闪烁的风险。若要更改照明或摄像机首次启动时,可能 需要长达 30 秒来适应新光源。如果某个场景中存在多个类型的光源,即,这些光源的色温不同,则 主导光源将用作自动白平衡算法的参考。通过选择与要用作参考的光源相匹配的固定白平衡设置,可 以覆盖此行为。

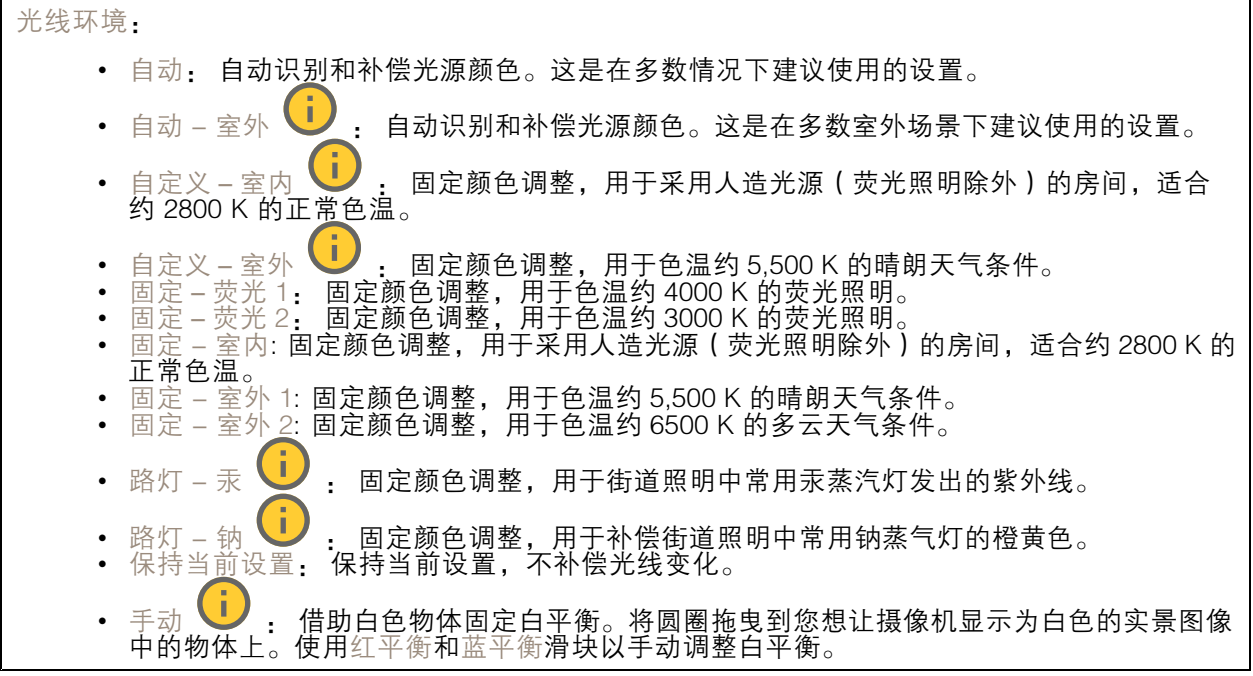

白天-夜间模式

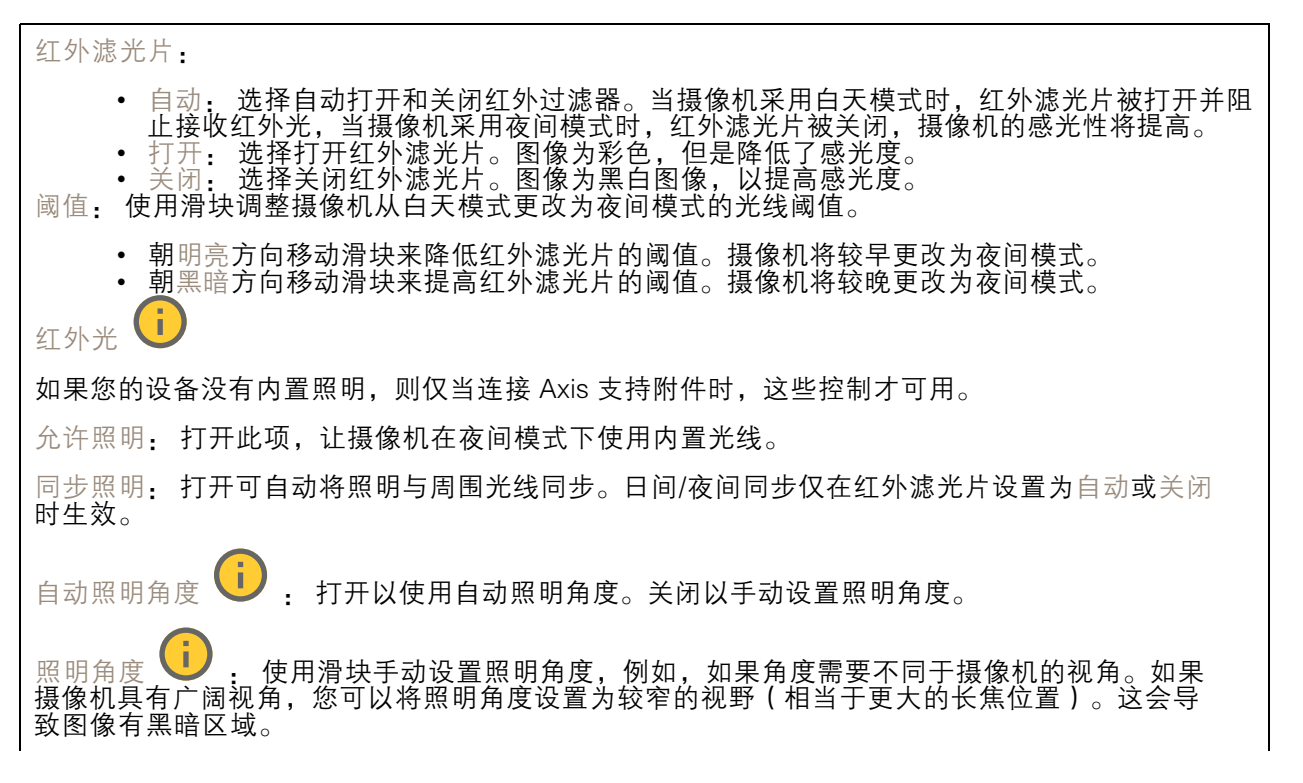

网页界面

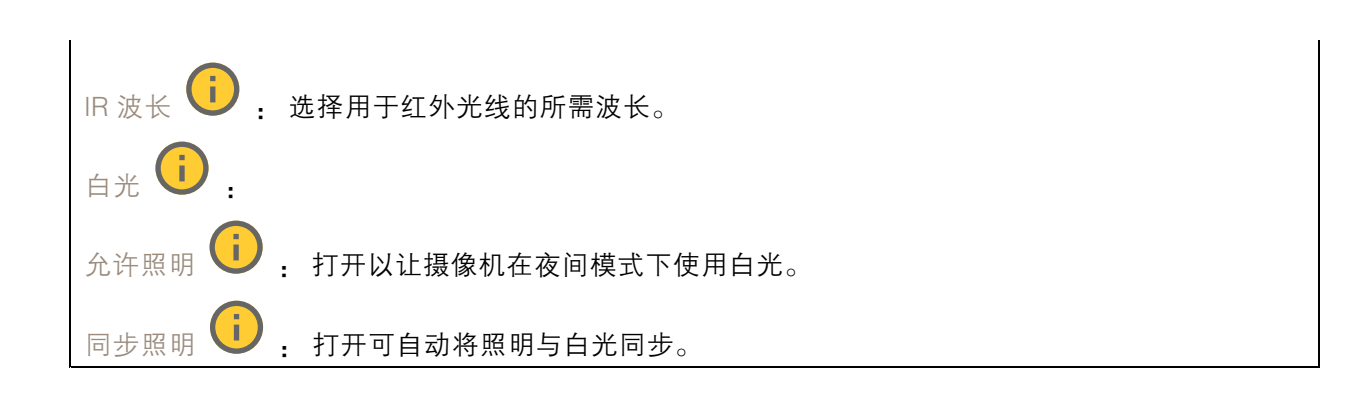

曝光

选择曝光模式以减少图像中迅速变化的不良效应,如不同光源类型产生的闪烁。我们推荐您使用自 动曝光模式,或使用与电力网络相同的频率。

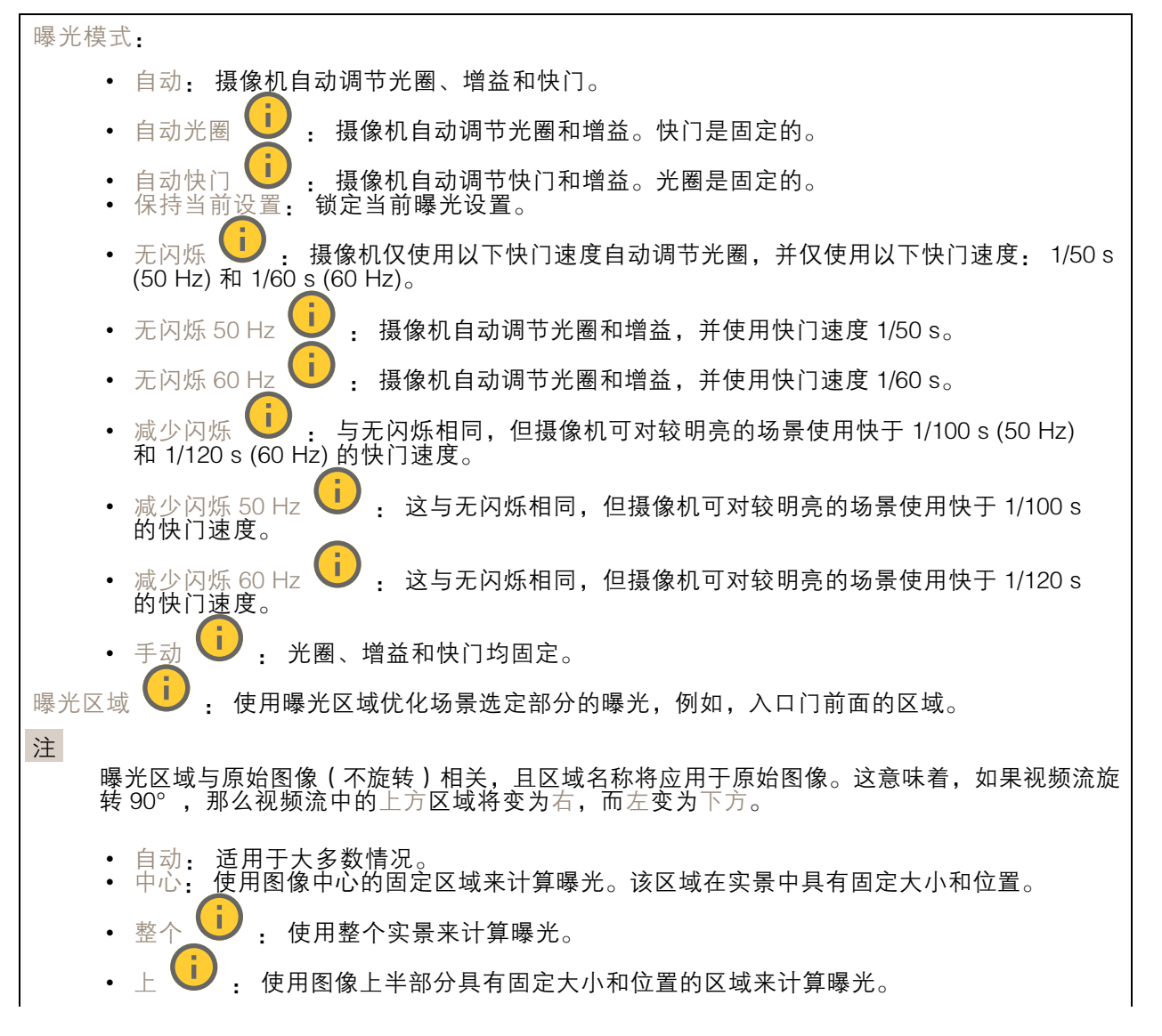

网页界面

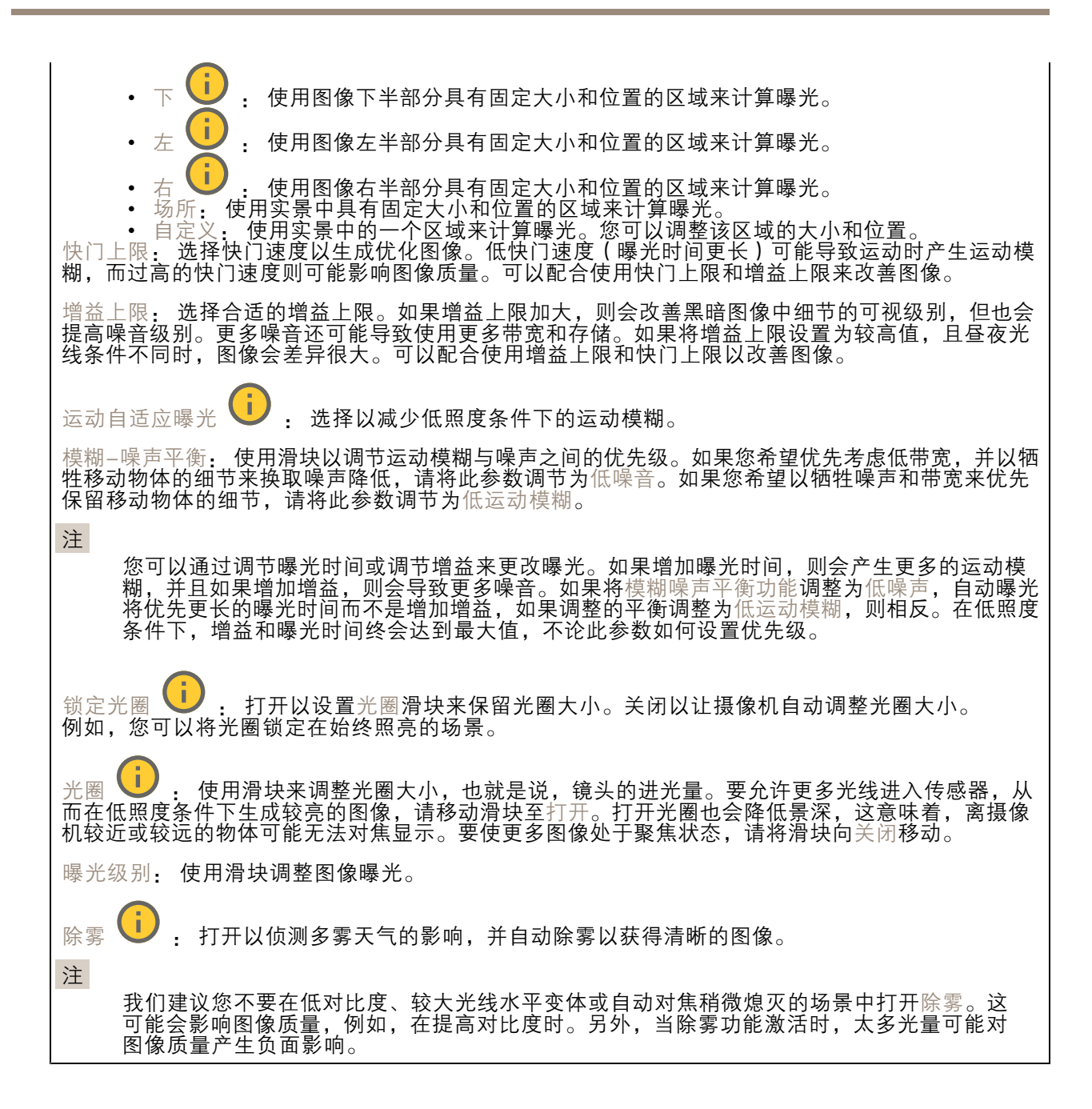

光学器件

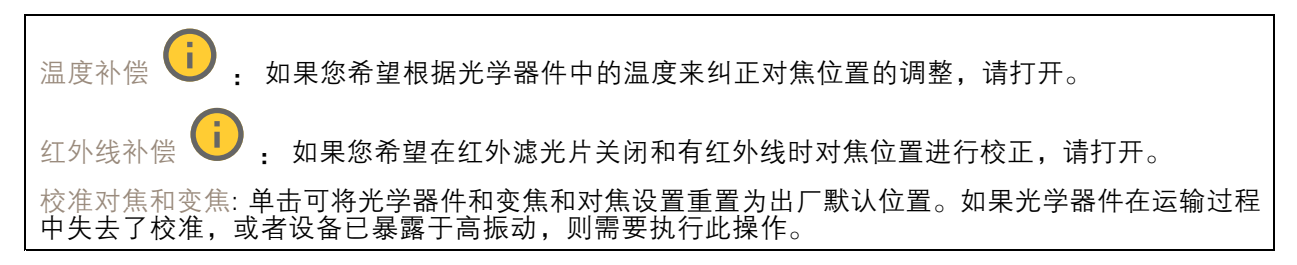

## <span id="page-40-0"></span>流

常规

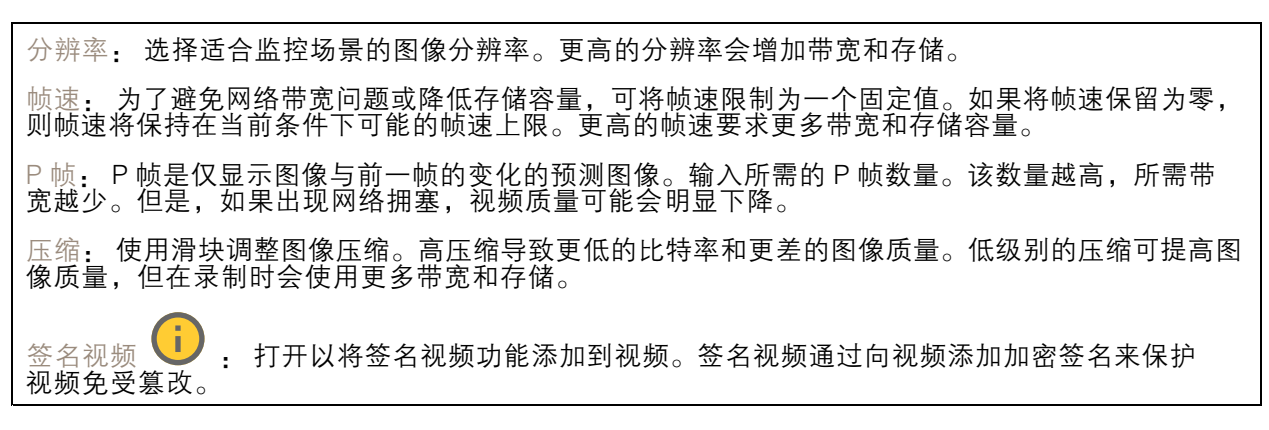

### Zipstream

Zipstream 是一种针对视频监控进行了优化的比特率降低技术,能够实时降低 H.264 或 H.265 流中的 平均比特率。Axis Zipstream 在具有多个关注区域的场景(例如,有移动物体的场景)中应用高比特 率。当场景更加静态时,Zipstream 使用更低的比特率,从而减少所需存储。要了解更多信息,请参 见以 Axis Zipstream [降低比特率](https://www.axis.com/learning/web-articles/reducing-the-bit-rate-with-axis-zipstream)

选择比特率降低强度:

- 关闭: 比特率没有降低。
- •• 低:在大部分场景中没有可见的质量降低。这是默认选项,可用于各类型的场景以降低 比特率。
- 中: 通过在较低关注度区域内噪声减少且细节水平略低(例如,没有移动)的某些场 景中的可视效果。
- •• 高: 通过在较低关注度区域内噪声减少且细节水平降低 ( 例如, 没有移动 ) 的某些场景中的 可视效果。我们为使用本地存储的云连接设备和设备推荐此级别。
- 更高: 通过在较低关注度区域内噪声减少且细节水平降低 ( 例如, 没有移动 ) 的某些场 景中的可视效果

• 非常高: 在大多数场景中具有可见效果。比特率已针对存储下限进行了优化。 优化存储: 打开以在保持质量的同时尽可能降低比特率。优化不应用于网络客户端中显示的流。仅当您 的 VMS 支持 B 帧时,才可使用此选项。打开优化存储还会打开动态图片组 (GOP)。

动态 FPS (每秒帧数): 打开以允许带宽随场景中的活动级别不同而异。更多的活动需要更多带宽。

下限:输入一个值,以根据场景运动调整 fps 下限和流默认 fps 之间的帧速。我们建议您在很少运 动的场景中使用下限,帧速可降至 1 或更低。

动态图片组 (GOP) (图片组): 打开以根据场景中的活动级别动态调整 I 帧之间的间隔。

上限: 输入 GOP 长度上限,即两个 I 帧之间的 P 帧数上限。I 帧是独立的图像帧,不依赖于其他帧。

比特率控制

## <span id="page-41-0"></span>网页界面

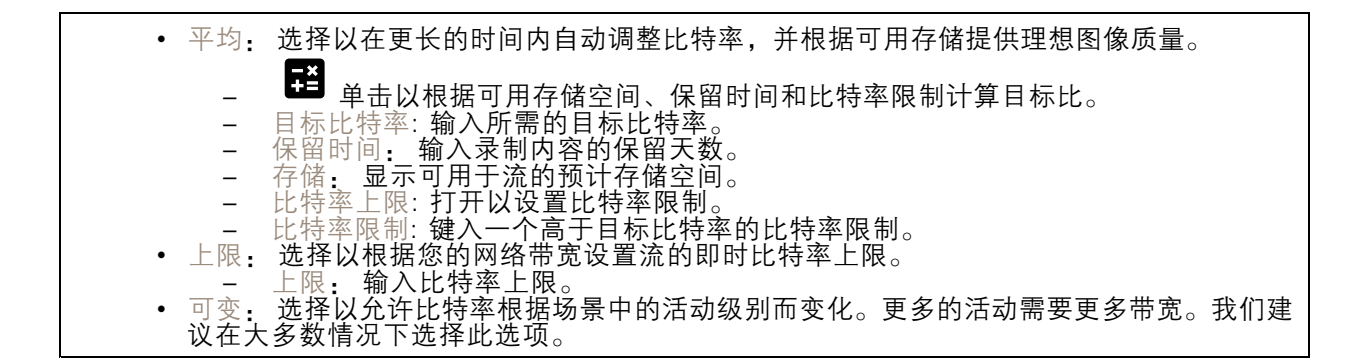

### 方向

镜像: 打开以镜像图像。

音频

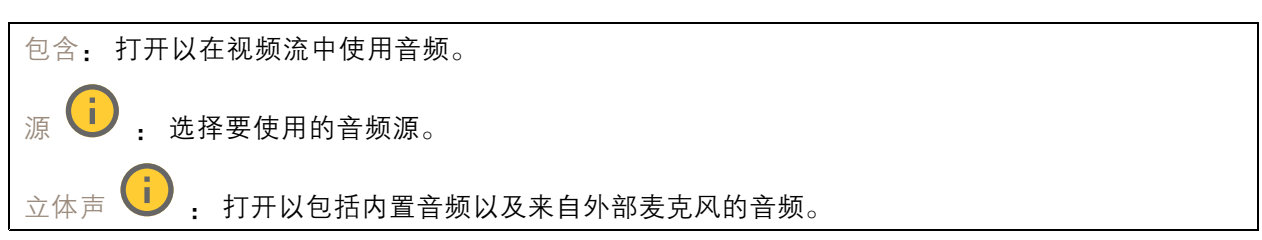

叠加

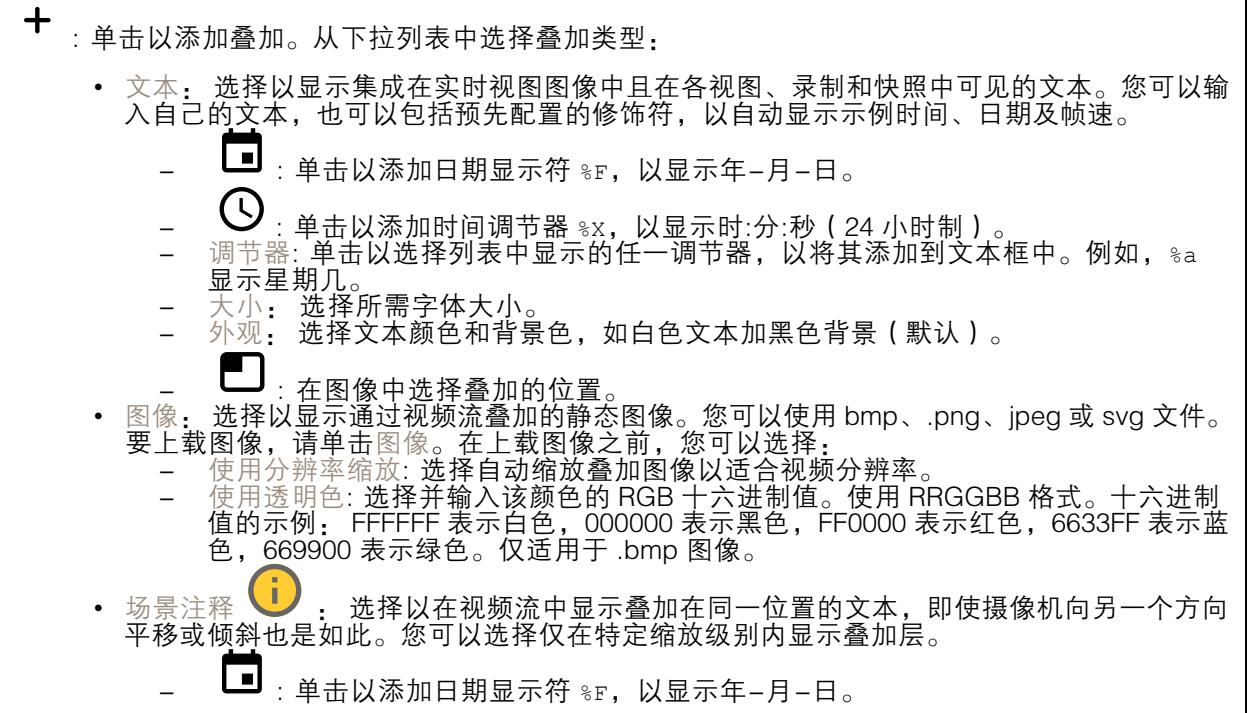

## 网页界面

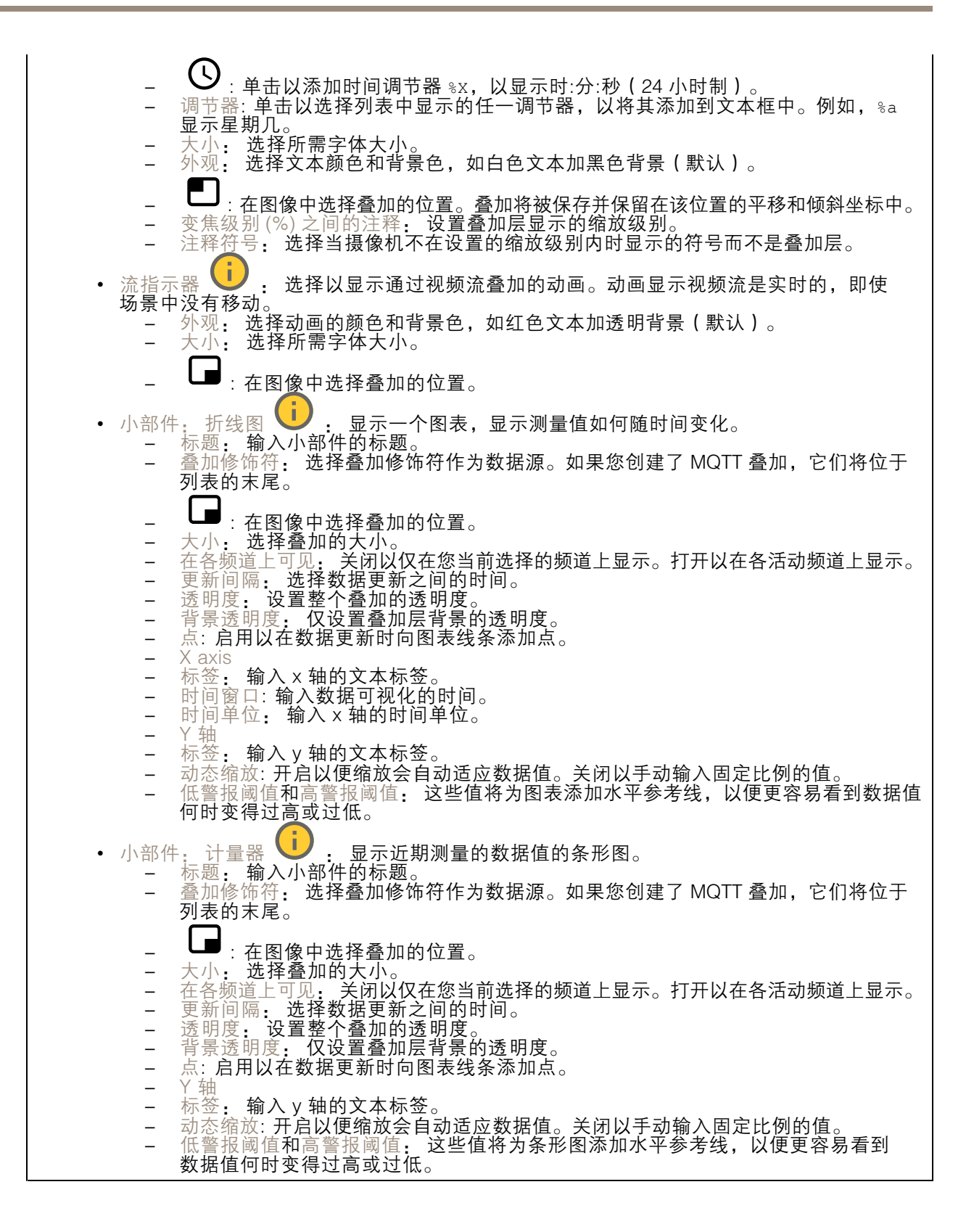

## 网页界面

### 视点区域

 $\mathbf +$ : 单击以创建视点区域。 ▲单击查看区域以访问设置。 名称: 输入浏览区域的名称。最大长度可达 64 个字符。 屏幕纵横比: 选择所需的屏幕纵横比。分辨率会自动调整。 PTZ: 打开以使用视点区域中的水平转动、垂直转动和变焦功能。

隐私遮罩

╈ : 单击以创建新的隐私遮罩。 隐私遮罩: 单击此处可更改各隐私遮罩的颜色, 或永久删除各隐私遮罩。 遮罩 x: 单击可重命名、禁用或永久删除遮罩。

音频

## 设备设置

输入: 打开或关闭音频输入。显示输入类型。

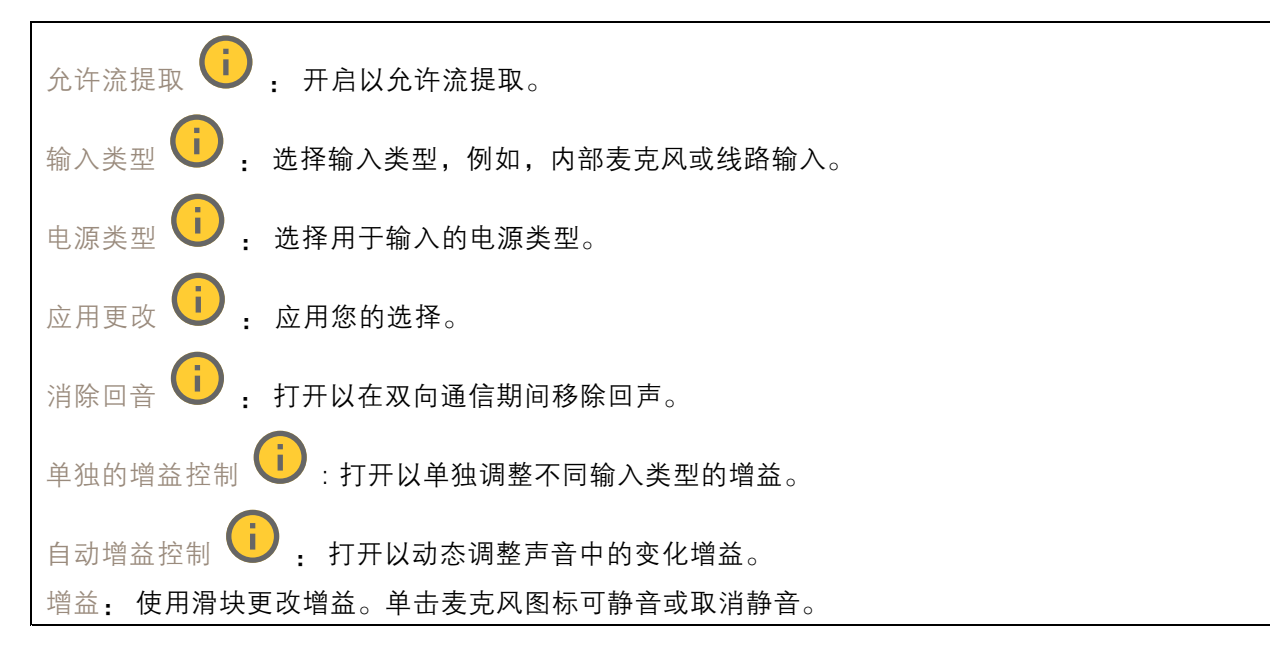

### 输出: 显示输出类型。

增益: 使用滑块更改增益。单击扬声器图标可静音或取消静音。

## 流

编码: 选择要用于输入源流式传输的编码。只有打开了音频输入时,才能选择编码。如果音频输入已 关闭,单击启用音频输入将其打开。

音频剪辑

╋ 添加剪辑: 添加新的音频剪辑。您可以使用 .au、.mp3、.opus、.vorbis、.wav 文件。 播放音频片段。 **The Co** 停止播放音频片段。  $\ddot{\cdot}$ 上下文菜单包括: 重命名: 更改音频剪辑的名称。 • 创建链接: 创建一个 URL, 并在使用时在设备上播放音频剪辑。指定音量和播放剪辑的次数。 •

- •• 下载: 将音频剪辑下载到您的电脑上。
- 删除: 从设备上删除音频剪辑。

## 录制内容

单击以过滤录制内容。 从: 显示在某个时间点之后完成的录制内容。 到: 显示在某个时间点之前的录制内容。 来源  $\overline{0}$ : 显示基于源的录制内容。源是指传感器。 事件: 显示基于事件的录制内容。 存储: 显示基于存储类型的录制内容。 正在进行的录制: 显示设备上全部正在进行的录制。 开始在设备上进行录制。

选择要保存到哪个存储设备。

停止在设备上进行录制。

触发的录制将在手动停止或设备关闭时结束。

连续录制将继续,直到手动停止。即使设备关闭,录制也会在设备再次启动时继续。

网页界面

 $\blacktriangleright$ 播放录制内容。

 $\blacksquare$ 停止播放录制内容。

显示或隐藏有关录制内容的信息和选项。  $\checkmark$ 

设置导出范围: 如果只想导出部分录制内容,输时间跨度。请注意,如果您工作的时区与设备所在地的 时区不同,时间跨度将基于设备所在的时区。

加密: 选择此选项可为导出的录制内容设置密码。如果没有密码,将无法打开导出的文件。

 $\overline{\blacksquare}$ 单击以删除一个录制内容。

导出: 导出全部或部分录制文件。

应用

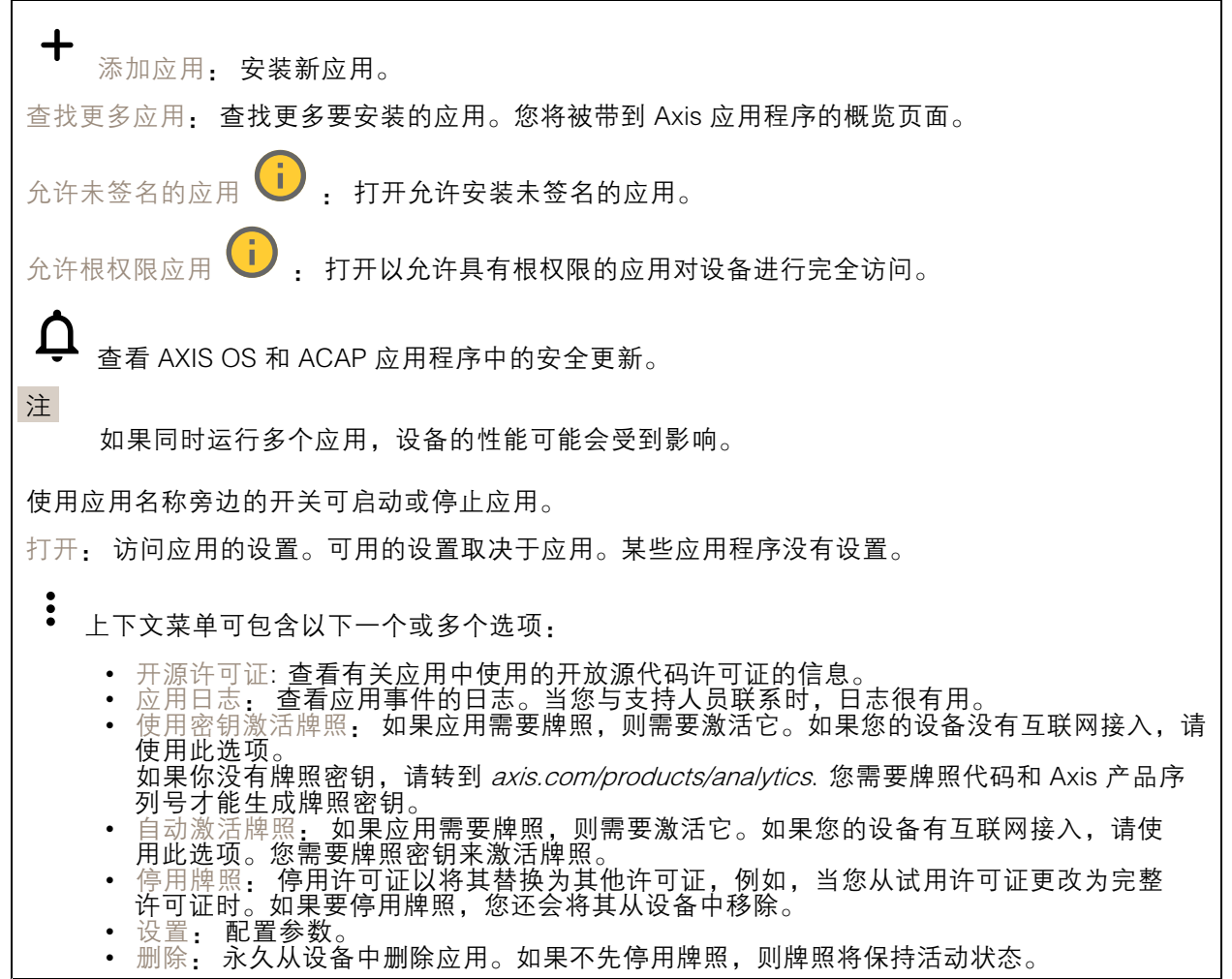

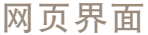

# 系统

## 时间和地点

日期和时间

时间格式取决于网页浏览器的语言设置。

注

我们建议您将设备的日期和时间与 NTP 服务器同步。

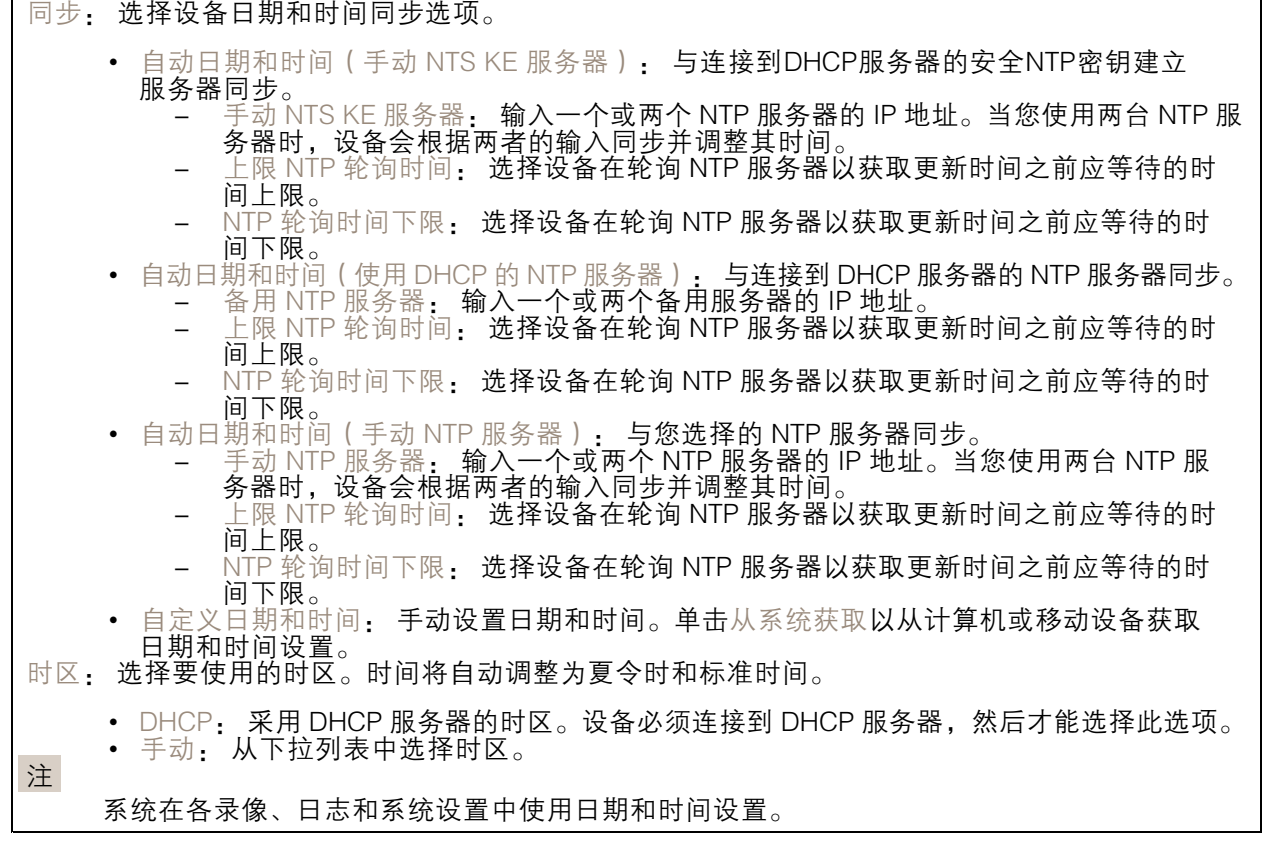

## 设备位置

输入设备所在的位置。视频管理系统可以使用此信息来在地图上放置设备。

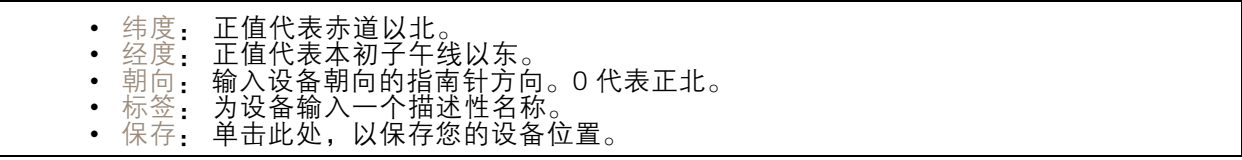

## 网络

IPv4

### 网页界面

自动分配 IPv4: 选择此设置可让网络路由器自动分配设备的 IP 地址。我们建议大多数网络采用 自动 IP(DHCP)。 IP 地址: 为设备输入唯一的 IP 地址。在独立的网络中可随机分配静态 IP 地址,只要每个指定地址是 仅有的。为避免冲突,建议在分配静态 IP 地址前联系网络管理员。 子网掩码: 输入子网掩码,以定义局域网内的地址。局域网之外的地址都通过路由器。 路由器: 输入默认路由器(网关)的 IP 地址用于连接已连接至不同网络和网段的设备。 如果 DHCP 不可用,退回到静态 IP 地址: 如果希望在 DHCP 不可用且无法自动分配 IP 地址时,添加静 态 IP 地址用作备用,请选择此项。

注

如果 DHCP 不可用且设备使用备用静态地址,则静态地址配置范围有限。

IPv6

自动分配 IPv6: 选择打开 IPv6 并让网络路由器自动分配设备的 IP 地址。

主机名

自动分配主机名称: 选择让网络路由器自动分配设备的主机名称。 主机名: 手动输入主机名称,作为访问设备的另一种方式。服务器报告和系统日志使用主机名。 允许的字符是 A–Z, <sup>a</sup>–z, 0–9 和 -。

DNS 服务器

自动分配 (DNS): 选择以让 DHCP 网络路由器自动向设备分配搜索域和 DNS 服务器地址。我们建议大 多数网络采用自动 DNS(DHCP)。

搜索域: 当您使用不完全合格的主机名时,请单击添加搜索域并输入一个域,以在其中搜索设 备使用的主机名称。

DNS 服务器: 单击添加 DNS 服务器并输入 DNS 服务器的 IP 地址。此服务器提供主机名到网络上 IP 地址的转换。

### **HTTP 和 HTTPS**

HTTPS 是一种协议,可为来自用户的页面请求和网络服务器返回的页面提供加密。加密的信息交换使用 HTTPS 证书进行管理,这保证了服务器的真实性。

要在设备上使用 HTTPS,必须安装 HTTPS 证书。转到系统 <sup>&</sup>gt; 安全以创建和安装证书。

### 网页界面

允许访问浏览: 选择是否允许用户通过 HTTP、HTTPS 或同时通过 HTTP 和 HTTPS 协议连接到设备。 注

如果通过 HTTPS 查看加密的网页,则可能会出现性能下降,尤其是您首次请求页面时。

HTTP 端口: 输入要使用的 HTTP 端口。设备允许端口 80 或范围 1024-65535 中的端口。如果您 以管理员身份登录,则您还可以输入 1-1023 范围内的端口。如果您使用此范围内的端口,您将 得到一个警告。

HTTPS 端口: 输入要使用的 HTTPS 端口。设备允许端口 443 或范围 1024-65535 中的端口。如果 您以管理员身份登录,则您还可以输入 1-1023 范围内的端口。如果您使用此范围内的端口,您将 得到一个警告。

证书: 选择要为设备启用 HTTPS 的证书。

网络发现协议

Bonjour®: 打开允许在网络中执行自动发现。

Bonjour 名称: 键入要在网络中显示的昵称。默认名称为设备名加 MAC 地址。

UPnP®: 打开允许在网络中执行自动发现。

UPnP 名称: 键入要在网络中显示的昵称。默认名称为设备名加 MAC 地址。

WS 发现: 打开允许在网络中执行自动发现。

LLDP 和 CDP: 打开允许在网络中执行自动发现。关闭 LLDP 和 CDP 可能会影响 PoE 电源协商。要解 决 PoE 电源协商的任何问题,请仅为硬件 PoE 电源协商配置 PoE 交换机。

一键云连接

一键式云连接 (O3C) 与O3C 服务结合使用,可从不同位置通过互联网安全地访问实时视频和录制的视 频。有关详细信息,请参见 [axis.com/end-to-end-solutions/hosted-services](https://www.axis.com/end-to-end-solutions/hosted-services)。

允许 O3C:

- 一键式: 这是默认设置。按住设备上的控制按钮,以通过互联网连接到 O3C 访问。按下控制 按钮后 24 小时内,您需要向 O3C 服务注册设备。否则,设备将从 O3C 服务断开。一旦您注 册了设备,一直将被启用,您的设备会一直连接到 O3C 服务。
- ◆ 一旦: 设备份个断尝试迪过互联网连接到 O3C 服务。一旦必<br>- O3C 服务。如果无法够到设备上的控制按钮,则使用此选项。<br>◆ 否: 禁用 O3C 服务。 一直: 设备将不断尝试通过互联网连接到 O3C 服务。一旦您注册了设备,它会一直连接到

代理设置: 如果需要,请输入代理设置以连接到代理服务器。

- 主机: 输入代理服务器的地址。
- 端口: 输入用于访问的端口数量。

登录和密码: 如果需要,请输入代理服务器的用户名和密码。

身份验证方法:

- 基本: 此方法是 HTTP 兼容的身份验证方案。它的安全性不如摘要 方法,因为它将用户 — 名和密码发送到服务器。<br>• 摘要: 此方法一直在网络中传输加密的密码,因此更安全。<br>• 自动: 借助此选项,可使设备根据支持的方法自动选择身份验证方法。摘要方法优先于基
- 
- 本方法。

拥有人身份验证密钥 (OAK): 单击获取密码**以获取拥有人的身份验证密钥。只有在没有防火墙或代理的** 情况下设备连接到互联网时,才可能发生这种情况。

SNMP

简单网络管理协议 (SNMP) 允许远程管理网络设备。

SNMP: 选择要使用的 SNMP 版本。 • v1 和 v2c: - 读取团体:输入可只读访问支持的 SNMP 物体的团体名称。缺省值为公共。 编写社区: 输入可读取或写入访问支持全部的 SNMP 物体(只读物体除外)的团体 名称。缺省值为写入。 激活陷阱: 打开以激活陷阱报告。该设备使用陷阱发送重要事件或更改状态的消息 到管理系统。在网页界面中,您可以设置 SNMP v1 和 v2c 的陷阱。如果您更改为 SNMP v3 或关闭 SNMP,陷阱将自动关闭。如果使用 SNMP v3,则可通过 SNMP v3 管理应用程序设置陷阱。 - 陷阱地址:输入管理服务器的 IP 地址或主机名。 -- 陷阱团体: 输入设备发送陷阱消息到管理系统时要使用的团体。 -- 陷阱  $\overline{a}$ - 冷启动: 设备启动时发送陷阱消息。 -- 热启动:更改 SNMP 设置时发送陷阱消息。  $\equiv$ - 连接:链接自下而上发生变更时,发送陷阱消息。 - 身份验证失败: 验证尝试失败时,发送陷阱消息。 注 打开 SNMP v1 和 v2c 陷阱时,将启用 Axis Video MIB 陷阱。有关更多信息,请参见 AXIS OS Portal <sup>&</sup>gt; [SNMP](https://help.axis.com/en-us/axis-os#simple-network-management-protocol-snmp)。 ▪ ∨3: SNMP v3 是一个提供加密和安全密码的更安全版本。若要使用 SNMP v3,我们建议激活 HTTPS,因为密码将通过 HTTPS 发送。这还会防止未授权方访问未加密的 SNMP v1 及 v2c 陷阱。如果使用 SNMP v3,则可通过 SNMP v3 管理应用程序设置陷阱。<br>———"initial" 账户密码: 输入名为'initial'的账户的 SNMP 密码。尽管可在不激活 HTTPS 的情况下发送密码,但我们不建议这样做。SNMP v3 密码仅可设置一次,并且推荐仅 在 HTTPS 启用时。一旦设置了密码,密码字段将不再显示。要重新设置密码,则设 备必须重置为出厂默认设置。

## 安全

证书

┿

证书用于对网络上的设备进行身份验证。该设备支持两种类型的证书:

• 客户端/服务器证书 客户端/服务器证书用于验证设备身份,可以是自签名证书,也可以是由证书颁发机构颁发的 证书。自签名证书提供有限的保护,可在获得 CA 颁发的证书之前使用。 CA 证书 您可以使用 CA 证书来验证对等证书,例如,在设备连接到受 IEEE 802.1X 保护的网络时,用 于验证身份验证服务器的身份。设备具有几个预装的 CA 证书。 支持以下格式: • 证书格式: .PEM、.CER、.PFX 私钥格式: PKCS#1 和 PKCS#12 重要

如果将设备重置为出厂默认设置,将删除各证书。预安装的 CA 证书将重新安装。

添加证书: 单击添加证书。

## 网页界面

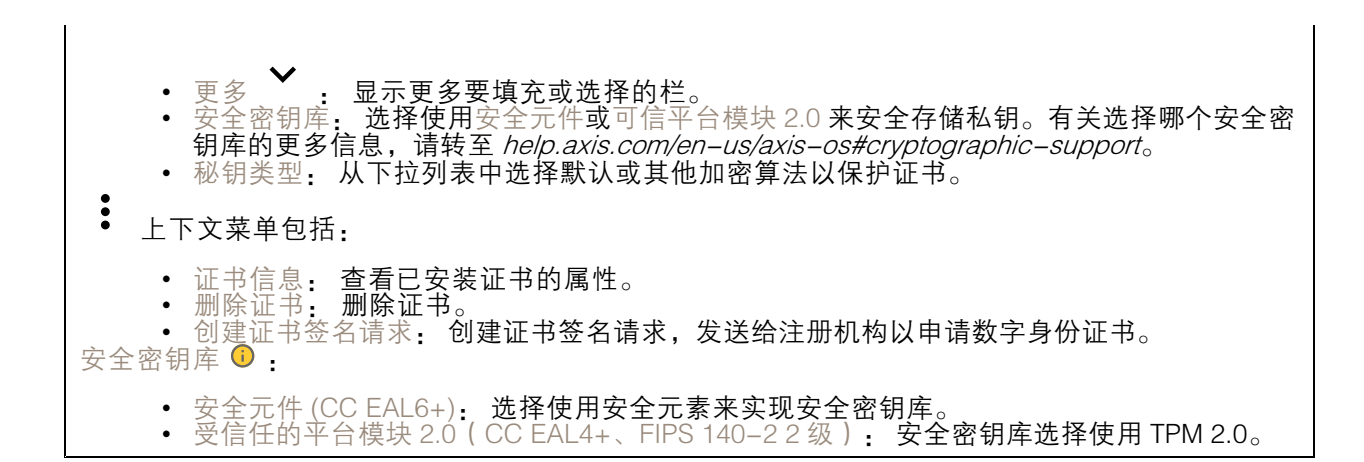

网络访问控制和加密

### IEEE 802.1x

IEEE 802.1x 是针对基于端口的网络管理控制一种 IEEE 标准,可提供有线和无线网络设备的安全身份 验证。IEEE 802.1x 基于 EAP(可扩展身份验证协议)。

要访问受 IEEE 802.1x 保护的网络,网络设备必须对其自身进行身份验证。该身份验证由身份验证服务 器执行,通常是 RADIUS 服务器(例如,FreeRADIUS 和 Microsoft Internet Authentication Server)。

### IEEE 802.1AE MACsec

IEEE 802.1AE MACsec 是一项针对媒体访问控制 (MAC)安全性的 IEEE 标准, 它定义了媒体访问独 立协议无连接数据的机密性和完整性。

证书

在不配置 CA 证书时,这意味将禁用服务器证书验证,不管网络是否连接,设备都将尝试进行自我身 份验证。

在使用证书时, 在 Axis 的实施中, 设备和身份验证服务器通过使用 EAP-TLS (可扩展身份验证协议 -传输层安全)的数字证书对其自身进行身份验证。

要允许设备访问通过证书保护的网络,您必须在设备上安装已签名的客户端证书。

身份验证方法: 选择用于身份验证的 EAP 类型。

客户端证书: 选择客户端证书以使用 IEEE 802.1 x。使用证书可验证身份验证服务器的身份。

CA 证书: 选择一个 CA 证书来验证身份验证服务器的身份。未选择证书无时,无论连接到哪个网络, 。<br>设备都将尝试进行自我身份验证。

EAP 身份: 输入与客户端的证书关联的用户标识。

EAPOL 版本: 选择网络交换机中使用的 EAPOL 版本。

使用 IEEE 802.1x: 选择以使用 IEEE 802.1 <sup>x</sup> 协议。

仅当您使用 IEEE 802.1x PEAP-MSCHAPv2 作为身份验证方法时,这些设置才可用:

- 密码: 输入您的用户标识密码。
- Peap 版本: 选择网络交换机中使用的 Peap 版本。
- 标签: 选择 <sup>1</sup> 使用客户端 EAP 加密;选择 <sup>2</sup> 使用客户端 PEAP 加密。选择使用 Peap 版
- 本 1 时网络交换机使用的标签。

仅当您使用 IEEE 802.1ae MACsec ( 静态 CAK/预共享密钥 ) 作为身份验证方法时,这些设置才可用:

#### •• 密钥协议连接关联密钥名称:输入连接关联名称(CKN)。必须为 2 到 64 ( 可被 2 整除 ) 个十六进制字符。必须在连接关联中手动配置 CKN,而且链路两端的 CKN 必须匹配, 才能初始启用 MACsec。 • 密钥协议连接关联密钥: 输入连接关联密钥 (CAK)。其长度应为 32 或 <sup>64</sup> 个十六进制字符。 必须在连接关联中手动配置 CAK,而且链路两端的 CAK 必须匹配,才能初始启用 MACsec。

防止蛮力攻击

正在阻止: 开启以阻止强力攻击。强力攻击使用试验和错误来猜测登录信息或加密密钥。

阻止期: 输入阻止暴力攻击的秒数。

阻止条件: 输入在阻止开始之前每秒允许的身份验证失败次数。您可设置页面级和设备级上所允 许的失败次数。

防火墙

激活: 打开防火墙。 默认策略: 选择防火墙的默认状态。 • 允许: 允许与设备的各连接。默认情况下设置此选项。 • 拒绝: 拒绝与设备的各连接。 要对默认策略进行例外处理,您可以创建允许或拒绝从特定地址、协议和端口连接到设备的规则。 • 地址: 输入要允许或拒绝访问的 IPv4/IPv6 或 CIDR 格式的地址。 协议: 选择要允许或拒绝访问的协议。 ▪ 端口: 输入要允许或拒绝访问的端口号。您可以添加介于 1 和 65535 之间的端口号。 • 政策: 选择规则的策略。 •╈ : 单击创建另一个规则。 添加规则: 单击此项可添加已定义的规则。 • 时间 (秒) 设置测试规则的时间限制。默认时间限制设置为 300 秒。要立即激活规 则,请将时间设置为 0 秒。 • 确认规则。确认规则及其时间限制。如果您将时间限制设置为 1 秒以上,则规则将在此期间 •处于活动状态。如果您已将时间设置为 0,则规则将立即生效。 待处理规则: 您尚未确认的经过测试的新检测规则概述。 注 具有时间限制的规则将显示在活动规则下,直到显示的计时器用完或确认它们为止。如果不进行 确认,一旦计时器用完,它们将显示在待处理规则下,并且防火墙将恢复为之前定义的设置。 如果您确认,它们将替换当前有效的规则。 确认规则: 单击以激活挂起的规则。 活动规则: 当前在设备上运行的规则概述。 : 单击可删除活动规则。  $\mathbf{x}$ : 单击可删除各规则,包括挂起规则和活动规则。

自定义签名的 AXIS OS 证书

要在设备上安装来自 Axis 的测试软件或其他自定义软件,您需要自定义签名的 AXIS OS 证书。证书验 证软件是否由设备权利人和 Axis 批准。软件只能在由其单一序列号和芯片 ID 标识的特定设备上运行。 只有 Axis 可以创建自定义签名 AXIS OS 证书,因为 Axis 持有对其进行签名的密钥。

安装: 单击安装以安装证书。在安装软件之前,您需要安装证书。

 $\ddot{\cdot}$ 上下文菜单包括:

• 删除证书: 删除证书。

### 账户

账户

 $\mathbf +$ 添加账户: 单击以添加新账户。您可以添加多达 100 个账户。 账户: 输入仅有的账户名称。 新密码: 输入账户的密码。密码必须为 1 到 64 个字符长。密码仅允许包含可打印的 ASCII 字符(代码 32-126),如字母、数字、标点符号和某些符号。 确认密码: 再次输入同一密码。 优先权: 管理员: 完全访问各设置。管理员也可以添加、更新和删除其他账户。 • 操作员: 有权访问不同设置,以下各项除外: - 全部系统设置。 - 添加应用。 • 浏览者: 有权访问: - 观看并拍摄视频流的快照。 - 观看和导出录音。 - 水平转动、垂直转动和变焦;使用 PTZ 用户访问。 : 上下文菜单包括: 更新账户: 编辑账户的属性。 删除账户: 删除账户。无法删除根账户。

匿名访问

允许匿名浏览: 打开以允许其他人以查看者的身份访问设备,而无需登录账户。  $\hat{r}_{\text{A}}$ 许匿名 PTZ 操作  $\overrightarrow{U}$  : 打开允许匿名用户平移、倾斜和缩放图像。

SSH 账户

# 网页界面

添加 SSH 账户: 单击以添加新 SSH 账户。 • 限制根访问: 打开以限制要求根访问的功能。 • 启用 SSH: 打开以使用 SSH 服务。 账户: 输入一个唯一的账户名。 新密码: 输入账户的密码。密码必须为 1 到 64 个字符长。密码仅允许包含可打印的 ASCII 字符(代码 32-126),如字母、数字、标点符号和某些符号。 确认密码: 再次输入同一密码。 注释: 输入注释(可选)。  $\ddot{\cdot}$ 上下文菜单包括: 更新 SSH 账户: 编辑账户的属性。 删除 SSH 账户: 删除账户。无法删除根账户。

虚拟主机

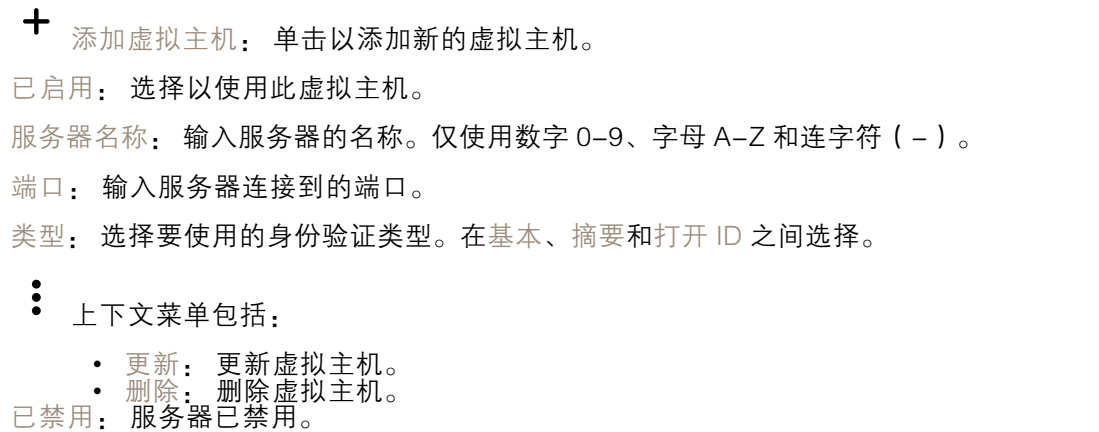

OpenID 配置

重要

如果无法使用 OpenID 登录,请使用配置 OpenID 登录时使用的摘要或基本凭据。

### 网页界面

客户端 ID: 输入 OpenID 用户名。 外发代理: 输入 OpenID 连接的代理地址以使用代理服务器。 管理员声明: 输入管理员角色的值。 提供商 URL: 输入 API 端点身份验证的网页链接。格式应为 https://[insert URL]/.well-known/openidconfiguration 操作员声明: 输入操作员角色的值。 需要声明: 输入令牌中应包含的数据。 浏览者声明: 输入浏览者角色的值。 远程用户: 输入一个值以标识远程用户。这有助于在设备的网页界面中显示当前用户。 范围: 可以是令牌一部分的可选作用域。 客户端密码: 输入 OpenID 密码 保存: 单击以保存 OpenID 值。 启用 OpenID: 打开以关闭当前连接并允许来自提供商 URL 的设备身份验证。

## 事件

规则

规则定义产品执行操作触发的条件。该列表显示产品中当前配置的全部规则。

注

您可以创建多达 256 个操作规则。

╈ 添加规则: 创建一个规则。

名称: 为规则输入一个名称。

操作之间的等待时间: 输入必须在规则激活之间传输的时间下限(hh:mm:ss)。如果规则是由夜 间模式条件激活,以避免日出和日落期间发生的小的光线变化会重复激活规则,此功能将很有用。

条件: 从列表中选择条件。设施要执行操作必须满足的条件。如果定义了多个条件,则必须满足全部 条件才能触发操作。有关特定条件的信息,请参见*[开始使用事件规则](https://help.axis.com/get-started-with-rules-for-events#conditions)*。

使用此条件作为触发器: 选择以将此首个条件作为开始触发器。这意味着一旦规则被激活,不管首 个条件的状态如何,只要其他条件都将保持有效,它将一直保持活动状态。如果未选择此选项,规 则将仅在全部条件被满足时即处于活动状态。

反转此条件: 如果希望条件与所选内容相反,请选择此选项。

╅ 添加条件: 单击以添加附加条件。

操作: 从列表中选择操作,然后输入其所需的信息。有关特定操作的信息,请参见*[开始使用事件规则](https://help.axis.com/get-started-with-rules-for-events#actions)*。

接收者

您可以设置设备以通知收件人有关事件或发送文件的信息。该列表显示产品中当前配置的全部收件 人以及有关其配置的信息。

## 网页界面

注

您可以创建多达 20 个接收者。

┿ 添加接收者: 单击以添加接收者。 名称: 为接收者输入一个名称。 类型: 从列表中选择: Ĵ. • FTP -<br>主机: 输入服务器的 IP 地址或主机名。如果输入主机名,请确保在系统 > 网络 ><br>IPv4 和 IPv6 下指定 DNS 服务器。 IPv4 和 IPv6 下指定 DNS 服务器。 端口: 输入 FTP 服务器使用的端口号。默认为 21。 - 文件夹: 输入要存储文件的目录路径。如果 FTP 服务器上不存在此目录,则上载文 件时将出现错误消息 - 用户名: 输入登录用户名。 -- 密码:输入登录密码。 - 使用临时文件名: 选择以临时自动生成的文件名上传文件。上载完成时,这些文件将重 命名为所需的名称。如果上传中止/中断,您不会获得损坏的文件。但是,您仍然可能 会获得临时文件。这样您就知道带有所需名称的文件都是正确的。 - 使用被动 FTP: 正常情况下,产品只需向目标 FTP 服务器发送请求便可打开数据连 接。设施将主动启动 FTP 控制以及与目标服务器的数据连接。如果设施和目标 FTP 服 务器之间存在防火墙,通常需要执行此操作。 • HTTP URL: 输入 HTTP 服务器的网络地址以及处理请求的脚本。例如: http://192.168.254.10/cgi-bin/notify.cgi。 用户名: 输入登录用户名。 - 密码:输入登录密码。 -代理: 如某必须通过代理服务器连接到 HTTPS 服务器, 请打开并输入所需信息。 -**HTTPS** •URL: 输入 HTTPS 服务器的网络地址以及处理请求的脚本。例如: https://192.168.254.10/cgi-bin/notify.cgi。 验证服务器证书: 选中以验证由 HTTPS 服务器创建的证书。 用户名: 输入登录用户名。  $-$ -- 密码:输入登录密码。 - 代理:如果必须通过代理服务器连接到 HTTPS 服务器,请打开并输入所需信息。 -÷. 网络存储 您可添加 NAS(网络附加存储)等网络存储,并将其用作存储文件的接受方。这些文件以 Matroska (MKV) 文件格式保存。 - 主机: 输入网络存储的 IP 地址或主机名。 - 共享: 在主机上输入共享的名称。 -- 文件夹:输入要存储文件的目录路径。 - 用户名: 输入登录用户名。 -- 密码:输入登录密码。 ÷. SFTP 主机: 输入服务器的 IP 地址或主机名。如果输入主机名,请确保在系统 <sup>&</sup>gt; 网络 <sup>&</sup>gt; IPv4 和 IPv6 下指定 DNS 服务器。 - 端口: 输入 SFTP 服务器使用的端口号。默认为 22。 - 文件夹: 输入要存储文件的目录路径。如果 SFTP 服务器上不存在此目录,则上载文 〈…〈……<del>'"(《</del>说》:…<br>件时将出现错误消息。<br>用户名: 输入登录用户名。 用户名: 输入登录用户名。 -- 密码:输入登录密码。  $-$ - SSH 主机公共密钥类型 (MD5): 输入远程主机的公共密钥 (32 位十六进制的数字串 ) 指纹。SFTP 客户端通过 RSA、DSA、ECDSA 和 ED25519 主机密钥类型支持 SFTP 服 务器使用 SSH-2 协议。在协商期间,RSA 是理想方法,然后是 ECDSA、ED25519 和 DSA。要确保输入您的 SFTP 服务器使用的正确 MD5 主机密钥。虽然 Axis 设备同时支

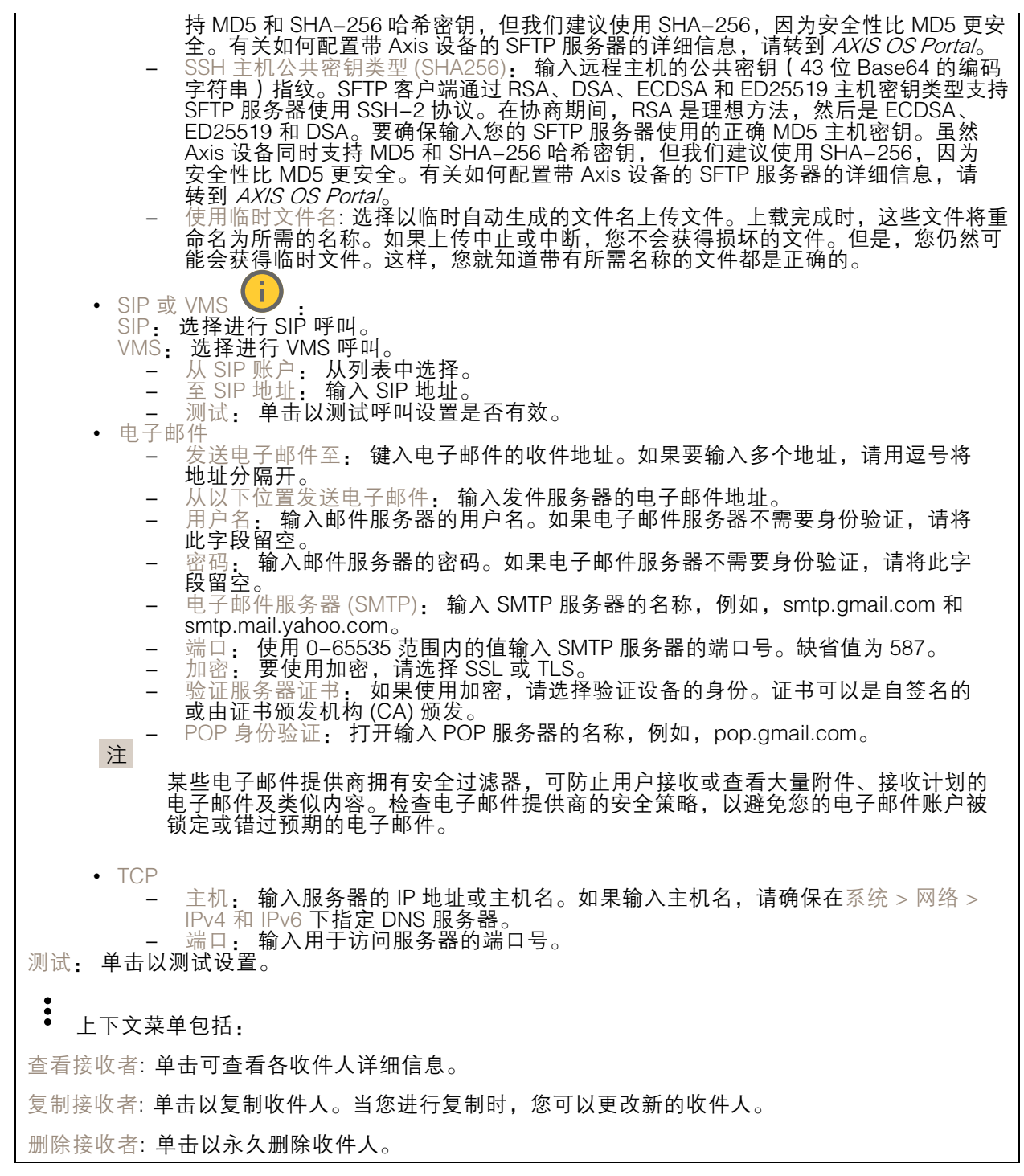

时间表

### 网页界面

时间表和脉冲可用作规则中的条件。该列表显示产品中当前配置的全部时间表和脉冲以及有关其配置 的信息。

┿ 添加时间表: 单击以创建时间表或脉冲。

### 手动触发器

可使用手动触发以手动触发规则。手动触发器可用于验证产品安装和配置期间的行为等。

## MQTT

MQTT(消息队列遥测传输)是用于物联网(IoT)的标准消息协议。它旨在简化 IoT 集成,并在不同行 业中使用,以较小的代码需求量和尽可能小的网络带宽远程连接设备。Axis 设备软件中的 MQTT 客户 端可使设备中的数据和事件集成至非视频管理软件 (VMS) 系统的流程简化。

将设备设置为 MQTT 客户端。MQTT 通信基于两个实体、客户端和中间件。客户端可以发送和接收消 息。代理负责客户端之间路由消息。

您可在 AXIS OS [Portal](https://help.axis.com/axis-os#mqtt) 中了解有关 MQTT 的更多信息 。

### ALPN

ALPN 是一种 TLS/SSL 扩展,允许在客户端和服务器之间的连接信号交换阶段中选择应用协议。 这用于在使用其他协议(如 HTTP)的同一个端口上启用 MQTT 流量。在某些情况下,可能没有 为 MQTT 通信打开专用端口。这种情况下的解决方案是使用 ALPN 来协商将 MQTT 用作标准端口 上的应用协议(由防火墙允许)。

MQTT 客户端

连接: 打开或关闭 MQTT 客户端。

状态: 显示 MQTT 客户端的当前状态。

代理

主机: 输入 MQTT 服务器的主机名或 IP 地址。

协议: 选择要使用的协议。

端口: 输入端口编号。

- 1883 是 TCP 的 MQTT **的缺省值**<br>• 8883 县 SSL 的 MOTT **的钟省值**
- 
- 8883 是 SSL 的 MQTT 的缺省值<br>• 80 是 WebSocket 的 MQTT的缺省值<br>• 443 是 WebSocket Secure 的 MQTT 的缺省值

ALPN 协议: 输入 MQTT 代理供应商提供的 ALPN 协议名称。这仅适用于 SSL 的 MQTT 和 WebSocket Secure 的 MQTT。

用户名: 输入客户将用于访问服务器的用户名。

密码: 输入用户名的密码。

客户端 ID: 输入客户端 ID。客户端连接到服务器时,客户端标识符发送给服务器。

## 网页界面

清理会话: 控制连接和断开时间的行为。选定时,状态信息将在连接及断开连接时被丢弃。 HTTP 代理: 最大长度为 255 字节的 URL。如果您不想使用 HTTP 代理, 则可以将该字段留空。 HTTPS 代理: 最大长度为 255 字节的 URL。如果您不想使用 HTTPS 代理, 则可以将该字段留空。 保持活动状态间隔: 让客户端能够在无需等待长 TCP/IP 超时的情况下,侦测服务器何时停用。 超时: 允许连接完成的时间间隔(以秒为单位)。缺省值: 60 设备主题前缀: 在 MQTT 客户端选项卡上的连接消息和 LWT 消息中的主题缺省值中使用,以及在 MQTT 发布选项卡上的发布条件中使用。 自动重新连接: 指定客户端是否应在断开连接后自动重新连接。 连接消息 指定在建立连接时是否应发送消息。 发送消息: 打开以发送消息。 使用默认设置: 关闭以输入您自己的默认消息。 主题: 输入默认消息的主题。 有效负载: 输入默认消息的内容。 保留: 选择以保留此主题的客户端状态 QoS: 更改数据包流的 QoS 层。 终了证明消息 终了证明(LWT)允许客户端在连接到中介时提供证明及其凭证。如果客户端在某点后仓促断开连 接(可能是因为电源失效),它可以让代理向其他客户端发送消息。此终了证明消息与普通消息具 有相同的形式,并通过相同的机制进行路由。 发送消息: 打开以发送消息。 使用默认设置: 关闭以输入您自己的默认消息。 主题: 输入默认消息的主题。 有效负载: 输入默认消息的内容。 保留: 选择以保留此主题的客户端状态 QoS: 更改数据包流的 QoS 层。

MQTT 出版

网页界面

使用默认主题前缀: 选择以使用默认主题前缀,即在 MQTT 客户端选项卡中的设备主题前缀的定义。 包括主题名称: 选择以包含描述 MQTT 主题中的条件的主题。 包括主题命名空间: 选择以将 ONVIF 主题命名空间包含在 MQTT 主题中。 包含序列号: 选择以将设备的序列号包含在 MQTT 有效负载中。  $\mathbf +$ 添加条件: 单击以添加条件。 保留: 定义将哪些 MQTT 消息作为保留发送。 • 无: 全部消息均以不保留状态发送。 • 性能: 仅将有状态消息作为保留发送。 • 全部: 将有状态和无状态消息发送为保留。

QoS: 选择 MQTT 发布所需的级别。

MQTT 订阅

添加订阅: 单击以添加一个新的 MQTT 订阅。 订阅过滤器: 输入要订阅的 MQTT 主题。 使用设备主题前缀: 将订阅过滤器添加为 MQTT 主题的前缀。 订阅类型: • 无状态: 选择以将 MQTT 消息转换为无状态消息。 • 有状态: 选择将 MQTT 消息转换为条件。负载用作状态。

QoS: 选择 MQTT 订阅所需的级别。

## 存储

网络存储

忽略: 打开以忽略网络存储。 添加网络存储: 单击以添加网络共享,以便保存记录。 • 地址: 键入主机服务器的 IP 地址或主机名称,通常为 NAS(网络连接存储)。我们建议 您将主机配置为使用固定 IP 地址(非 DHCP,因为动态 IP 地址可能会更改),或者使用 DNS。不支持 Windows SMB/CIFS 名称。 • 网络共享: 在主机服务器上键入共享位置的名称。因为每台 Axis 设备都有自己的文件夹,因

— 此,多个设备可以使用同一个共享网络。<br>• 用户: 如果服务器需要登录,请输入用户名。要登录到特定域服务器,请键入域\用户名。<br>• 密码: 如果服务器需要登录,请输入密码。<br>• SMB 版本: 选择 SMB 存储协议版本以连接到 NAS。如果您选择自动,设备将尝试协商其中

- 
- 一个安全版本 SMB: 3.02, 3.0, 或 2.1. 选择 1.0 或 2.0 以连接到不支持更高版本的较早的 NAS。您可以*[在此](https://help.axis.com/axis-os#about-cifssmb-support)*了解 Axis 设备中有关 SMB 支持的更多信息。
- 添加共享而不测试: 即使在连接测试中发现错误,也选择添加网络共享。例如,错误可能是 即便服务器需要密码,而您没有输入密码。

删除网络存储: 单击以卸载、取消绑定及删除与网络共享的连接。这将删除网络共享的设置。

取消绑定: 单击以取消绑定并断开网络共享。

绑定: 单击以绑定并连接网络共享。

卸载: 单击此处卸载网络共享。

安装: 单击以安装网络共享。

写保护: 打开停止写入到网络共享并防止录制内容被移除。无法格式化写保护的网络共享。

保留时间: 选择保留录音的时间、限制旧录音的数量, 或遵守有关数据存储的法规。如果网络存储已 满,则会在选定时间段过去之前删除旧录音。

工具

 • 测试连接: 测试网络共享的连接。<br> • 格式化: 格式化网络共享,例如,需要快速擦除数据时。CIFS 是可用的文件系统选项。 使用工具: 单击以激活选定的工具。

板载存储

### 重要

数据丢失和录制内容损坏的风险。设备正在运行时,请勿取出 SD 卡。在删除 SD 卡之前将 其卸载。

卸载: 单击以安全删除 SD 卡。

写保护: 打开停止写入到 SD 卡并防止录制内容被移除。您无法格式化写保护 SD 卡。

自动格式化: 打开以自动格式化新插入的 SD 卡。它将文件系统格式化为 ext4。

忽略: 打开以停止在 SD 卡上存储录音。当您忽略 SD 卡时,设备不再识别卡的存在。该设置仅 适用于管理员。

保留时间: 选择保留录音的时间、限制旧录音的数量,或遵守有关数据存储的法规。如果 SD 卡已 满,则会在选定时间段过去之前删除旧录音。

工具

- 
- 检查: 检查 SD 卡上是否存在错误。这仅对 ext4 文件系统有效。 修复: 修复 ext4 文件系统中的错误。要修复 VFAT 文件系统的 SD 卡,请弹出 SD 卡, — 然后将其插入计算机,并执行磁盘修复。<br>• 格式化: 例如,当您需要更改文件系统或快速清除数据时,格式化 SD 卡。VFAT 和 ext4 是
- 两个可用的文件系统选项。推荐的格式是 ext4,因为它能在卡弹出或突然断电时灵活地防止 数据丢失。但需要使用第三方 ext4 驱动程序或应用程序以从 Windows® 访问文件系统。
- ◆ 加密: 使用此工具恰式化 SD 卞开启用加密。加密尝删陈 SD 卞工仔嘀旳数抽。便用加<br>— 密后,存储在 SD 卡上的数据得到保护。<br>◆ 解密: 使用此工具在不加密的情况下格式化 SD 卡。解密会删除 SD 卡上存储的数据。使用 加密: 使用此工具格式化 SD 卡并启用加密。加密会删除 SD 卡上存储的数据。使用加
- 
- 解密后,存储在 SD 卡上的数据失去保护。 更改密码: 更改加密 SD 卡所需的密码。
- 

使用工具: 单击以激活选定的工具。

损耗触发器: 设置要触发操作的 SD 卡损耗水平的值。损耗级别范围为 0–200%。从未使用过的新 SD 卡的损耗级别为 0%。100% 的损耗级别表示 SD 卡接近其预期寿命。当损耗达到 200% 时, SD 卡性能不良的风险很高。我们建议将损耗触发器设置为介于 80–90% 之间。这为您提供了下载录制 内容以及在可能损耗之前替换 SD 卡的时间。使用损耗触发器,您可以设置事件并在磨损级别达到 设置值时获得通知。

板载存储

网页界面

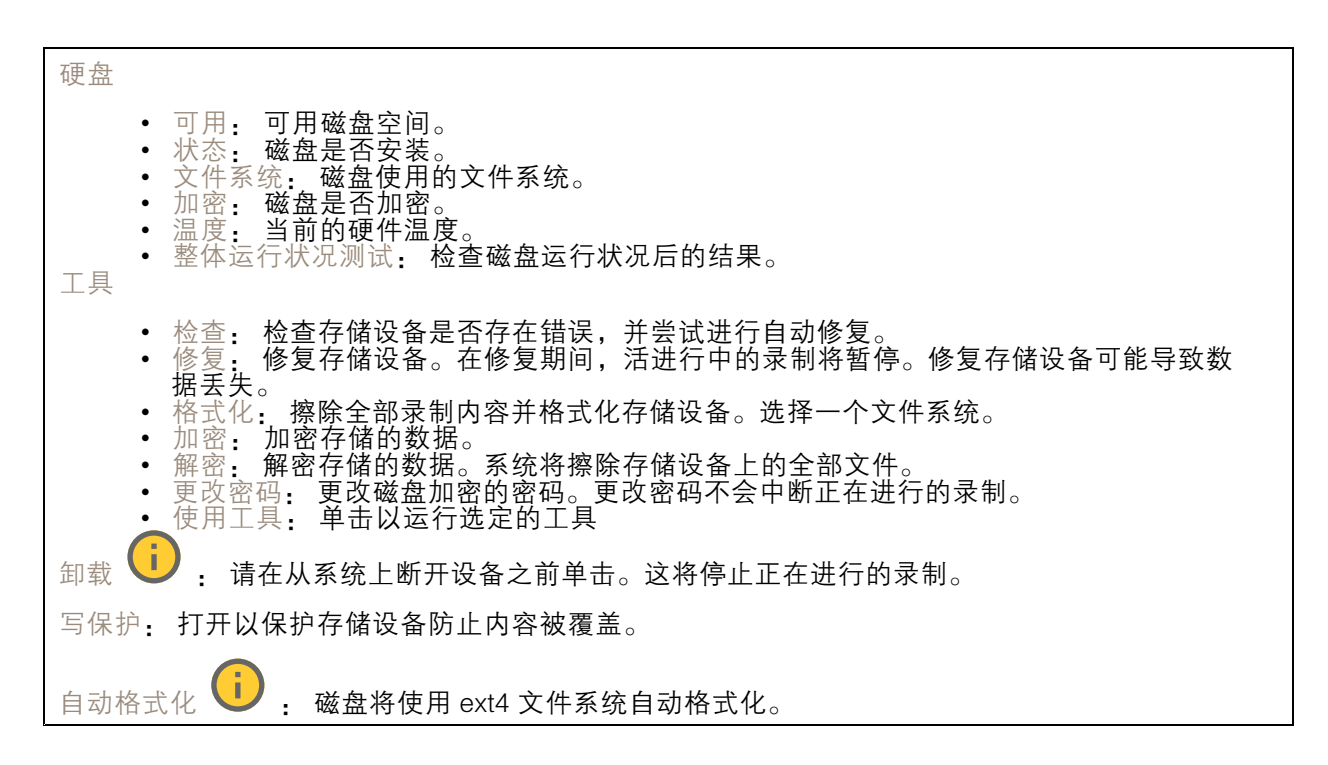

### SIP

设置

会话初始协议 (SIP) 用于用户间的交互式通信会话。该会话可包含音频和视频。

SIP 设置助手: 单击以逐步设置和配置 SIP。

启用 SIP: 选中此选项,可以初始化和接收 SIP 呼叫。

允许呼入: 勾选此选项以允许来自其他 SIP 设备的呼入。

呼叫处理

- 
- 呼叫超时: 设置无人应答时尝试呼叫的持续时间上限。 呼入持续时间: 设置一个呼入可持续的时间上限(上限为 10 分钟)。 在这之后结束呼叫: 设置一个呼叫可持续的上限时间(上限为 60 分钟)。如果您不想限制
	- 呼叫长度,请选择无限期呼叫持续时间。

端口

端口号要在 1024 到 65535 之间。

- SIP 端口: 用于 SIP 通信的网络端口。通过此端口的信令流量为非加密。默认端口号为 5060。如果需要,输入一个不同的端口号。
- TLS 端口: 用于已加密 SIP 通信的网络端口。通过此端口的信令流量使用传输层安全协议
- (TLS) 进行加密。默认端口号为 5061。如果需要,输入一个不同的端口号。 ● RTP 开始端口: SIP 呼叫中用于第一个 RTP 媒体流的网络端口。默认开始端口号为 4000。一
- 些防火墙会拦截某些端口号上的 RTP 通信。

NAT 穿透

当设备位于某个专用网络 (LAN),并且您希望使它在该网络之外可用时,则使用 NAT(网络地址转 换)穿透。

注

要使 NAT 穿透发挥作用,则要使用支持其的路由器。该路由器还要支持 UPnP®。

## 网页界面

每个 NAT 穿透协议可单独使用或组合使用,具体取决于网络环境。 • ICE: ICE(交互式连接建立)协议可增加找到点设备之间进行成功通信的有效路径的机会。如 — 果您还启用了 STUN 和 TURN,则您可提高 ICE 协议的机会。<br>• STUN: STUN(NAT 会话遍历实用程序)是一个客户端服务器网络协议,可让设备确定是否 其位于 NAT 或防火墙的后方,如果是的话,则获取映射的公共 IP 地址和分配用于连接至远程 — 主机的端口号。输入 STUN 服务器地址,例如一个 IP 地址。<br>◆ TURN: TURN(通过中继方式穿越 NAT)是一个可让 NAT 路由器或防火墙后方的设备通过 TCP 或 UDP 接收其他主机的呼入数据的协议。输入 TURN 服务器地址和登录信息。 音频和视频 • 音频编解码器优先级: 针对 SIP 呼叫选择至少一个具有所需音频质量的音频编解码器。拖 放可更改优先级。 注 选定编解码器要与呼叫接收编解码器匹配,因为进行呼叫时,接收编解码器起着决定性作用。 • 音频方向: 选择允许的音频方向。 • H.264 packetization 模式: 选择要使用的 packetization 模式。 - 自动: (推荐)该设备决定要使用哪种 packetization 模式。 未设置 packetization 模式。此模式通常被解释为模式 0。 无: 未设置 pao<br>0: 非隔行模式。 1: 单 NAL 单元模式。 • 视频方向: 选择允许的视频方向。 其他 ● UDP-to-TCP 转换: 选择以允许暂时将传输协议从 UDP(用户数据报协议)转换成 TCP (传输控制协议)的呼叫。转换的原因是为了避免分片,如果请求在传输单元 (MTU) 上限的 200 字节内或大于 1300 字节,则可以进行切换。 •• 允许通过重写: 选择以发送本地 IP 地址,而不是路由器的公共 IP 地址。 允许触点重写: 选择以发送本地 IP 地址,而不是路由器的公共 IP 地址。 每次向服务器登记: 设置您希望设备就现有 SIP 账户向 SIP 服务器登记的频率。 • DTMF 有效负载类型: 更改 DTMF 的默认有效负载类型。 重新传输率上限: 设置设备在停止尝试之前尝试连接到 SIP 服务器的最大次数。 故障恢复之前秒数: 设置设备在故障转移到辅助 SIP 服务器后在尝试重新连接到主 SIP 服务器之前间隔的秒数。

账户

当前的 SIP 账户都列在SIP 账户之下。针对已注册账户,彩色圆圈可使您了解其状态。

该账户通过 SIP 服务器成功注册。

该账户存在问题。原因可能是授权失败、账户证书错误或 SIP 服务器无法找到该账户。

点对点(默认)账户是一个自动创建的账户。如果您至少创建了一个其他账户,并将该账户设置为默 认,则您可以删除点对点账户。在未指定从哪个 SIP 账户呼叫的情况下,进行 VAPIX® 应用程序接口 (API) 呼叫时,始终使用默认账户。

 $\mathbf +$ 添加账户: 单击以创建新的 SIP 账户。

- •激活: 选择能够使用该账户。
- 设为默认: 选择将此账户设为默认账户。要设置一个默认账户,且仅能存在一个默认账户。
- 自动应答: 选择自动接听呼入。

网页界面

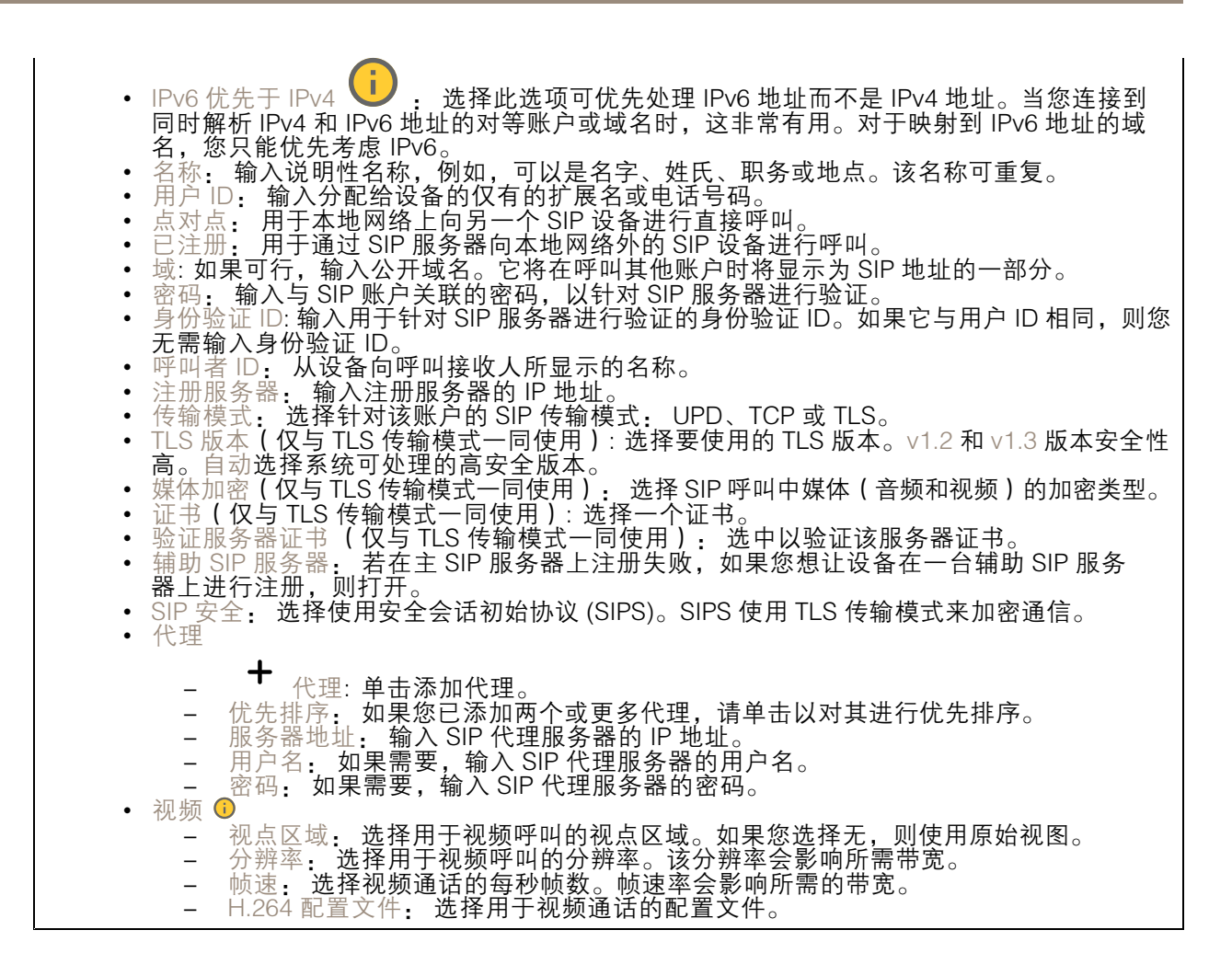

测试呼叫

SIP 账户: 选择要从中进行测试呼叫的账户。 SIP 地址 · 输入 SIP 地址,然后单击 ┗ 测试账户发起测试呼叫,验证账户是否正常工作。

## 流配置文件

流配置文件是一组影响视频流的设置。您可以在不同情况下使用流配置文件,例如,在您创建事 件和使用规则进行记录时。

网页界面

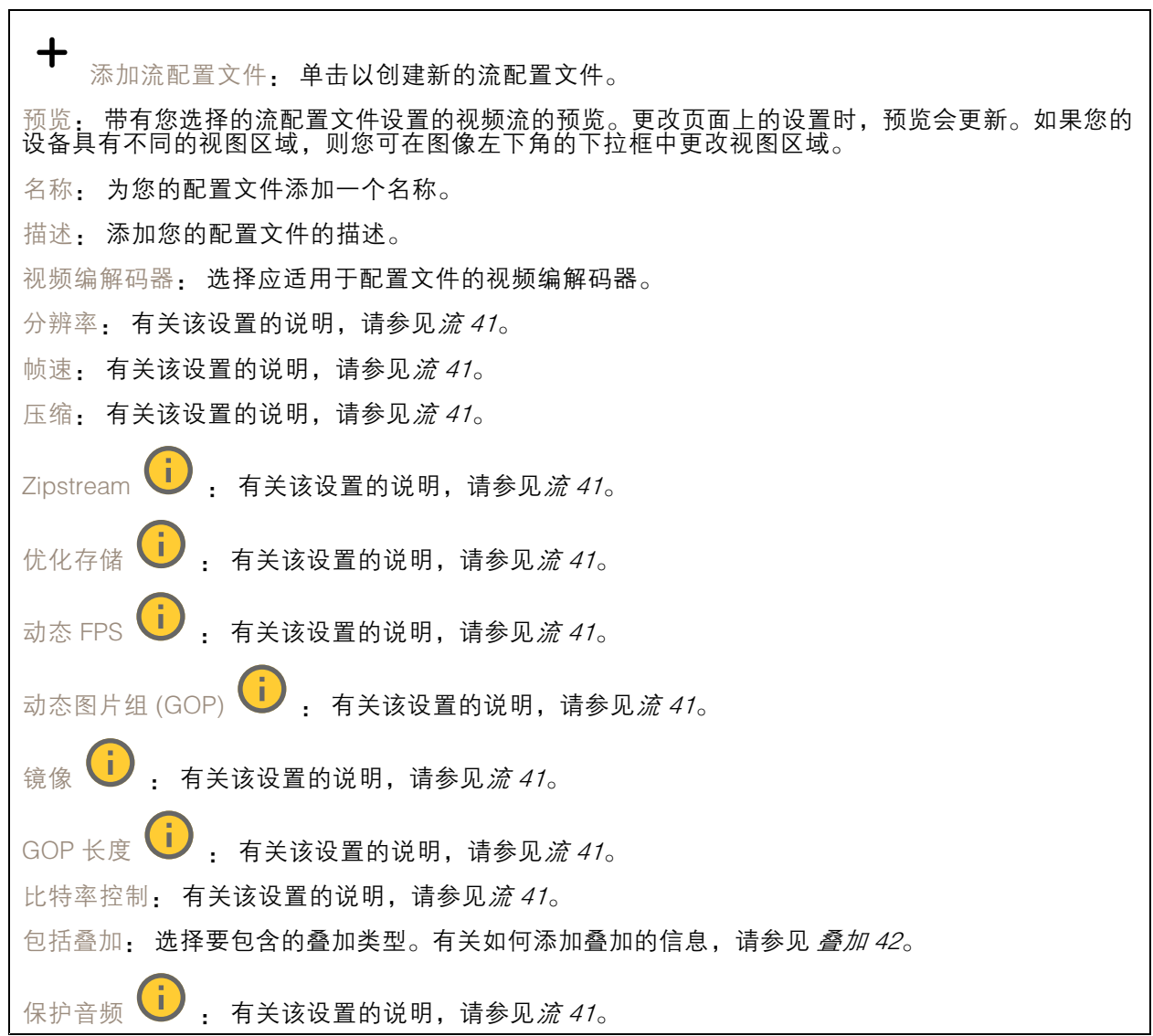

## ONVIF

ONVIF 账户

ONVIF(Open Network Video Interface Forum)是一个全球的接口标准,终端用户、集成商、顾问和制 造商可通过此接口轻松利用网络视频技术带来的可能性。ONVIF 可实现不同供应商产品之间的互操作 性,提高灵活性,降低成本以及提供面向未来的系统。

创建 ONVIF 账户,即可自动启用 ONVIF 通信。使用该账户名和密码用于与设备的全部 ONVIF 通信。有 关详细信息,请参见 *[axis.com](https://www.axis.com/developer-community-intro)* 上的 Axis 开发者社区。

网页界面

╈ 添加账户: 单击以添加新 ONVIF 账户。 账户: 输入一个唯一的账户名。 新密码: 输入账户的密码。密码必须为 1 到 64 个字符长。密码仅允许包含可打印的 ASCII 字符(代码 32-126),如字母、数字、标点符号和某些符号。 确认密码: 再次输入同一密码。 角色: 管理员: 可完全访问全部设置。管理员也可以添加、更新和删除其他账户。 • 操作员: 有权访问全部设置,以下各项除外: • 全部系统设置。 添加应用。 • 媒体账户: 仅允许访问视频流。 上下文菜单包括: 更新账户: 编辑账户的属性。 删除账户: 删除账户。无法删除根账户。

### ONVIF 媒体配置文件

ONVIF 媒体配置文件包括一组您可用于更改媒体流设置的配置。您可以使用自己的配置创建新的配置文 件,也可以使用预配置的配置文件进行快速设置。

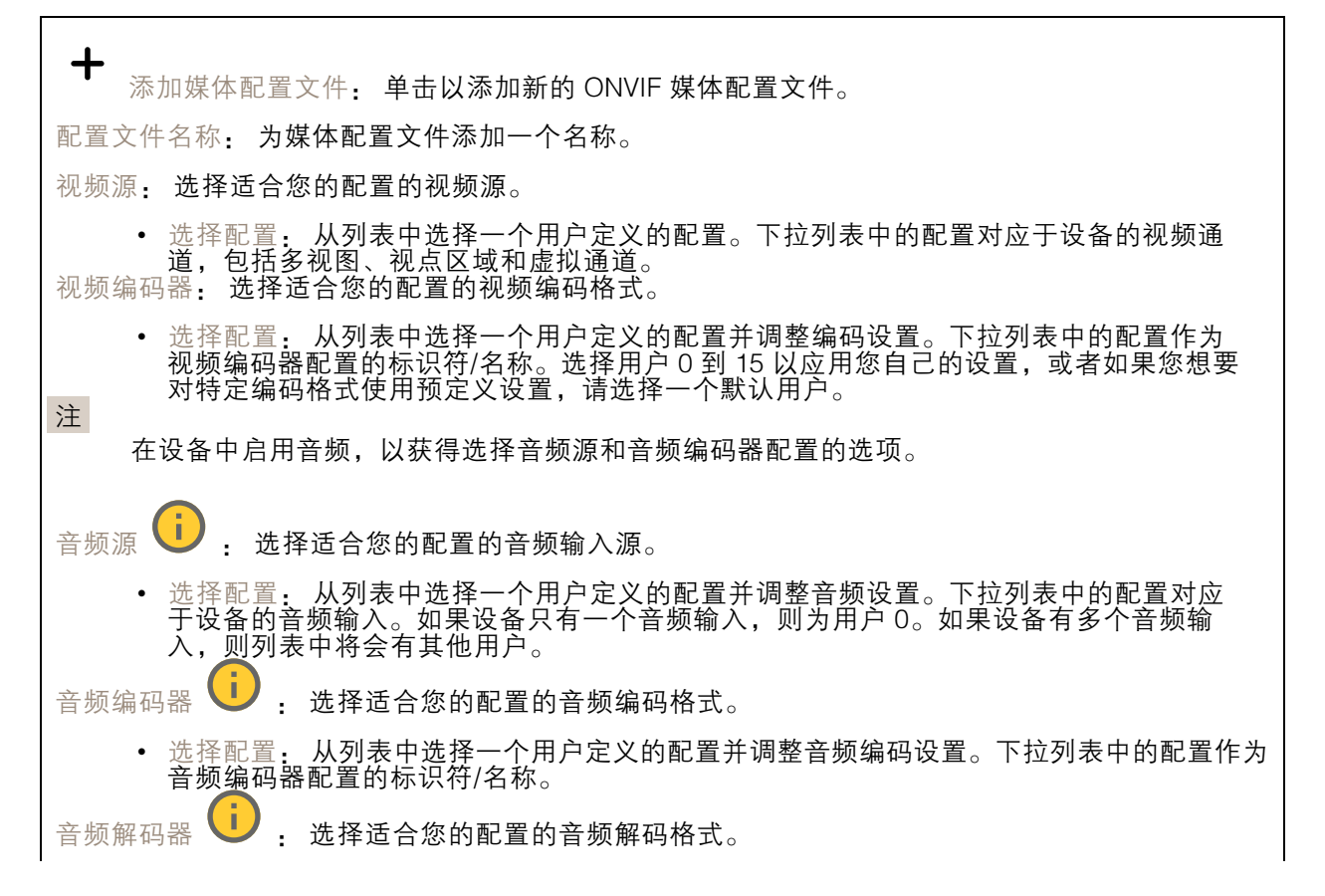

网页界面

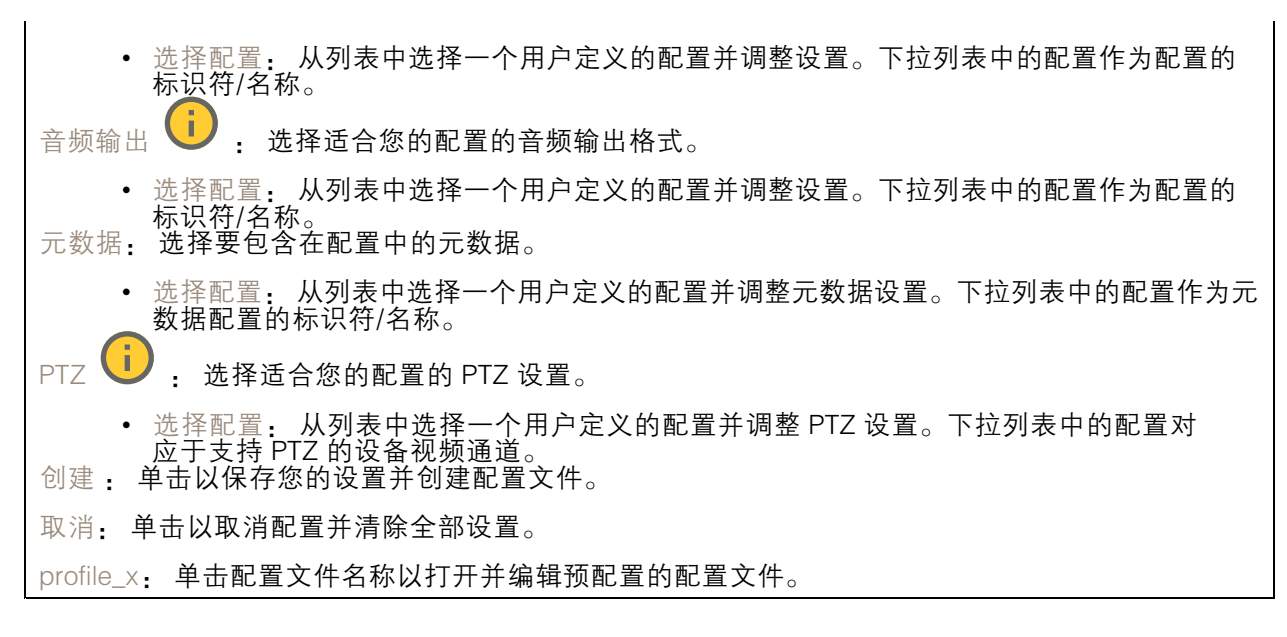

### 分析元数据

元数据生成者

列出流传输元数据的应用程序及其使用的通道。

生成器: 生成元数据的应用程序。应用程序下方是应用程序从设备流传输的元数据类型的列表。

信道: 应用程序使用的通道。选择以启用元数据流。出于兼容性或资源管理原因取消选择。

### 侦测器

摄像机遮挡

当场景发生变化时,例如,镜头被覆盖、喷涂或严重超出对焦,且触发延迟时间已过,摄像机遮挡侦测 器将生成警报。只有在摄像机至少 10 秒未移动时,遮挡侦测器才会激活。在此期间,侦测器将设置场景 模型,用作侦测当前图像中遮挡的比较。要正确设置场景模型,请确保摄像机已对焦,照明条件良好, 并且摄像机未指向缺少轮廓的场景(如,空白的墙壁)。摄像机遮挡也可用作触发操作的条件。

触发延迟: 输入报警触发前必须激活篡改条件的下限时间。这有助于防止影响图像的已知条件的 假警报。

在黑暗图像上触发: 当摄像机镜头被喷涂时,很难获得警报,因为无法将此情况与图像同样变暗的其 他情况(例如,当光线条件变化时)区分开来。打开此参数将为图像变黑暗的全部情况生成警报。 关闭时,当图像变暗时,设备不会生成警报。

注

用于在静态和非拥挤场景中侦测篡改尝试。

音频侦测

这些设置可用于每个音频输入。 声音级别: 调整声音级别设置在 0-100 的范围内,其中 0 是敏感上限,而 100 是敏感下限。在设置声 音级别时,请使用活动指示器作为指导。在创建事件时,您可以将声音级别用作条件。如果声音级别 高于、低于或超过设定值,您可以选择触发操作。

### 冲击侦测

冲击侦测器: 打开以在物体击中设备或被遮挡时生成警报。 敏感度级别: 移动滑块以调整设备应生成警报的敏感度级别。低值表示设备仅在击中力很强的情况下才 生成警报。较高的值意味着即使有轻度的干预,设备也会生成警报。

### 视频输出

### 电源设置

电源设置

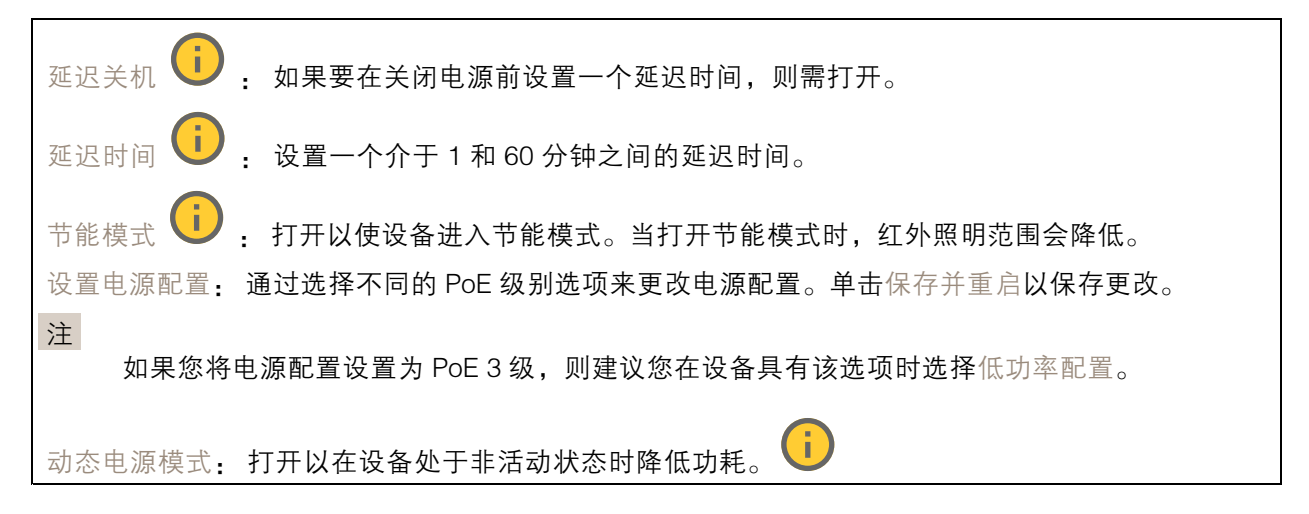

### 附件

I/O 端口

数字输入用于连接可在开路和闭路之间切换的外部设备,例如 PIR 传感器、门或窗传感器和玻璃破 碎探测器。

数字输出用于连接继电器和 LED 等外部设备。您可通过 VAPIX® 应用程序编程接口或网页界面激活 已连接的设备。

网页界面

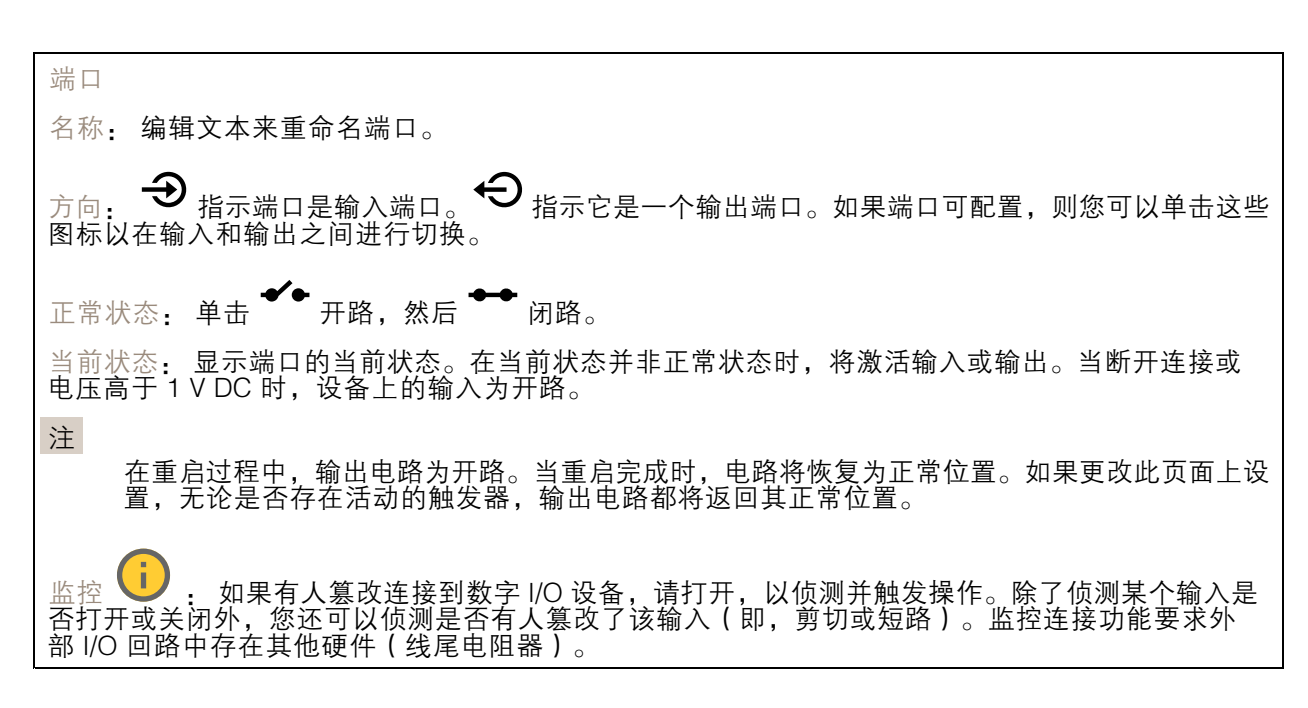

### 边缘到边缘

配对

配对让你使用兼容的 Axis 网络扬声器或麦克风,就如同它是摄像机的一部分。配对后,网络扬声器充当 音频输出设备,您可以通过摄像机播放音频片段、传输声音。网络麦克风将占用周围区域的声音,并使 其作为音频输入设备提供,可用于媒体流和录制内容。

重要

要使此功能与视频管理软件 (VMS) 配合使用,您要首先将摄像机与扬声器或麦克风配对,然后 将摄像机添加到 VMS 中。

当您在以"音频检测"为条件且以"播放音频剪辑"为操作的事件规则中使用网络配对音频设 备时,请在事件规则中设置"在操作之间等待(hh:mm:ss)"限制。这将帮助您避免在 捕音麦克风从扬声器采集音频时进行检测。

地址: 输入网络扬声器的主机名称或 IP 地址。

用户名: 请输入用户名。

密码: 输入用户的密码。

扬声器配对: 选择配对网络扬声器。

表克风配对 ↓ : 选择配对麦克风。

清除字段: 单击以清除各字段。

连接: 单击以建立与网络扬声器或麦克风的连接。

## 日志

报告和日志

### 报告 • 查看设备服务器报告: 在弹出窗口中查看有关产品状态的信息。服务器报告中自动包含访 问日志。 • 下载设备服务器报告: 将创建一个 .zip 文件,其中包含 UTF–8 格式的完整服务器报告文本文 件以及当前实时浏览的快照。当您与支持人员联系时,请始终提供服务器报告 .zip 文件。 •• 下载崩溃报告:下载和存档有关服务器状态的详细信息。崩溃报告中包含服务器报告中 的信息和详细的调试信息。此报告中可能包含网络跟踪之类敏感信息。可能需要几分钟时 间才生成此报告。 日志 • 查看系统日志: 单击以查看有关系统事件(如设备启动、警告和重要消息)的信息。 • 查看访问日志: 单击以查看访问设备的全部失败尝试,例如,使用了错误的登录密码。

### 网络跟踪

# 重要 网络跟踪文件可能包含敏感信息,例如证书或密码。 通过记录网络上的活动,网络跟踪文件可帮助您排除问题。 跟踪时间: 选择以秒或分钟为单位的跟踪持续时间, 并单击下载。

### 远程系统日志

系统日志是消息日志记录的标准。它允许分离生成消息的软件、存储消息的系统以及报告和分析这些消 息的软件。每个消息都标有设施代码,指示生成消息的软件类型,并为其分配一个严重性等级。

╈ 服务器: 单击以添加新服务器。 主机: 输入服务器的主机名或 IP 地址。 格式化: 选择要使用的 syslog 消息格式。 • Axis • RFC 3164 • RFC 5424 协议: 选择要使用的协议: • UDP(默认端口为 514) • TCP(默认端口为 601) • TLS(默认端口为 6514) 端口: 编辑端口号以使用其他端口。 严重程度: 选择触发时要发送哪些消息。 CA 证书已设置: 查看当前设置或添加证书。

### 普通配置

普通配置适用于具有 Axis 产品配置经验的高级用户。大多数参数均可在此页面进行设置和编辑。

# 维护

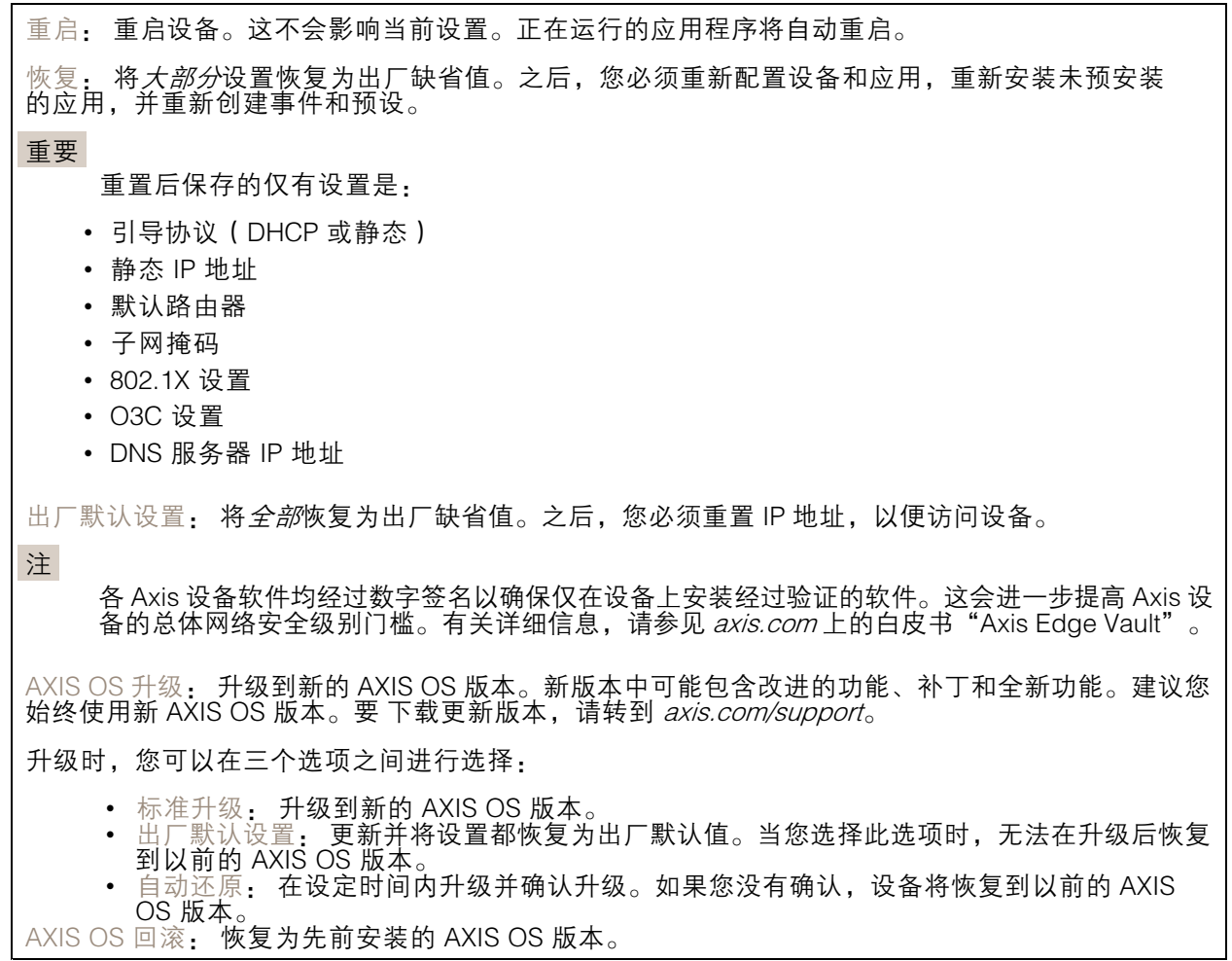

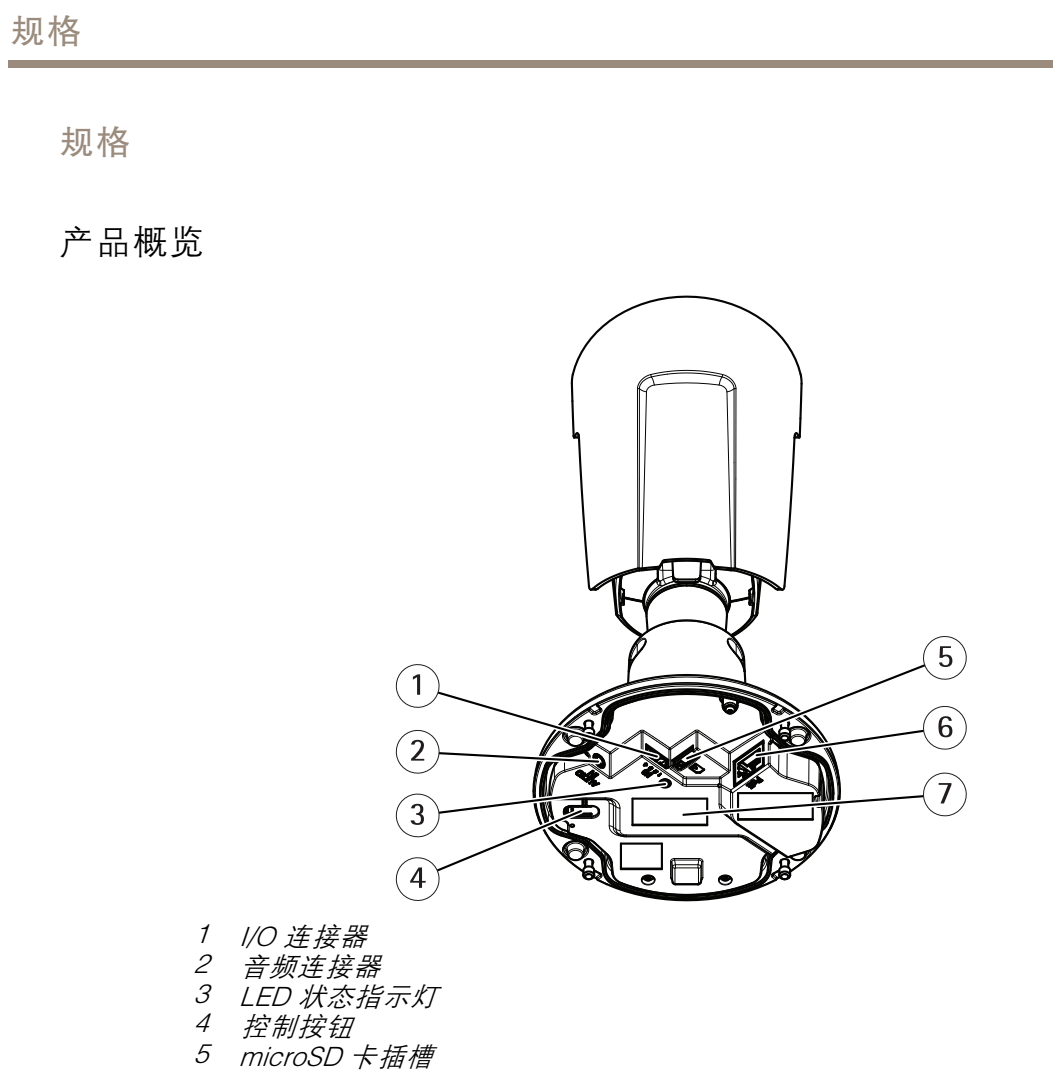

- 6 网络连接器
- <sup>7</sup> 零件号 (P/N) 和序列号 (S/N)

LED 指示灯

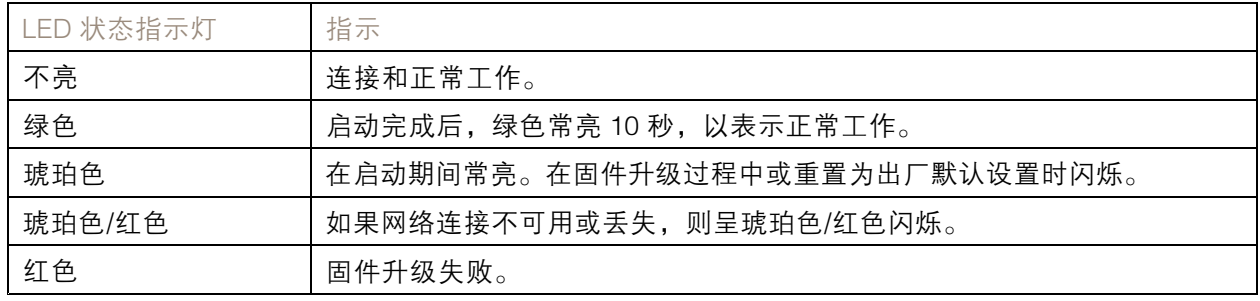
## 规格

SD 卡插槽

## 注意

- •▪ SD 卡受损风险。插入或取出 SD 卡时,请勿使用锋利的工具、金属物体或用力过大。使用手 指插入和取出该卡。
- 数据丢失和录制内容损坏的风险。移除 SD 卡之前,请从设备的网页接口上卸载 SD 卡。产品运 行时,请勿取出 SD 卡。

本设备支持 microSD/microSDHC/microSDXC 卡。

有关 SD 卡的建议, 请参见 [axis.com](https://www.axis.com)。

microSD、microSDHC 和 microSDXC 徽标是 SD-3C LLC 的商标。microSD、 microSDHC、microSDXC 是 SD-3C, LLC 在美国和/或其他国家/地区的商标或注册商标。

## 按钮

## 控制按钮

控制按钮用于:

• 将产品恢复至出厂默认设置。请参见*[重置为出厂默认设置](#page-77-0) [78](#page-77-0)*。

## 连接器

#### 网络连接器

采用以太网供电 (PoE) 的RJ45 以太网连接器。

#### 音频连接器

• 音频输入-3.5 毫米输入,用于单声道麦克风或线路输入单声道信号(左声道用于立体声信号)。

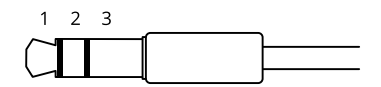

音频输入

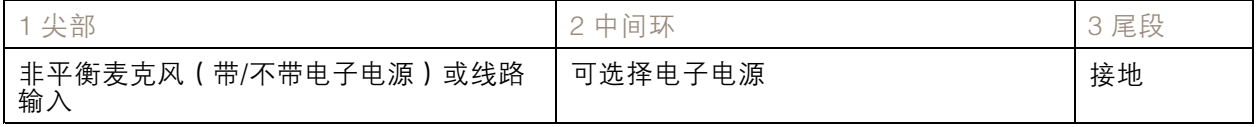

## I/O 连接器

使用 I/O 连接器连接外部设备,并结合应用移动侦测、事件触发和报警通知等功能。除 0 V DC 参考点和 电源(12 V DC 输出)外,I/O 连接器还提供连接至以下模块的接口:

数字输入 - 用于连接可在开路和闭路之间切换的设备,例如 PIR 传感器、门/窗磁和玻璃破碎侦测器。

数字输出 - 用于连接继电器和 LED 等外部设备。已连接的设备可由 VAPIX® 应用程序编程接口、通 过事件或从设备网页接口进行激活。

#### 4 针接线端子

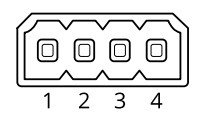

示例:

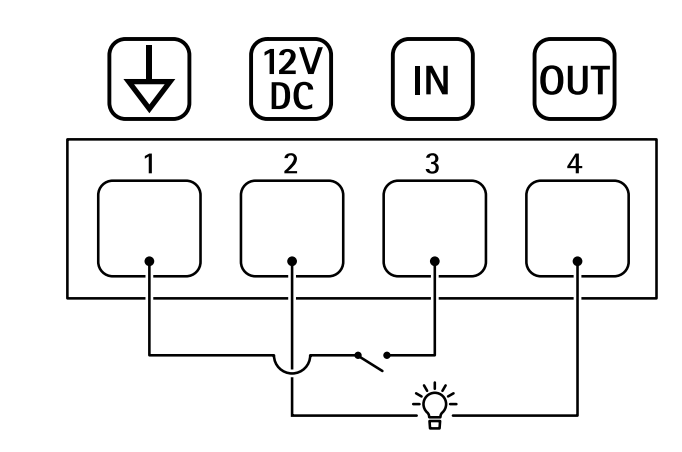

- 1 DC 接地
- 2 DC 输出 12 V,最大 25 mA

3 数字输入

4 数字输出

# AXIS P1445-LE-3 License Plate Verifier Kit

# 清洁您的设备

清洁您的设备

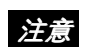

- •避免在阳光直射或高温下清洁,因为这可能会导致污渍。
- 1. 为避免污渍,请用干净的非研磨性布擦干设备。

故障排查

故障排查

未知车辆被标记为接受

如果应用程序允许车牌不在允许列表中的车辆进入,一个可能的原因是比较结果允许一个字符的偏差。 例如,如果 AXI S1234 在允许列表中,应用程序将接受 AXI SI234。 同样,如果 AXIS 1234 在允许列表中,应用程序也将接受 AXI 1234。

转到 [其他设置](#page-16-0) [17](#page-16-0) 设置允许的字符。

应用程序与控制器或继电器模块之间的连接无效

请确保控制器或继电器模块允许通过 HTTP 的数据流量。要了解如何更改此设置,请转到相应设 备的用户手册。

对于 AXIS Camera Station 的用户

## 设置 AXIS License Plate Verifier

当设备配置了 AXIS License Plate Verifier 时, 其将被视为视频管理系统中的外部数据源。您可以将视图 连接到数据源,搜索设备抓取的牌照,以及查看相关图像。

注

- 其需要 AXIS Camera Station 5.38 或更高版本。
- AXIS License Plate Verifier 需要许可证。
- 1. 在您的设备上下载并安装应用。
- 2. 配置应用程序。请参见 AXIS License Plate Verifier [用户手册](https://help.axis.com/axis-license-plate-verifier#step-by-step-guide)。
- 3. 对于现有的 AXIS Camera Station 装置,请续订用于与客户端通信的服务器证书。请参见 [证书续订](https://help.axis.com/axis-camera-station-5#certificate-renewal) 。
- 4. 打开时间同步,将 AXIS Camera Station 服务器用作 NTP 服务器。请参见*[服务器设置](https://help.axis.com/axis-camera-station-5#server-settings)*。
- 5. 将设备添加至 AXIS Camera Station。请参见 [添加设备](https://help.axis.com/axis-camera-station-5#add-devices)。
- 6. 当接收到第一个事件时,会在配置 <sup>&</sup>gt; 设备 <sup>&</sup>gt; 外部数据源下自动添加一个数据源。
- 7. 将数据源连接到一个视图。请参见 [外部数据源](https://help.axis.com/axis-camera-station-5#external-data-sources)。
- 8. 搜索设备抓取的车牌。请参见[数据搜索](https://help.axis.com/axis-camera-station-5#data-search)。
- 9. 单击 <sup>1</sup> 将搜索结果导出到 .txt 文件。

## 技术问题、线索和解决方案

如果您无法在此处找到您要寻找的信息,请尝试在 [axis.com/support](https://www.axis.com/support) 上的故障排除部分查找。

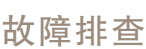

### 升级 AXIS OS 时出现问题

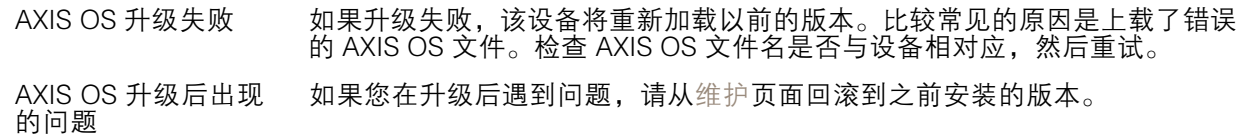

#### 设置 IP 地址时出现问题

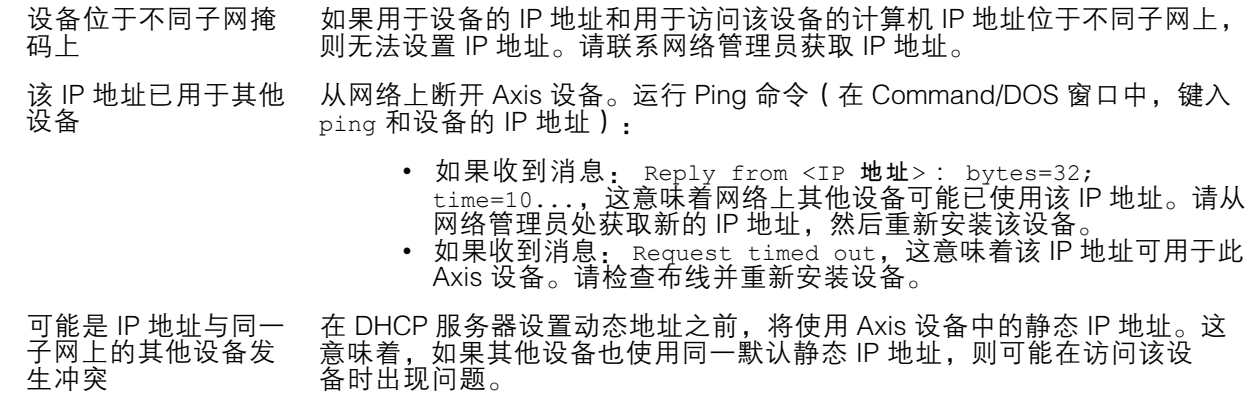

#### 无法通过浏览器访问该设备

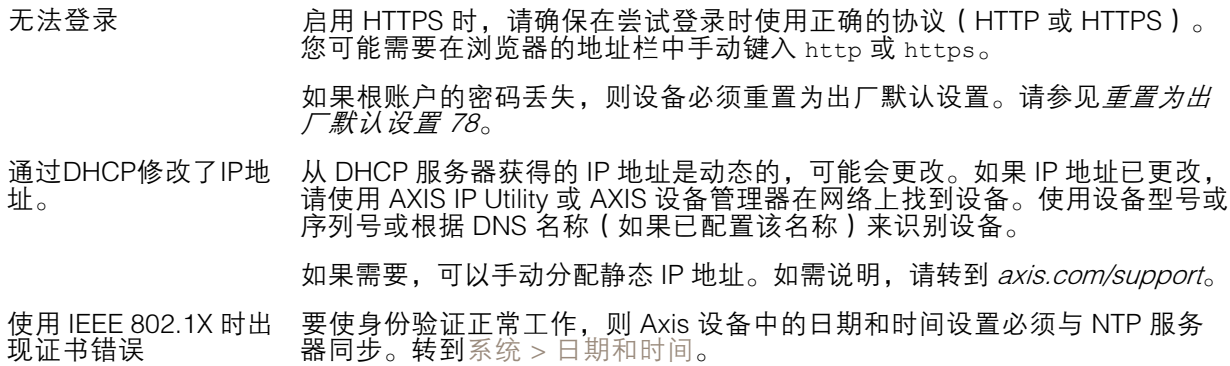

### 可以从本地访问设备,但不能从外部访问

如需从外部访问设备,我们建议您使用以下其中一种适用于 Windows® 的应用程序:

- 
- AXIS Companion: 免费,适用于有基本监控需求的小型系统。<br>▪ AXIS Camera Station 5: 30 天试用版免费,适用于小中型系统。<br>▪ AXIS Camera Station Pro: 90 天试用版免费,适用于小中型系统。
- 

有关说明和下载文件,请转到 *[axis.com/vms](https://www.axis.com/vms)*。

#### 流传输问题

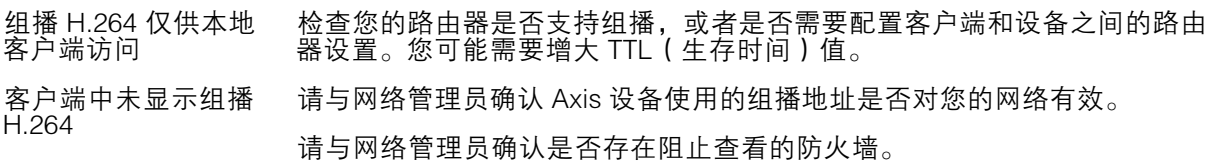

<span id="page-77-0"></span>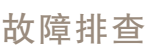

H.264 图像渲染不佳 请确保您的显卡使用新驱动程序。通常可以从制造商的网站下载新驱动程序。 H.264 和 Motion JPEG 中的色彩饱和度不同 修改图形适配器的设置。有关更多信息,请转到适配器的文档。 帧速低于预期 • 请参见*[性能考虑](#page-78-0) [79](#page-78-0)*。 • 减少客户端计算机上运行的应用程序数量。 •限制同时浏览的人数。

- • 请与网络管理员确认是否有足够的可用带宽。
	- 降低图像分辨率。
- •每秒的帧数上限取决于 Axis 设备的使用频率 (60/50 Hz)。

无法通过 SSL 通过端口 8883 进行连接,MQTT 通过 SSL

•

防火墙会阻止使用端 口 8883 的通信,因为 它被认为是不安全的。 在某些情况下,服务器/中介可能不会提供用于 MQTT 通信的特定端口。仍然 可以使用通常用于 HTTP/HTTPS 通信的端口上的 MQTT。

- • 如果服务器/代理支持 websocket/Websocket Secure (WS/WSS), 通常在端口 443 上,请改用此协议。与服务器/中介提供商确认是否 支持 WS/WSS以及要使用哪个端口和 basepath。
- •• 如果服务器/代理支持 ALPN,则可通过开放端口(如 443)协商 MQTT 的使用。请与服务器/代理提供商确认是否支持 ALPN 以及 要使用的 ALPN 协议和端口。

## 重置为出厂默认设置

重要

重置为出厂默认设置时应谨慎。重置为出厂默认设置会将全部设置(包括 IP 地址)重置为出厂 缺省值。

#### 注

此摄像机已预配置 AXIS License Plate Verifier。如果恢复至出厂默认设置,您需要重新安装牌 照密钥。请参见*[安装应用程序](#page-9-0) [10](#page-9-0)*。

将产品恢复至出厂默认设置:

- 1. 断开产品电源。
- 2. 按住控制按钮,同时重新连接电源。请参见[产品概览](#page-71-0) [72](#page-71-0)。
- 3. 按住控制按钮 15–30 秒,直到 LED 状态指示灯呈琥珀色闪烁。
- 4. 松开控制按钮。当 LED 状态指示灯变绿时,此过程完成。产品已重置为出厂默认设置。如果网 络上没有可用的 DHCP 服务器,则默认 IP 地址为 192.168.0.90。
- 5. 使用安装和管理软件工具分配 IP 地址、设置密码和访问设备。

安装和管理软件工具可在 [axis.com/support](https://www.axis.com/support) 的支持页上获得。

您还可以通过设备网页界面将参数重置为出厂默认设置。转到维护 <sup>&</sup>gt; 出厂默认设置,然后单击默认。

## 升级 AXIS OS

#### 重要

- • 在升级设备软件时,将保存预配置和自定义设置(如果这些功能在新 AXIS OS 中可用), 但 Axis Communications AB 不对此做保证。
- 确保设备在整个升级过程中始终连接到电源。

# <span id="page-78-0"></span>AXIS P1445-LE-3 License Plate Verifier Kit

## 故障排查

### 注

使用活动跟踪中的新 AXIS OS 升级设备时,产品将获得可用的新功能。在升级前, 始 终阅读每个新版本提供的升级说明和版本注释。要查找新 AXIS OS 和发布说明,请转到 [axis.com/support/device-software](https://www.axis.com/support/device-software)。

- 1. 将 AXIS OS 文件下载到您的计算机,该文件可从 [axis.com/support/device-software](https://www.axis.com/support/device-software) 免费获取。
- 2. 以管理员身份登录设备。
- 3. 转到维护 > AXIS OS 升级, 然后单击升级。

升级完成后,产品将自动重启。

您可以使用 AXIS Device Manager 同时升级多个设备。更多信息请访问 [axis.com/products/axis-device-manager](https://www.axis.com/products/axis-device-manager)。

## 性能考虑

设置系统时,务必考虑不同设置和情况对性能的影响。一些因素会影响所需带宽大小(比特率),另 一些因素可能会影响帧速,还有一些因素可能会同时影响这两者。如果 CPU 的负载达到最大值, 也会影响帧速。

以下因素是重要的考虑因素:

- 图像分辨率较高或压缩级别较低都会导致图像含更多数据,从而影响带宽。
- 旋转 GUI 中的图像可能增加产品的 CPU 负载。
- 大量 Motion JPEG 或单播 H.264 用户访问会影响带宽。
- 使用不同客户端同时查看不同流 ( 分辨率、压缩 ) 会同时影响帧速和带宽。 尽量使用相同流来保持高帧速。流配置文件可用于确保流是相同的。
- 同时访问 Motion JPEG 和 H.264 视频流会同时影响帧速和带宽。
- •大量使用事件设置会影响产品的 CPU 负载,从而影响帧速。
- 使用 HTTPS 可能降低帧速,尤其是传输 Motion JPEG 流时。
- 由于基础设施差而导致的高网络利用率会影响带宽。
- •在性能不佳的客户端计算机上进行查看会降低帧速,影响用户体验。
- 同时运行多个 AXIS Camera Application Platform (ACAP) 应用程序可能会影响帧速和整体性能。

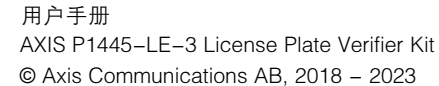

版 本 M25.2 日期: 六月 2024 零件号 T1012690C